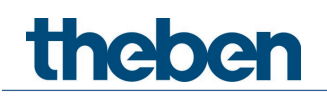

# Handbuch Wand-Bewegungsmelder theMura S180 KNX

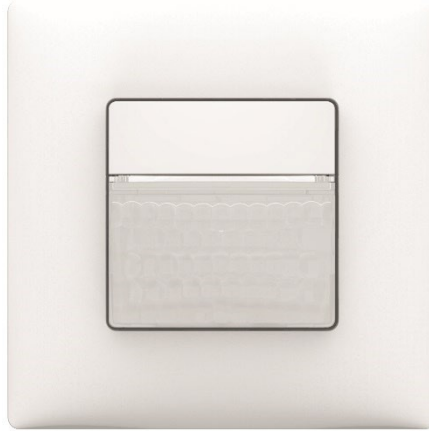

theMura S180 2069650

# Inhaltsverzeichnis

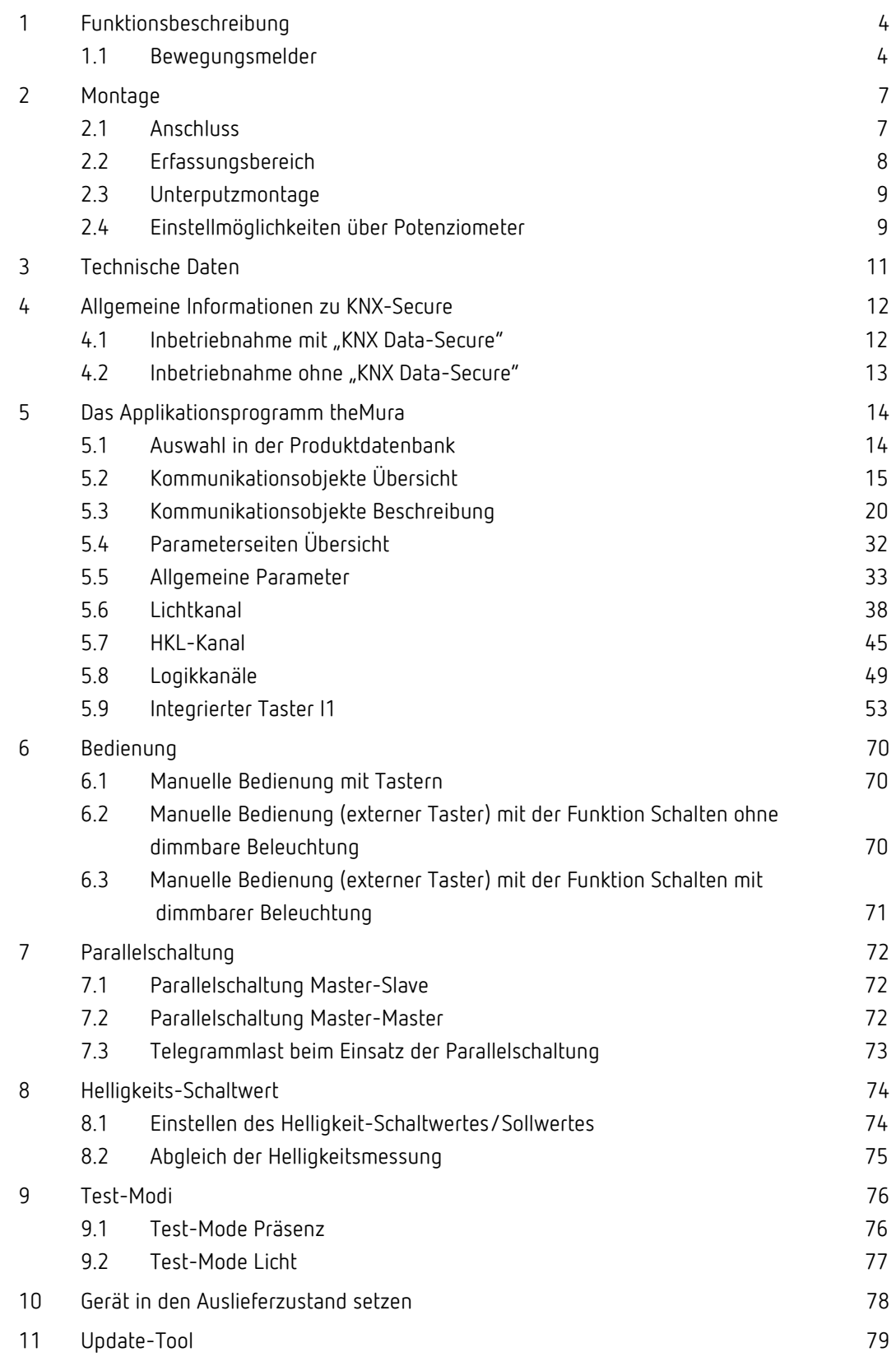

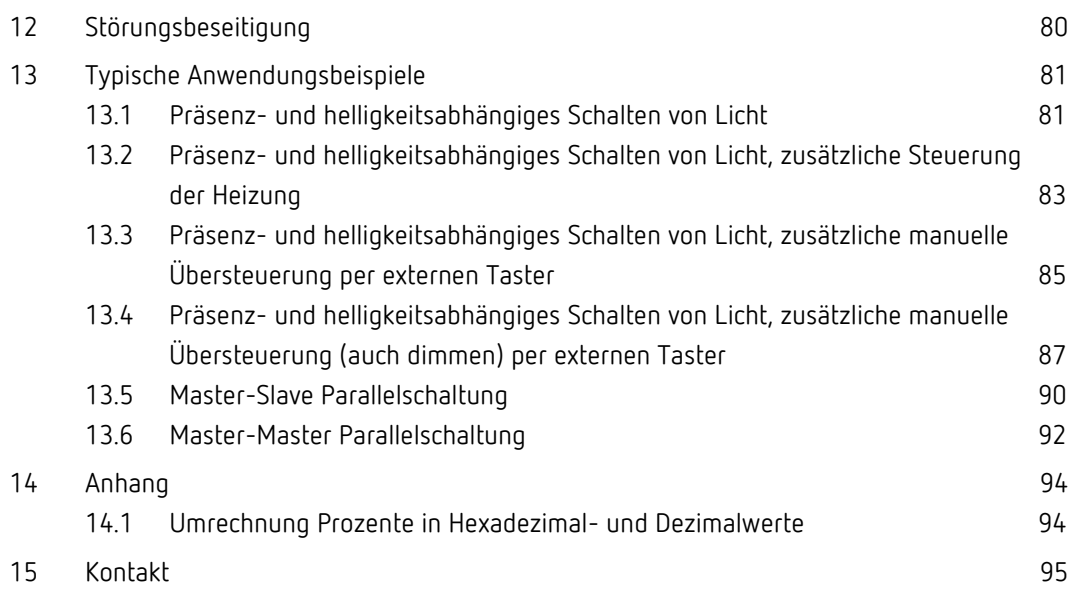

# <span id="page-3-0"></span>1 Funktionsbeschreibung

# <span id="page-3-1"></span>1.1 Bewegungsmelder

### Bewegungsmelder theMura S180 KNX

Der Melder schaltet eine Lichtgruppe abhängig von der Anwesenheit von Personen und der aktuellen Helligkeit. Der Ausgang Licht kann vom Integrator dynamisch ein- und ausgeblendet werden. Die Einstellung des Helligkeits-Schaltwerts erfolgt über Parameter oder Objekt. Die Beleuchtung schaltet bei Anwesenheit und ungenügender Helligkeit ein, bei Abwesenheit aus. Mit einem Taster (intern oder extern) kann manuell geschaltet oder gedimmt werden. 1 zusätzlicher Kanal übermittelt die Anwesenheitsinformation im Raum an weitere Gewerke wie Heizungs-, Lüftungs-, Klima- oder Jalousiesteuerungen. Der Kanal hat eine Einschaltverzögerung sowie eine Nachlaufzeit.

### 1.1.1 Schreibweise

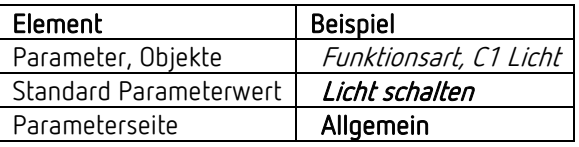

## 1.1.2 Begriffe

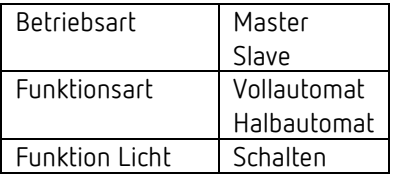

## 1.1.3 Merkmale

- Allgemein:
- Passiv-Infrarot-Bewegungsmelder KNX für Wandmontage in UP-Dose
- Abdeckung im Theben-Design
- KNX Data-Secure
- Rechteckiger Erfassungsbereich 170°, max. 14 m x 17 m
- Bereichseinschränkung im Lieferumfang
- Automatische präsenz- und helligkeitsabhängige Steuerung für Beleuchtung und HKL
- Mischlichtmessung für Fluoreszenzlampen (FL/PL/ESL), Halogen-/Glühlampen und LEDs geeignet
- Einstellung des Raum-Korrekturfaktors für Abgleich Helligkeitsmessung
- Erfassen und Senden der aktuellen Helligkeit
- Integrierter, freiparametrierbarer Taster (deaktivierbar)
- Einstellbare Erfassungs-Empfindlichkeit
- Parallelschaltung Master-Slave zur lückenlosen Abdeckung großer Flächen
- Parallelschaltung Master-Master für mehrere Lichtgruppen mit separater Lichtmessung, aber gemeinsamer Präsenzerfassung
- Testbetrieb zur Überprüfung von Funktion und Erfassungsbereich
- Rote LED steuerbar mittels Objekt
- 3 Logikkanäle (UND/ODER/XOR)
- Wandeinbau in Unterputz-Dose (2-Punkt-Befestigung)
- Wandaufbau möglich mit Aufputzrahmen vom Schalterhersteller, zus. Ausgleichsrahmen wird benötigt (Zubehör Theben)
- KNX-Firmware-Update möglich (ETS-App)

### • 1 Kanal Licht, C1:

- Schaltbetrieb mit dimmbarer Beleuchtung
- Voll- oder Halbautomat, automatisches Umschalten auf Halbautomat bei Nacht möglich
- Helligkeits-Schaltwert einstellbar in Lux über Potenziometer (nur Tag), Parameter oder Objekt
- Teach-in des Helligkeits-Schaltwerts
- Nachlaufzeit Licht einstellbar über Potenziometer (nur Tag), Parameter oder Objekt
- Tag-/Nacht-Umschaltung mittels Telegramm
- Manuelle Übersteuerung mittels integriertem Taster oder Telegramm
- Separates Sperrtelegramm
- 1 Kanal HKL, C4:
- Einschaltverzögerung und Nachlaufzeit einstellbar
- Senden der Betriebsart
- Separates Sperrtelegramm

### 1.1.4 Bestimmungsgemäße Verwendung

Die KNX-Präsenz- und Bewegungsmelder theMura eignen sich perfekt zur energieeffizienten Beleuchtungssteuerung in Korridoren, Treppenhäusern, Einzelbüros, Kellern und WCs und werden einfach an der Wand montiert. Der Präsenzmelder theMura P180 KNX bietet einen frei parametrierbaren Taster, sechs Logik-Kanäle, jeweils zwei Licht- und Präsenzkanäle, einen integrierten Temperatur- und Akustiksensor sowie eine Tasterschnittstelle. Weitere Komfort-Funktionen sind das Orientierungslicht für mehr Sicherheit bei Dunkelheit sowie die Tag- /Nachtumschaltung. Der Bewegungsmelder theMura S180 KNX überzeugt durch einen integrierten Taster, drei Logik-Kanäle sowie je einen Licht- und HKL-Kanal.

Alle theMura-Geräte für die KNX-Gebäudeautomation unterstützen KNX Data-Secure und sind damit optimal vor Datenklau und Manipulation geschützt.

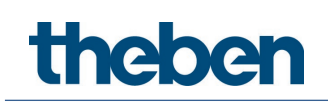

Wie alle Geräte der theMura-Produktfamilie bieten auch die KNX-Wandmelder einen großen Erfassungsbereich von 14 x 17 m sowie ein besonders flaches, attraktives Design. Zudem lassen sie sich durch Ausgleichsrahmen mit sämtlichen gängigen Schalterprogrammen der führenden Hersteller nutzen.

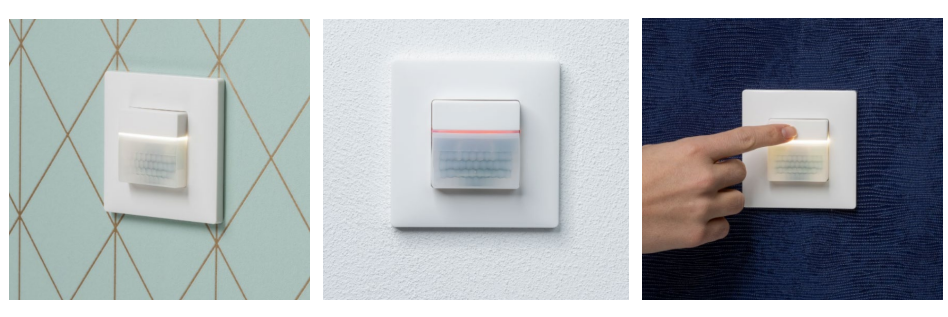

Hinweis: Das weiße Orientierungslicht beinhaltet nur der theMura P180 KNX.

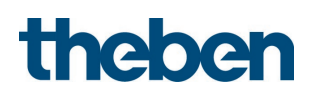

# <span id="page-6-0"></span>2 Montage

Für Montage in Gerätedose, Einlassdose Gr. 1.

 Mit dem Theben-Zubehör können Abdeckrahmen anderer Schalterprogramme verwendet werden.

Empfohlene Montagehöhe von 0,8 m – 1,2 m beachten!

 $\bigoplus$  Auf freie Sicht achten, da Infrarotstrahlen keine festen Gegenstände durchdringen können.

Melder ist nicht geeignet für Einbruchmeldeanlagen!

# <span id="page-6-1"></span>2.1 Anschluss

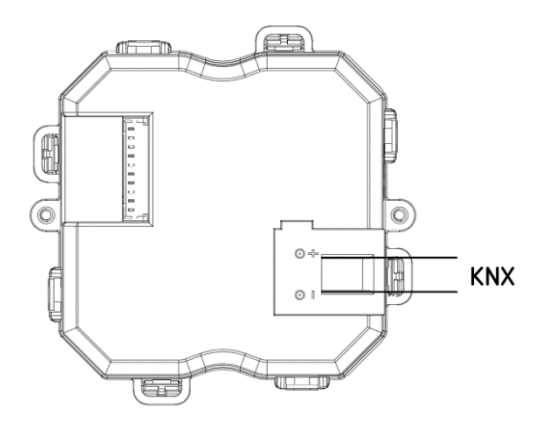

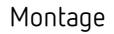

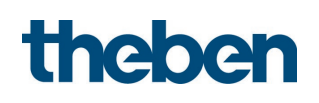

# <span id="page-7-0"></span>2.2 Erfassungsbereich

#### Erfassungsbereich theMura S180 KNX

Der rechteckige Erfassungsbereich des Melders deckt einen großen Erfassungsbereich ab und ermöglicht bei vielen Anwendungen eine gute Raumabdeckung. Zu beachten ist, dass frontal (radial) und quer (tangential) gehende Personen in unterschiedlich großen Bereichen erfasst werden. Die empfohlene Montagehöhe liegt bei 0,8–1,2 m. Die Erfassungsreichweite nimmt mit zunehmender Temperatur ab. Die Empfindlichkeit lässt sich über Parameter in 3 Stufen anpassen. Der Erfassungsbereich kann auch mit den beigelegten Aufklebern eingeschränkt werden.

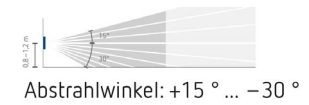

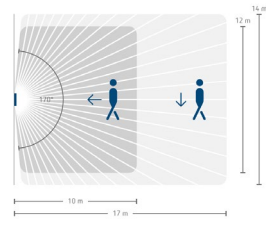

Erfassungswinkel: 170°

#### 2.2.1 Erfassungsbereich einschränken

- Beigelegten Aufkleber verwenden, um den Melder an den gewünschten Erfassungsbereich anzupassen.
- Mit einer Schere o. ä. den gewünschten Teil des Aufklebers entfernen.
- Danach auf die Linse kleben.

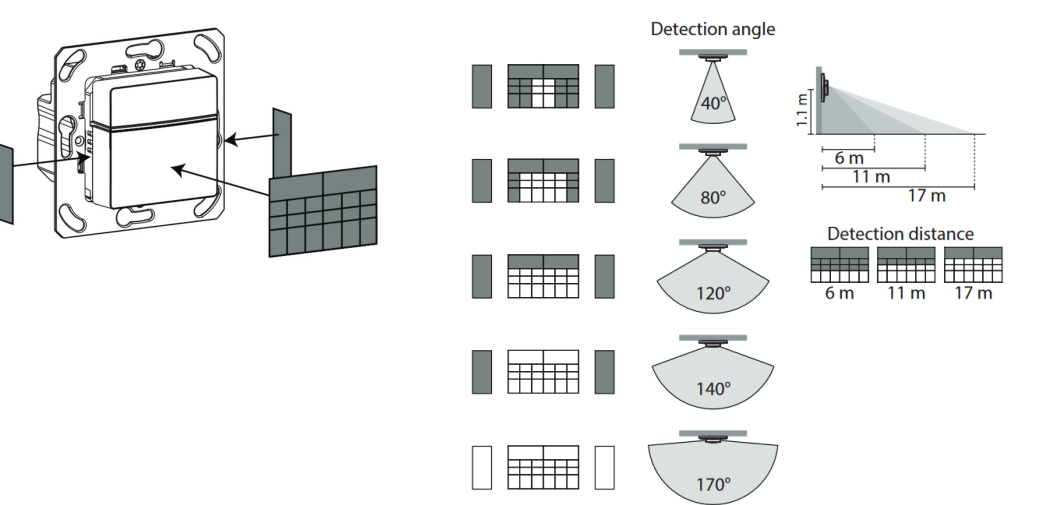

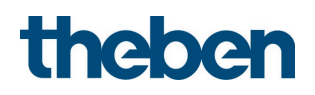

# <span id="page-8-0"></span>2.3 Unterputzmontage

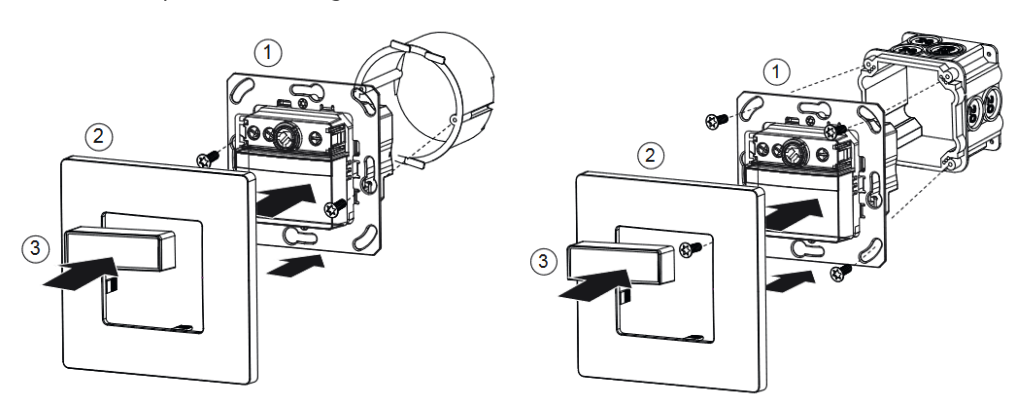

# <span id="page-8-1"></span>2.4 Einstellmöglichkeiten über Potenziometer

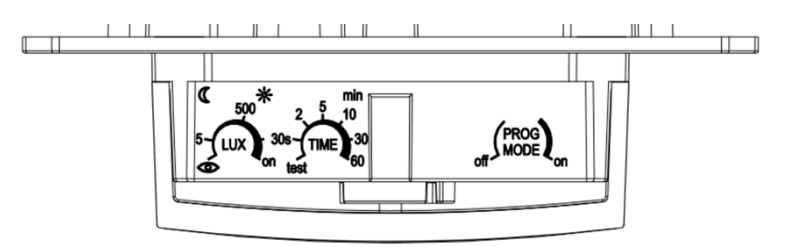

## 2.4.1 Helligkeit (LUX) einstellen

Mit dem Potenziometer für Helligkeit können Sie verschiedeneHelligkeitswerte einstellen.

 Potenziometer auf gewünschte Einschalthelligkeit (5 – 1000 lux / on) stellen. Auf Stellung on reagiert der Melder immer auf Bewegung, unabhängig von der Helligkeit.

 $\bigoplus$  Das Potenziometer bezieht sich nur auf den normalen Helligkeits-Schaltwert.

 Separater Helligkeitswert für die Nacht (für Tag-/Nacht-Umschaltung) kann in der ETS-Applikation eingestellt bzw. verändert werden.

 Potenziometer auf Teach-in stellen; der Melder speichert nach 20 s (rote LED flackert) die aktuelle Umgebungshelligkeit als zukünftige Einschalthelligkeit.

 Es wird immer der Schaltwert verändert, welcher beim Durchführen des Teach-in aktiv ist:

Helligkeits-Schaltwert C1 Helligkeits-Schaltwert C1 Nacht

## 2.4.2 Nachlaufzeit (TIME) einstellen

Wenn der Melder keine Bewegung mehr erfasst, schaltet ernach der eingestellten Nachlaufzeit aus.

- Potenziometer auf gewünschte Zeit (30 s 60 min) stellen.
- Funktion test siehe Testverhalten im Kapitel Test-Mode Präsenz.

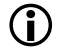

Das Potenziometer bezieht sich nur auf die normale Nachlaufzeit.

 $\bigoplus$  Separate Nachlaufzeit für die Nacht (für Tag-/Nacht-Umschaltung) kann in der ETS-Applikation eingestellt bzw. verändert werden.

## 2.4.3 Programmiermodus (PROG MODE) aktivieren

### PROG MODE off

Programmiermodus ist nicht aktiviert.

#### PROG MODE on

Programmiermodus ist aktiviert. Nach erfolgtem Download wird der Programmiermodus automatisch deaktiviert.

### 2.4.4 Maße

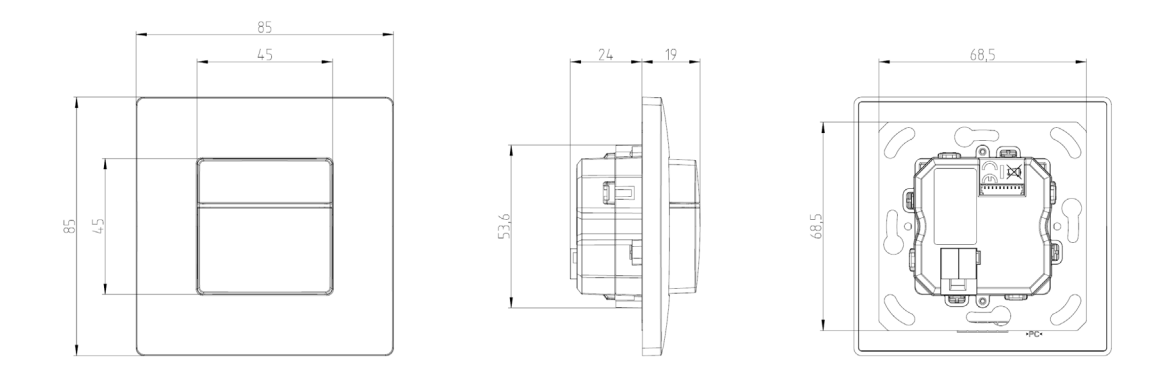

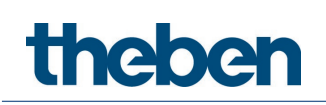

# <span id="page-10-0"></span>3 Technische Daten

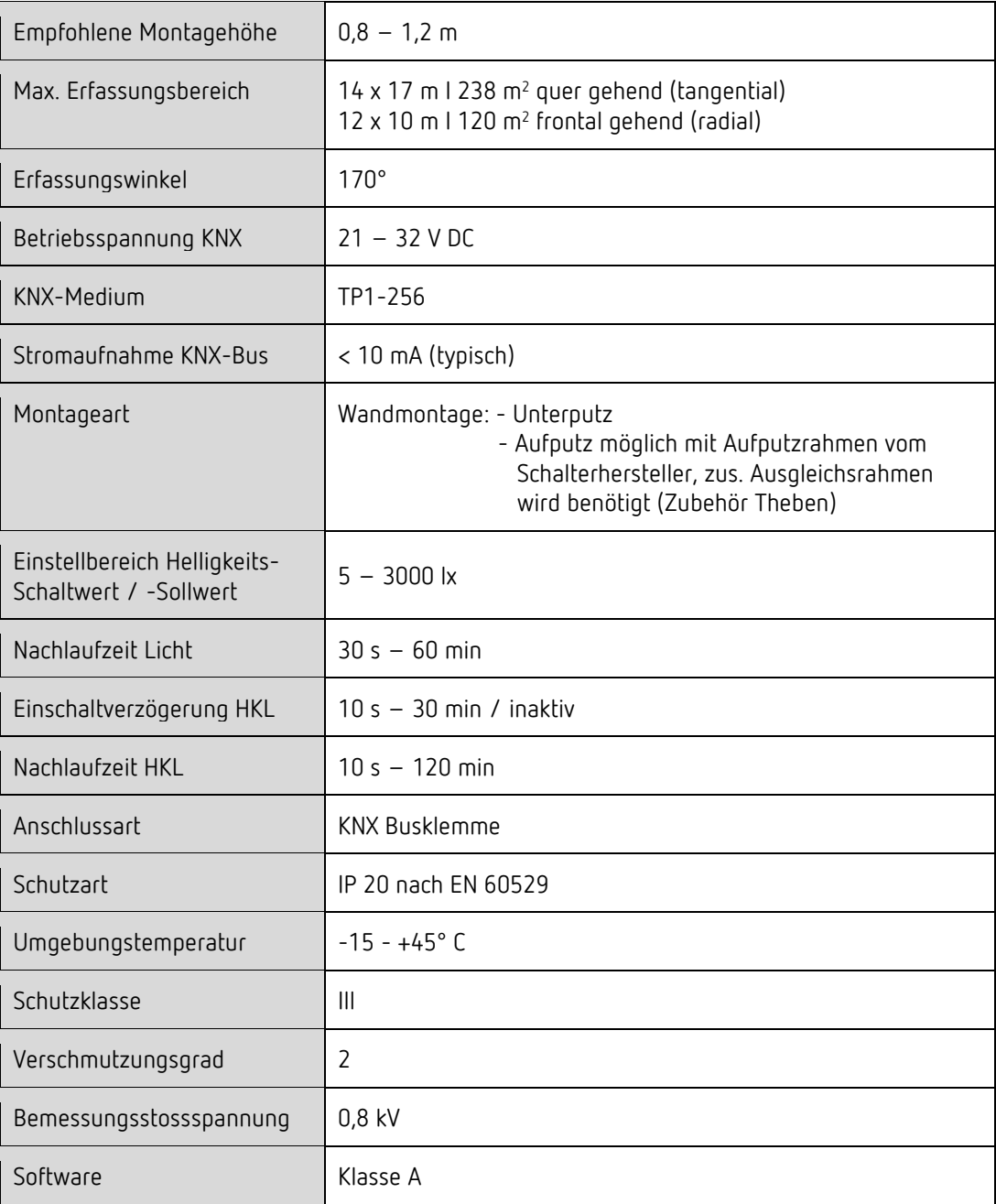

**Thebe** 

# <span id="page-11-0"></span>4 Allgemeine Informationen zu KNX-Secure

Ab ETS5 Version 5.5 wird eine sichere Kommunikation in KNX-Systemen unterstützt. Hierbei wird zwischen sicherer Kommunikation über das Medium IP mittels KNX IP-Secure und sicherer Kommunikation über die Medien TP und RF mittels KNX Data-Secure unterschieden. Nachfolgende Informationen beziehen sich auf KNX Data-Secure.

Im Katalog der ETS werden KNX-Produkte mit Unterstützung von "KNX-Secure" eindeutig gekennzeichnet. **W** 

Sobald ein "KNX-Secure" Gerät in das Projekt eingefügt wird, fordert die ETS ein Projektpasswort. Wird kein Passwort eingegeben, so wird das Gerät mit deaktiviertem Secure-Mode eingefügt. Das Passwort kann alternativ nachträglich in der Projektübersicht eingegeben oder geändert werden.

# <span id="page-11-1"></span>4.1 Inbetriebnahme mit "KNX Data-Secure"

Für die sichere Kommunikation wird der FDSK (Factory Device Setup Key) benötigt. Wird ein KNX-Produkt mit Unterstützung von "KNX Data-Secure" in eine Linie eingefügt, verlangt die ETS die Eingabe des FDSK. Dieser gerätespezifische Schlüssel ist auf dem Geräteetikett aufgedruckt und kann entweder per Tastatur eingegeben oder mittels Code-Scanner oder Notebook-Kamera eingelesen werden.

Beispiel FDSK auf Geräteetikett:

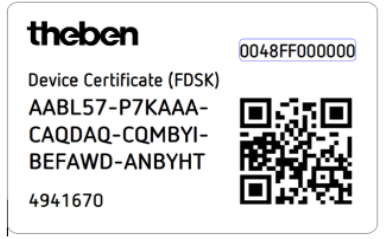

Die ETS erzeugt nach Eingabe des FDSK einen gerätespezifischen Werkzeugschlüssel. Über den Bus sendet die ETS den Werkzeugschlüssel zum Gerät, das konfiguriert werden soll. Die Übertragung wird mit dem ursprünglichen und vorher eingegebenen FDSK-Schlüssel verschlüsselt und authentifiziert. Weder der Werkzeug- noch der FDSK-Schlüssel werden im Klartext über den Bus gesendet.

Das Gerät akzeptiert nach der vorherigen Aktion nur noch den Werkzeugschlüssel für die weitere Kommunikation mit der ETS.

Der FDSK-Schlüssel wird für die weitere Kommunikation nicht mehr verwendet, es sei denn, das Gerät wird in den Auslieferzustand zurückgesetzt: Dabei werden alle eingestellten sicherheitsrelevanten Daten gelöscht.

Die ETS erzeugt so viele Laufzeitschlüssel wie für die Gruppenkommunikation, die man schützen möchte, benötigt werden. Über den Bus sendet die ETS die Laufzeitschlüssel zum Gerät, das konfiguriert werden soll. Die Übertragung erfolgt, indem sie über den Werkzeugschlüssel verschlüsselt und authentifiziert wird. Die Laufzeitschlüssel werden nie im Klartext über den Bus gesendet.

Der FDSK wird im Projekt abgespeichert und kann in der Projektübersicht eingesehen werden. Zusätzlich können alle Schlüssel von diesem Projekt exportiert werden (Backup).

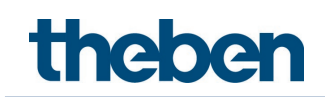

Bei der Projektierung kann nachfolgend definiert werden, welche Funktionen / Objekte gesichert kommunizieren sollen. Alle Objekte mit verschlüsselter Kommunikation werden in der

ETS durch das "Secure"-Icon gekennzeichnet.

# <span id="page-12-0"></span>4.2 Inbetriebnahme ohne "KNX Data-Secure"

Alternativ kann das Gerät auch ohne KNX Data-Secure in Betrieb genommen werden. In diesem Fall ist das Gerät ungesichert und verhält sich wie andere KNX-Geräte ohne die Funktion KNX Data-Secure.

Zur Inbetriebnahme des Geräts ohne KNX Data-Secure Gerät im Abschnitt ,Topologie' oder 'Geräte' markieren und im Bereich 'Eigenschaften' in der Registerkarte 'Einstellungen' die Option 'Sichere Inbetriebnahme' auf 'Deaktiviert' setzen.

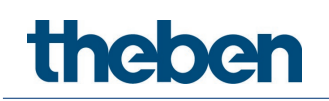

# <span id="page-13-0"></span>5 Das Applikationsprogramm theMura

# <span id="page-13-1"></span>5.1 Auswahl in der Produktdatenbank

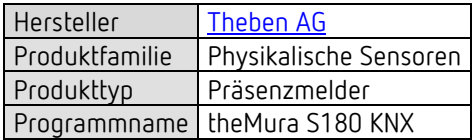

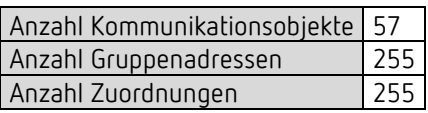

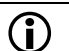

Die ETS Datenbank finden Sie auf unserer Internetseite: [www.theben.de/downloads](http://www.theben.de/downloads)

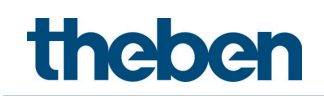

# <span id="page-14-0"></span>5.2 Kommunikationsobjekte Übersicht

# 5.2.1 Lichtkanal C1

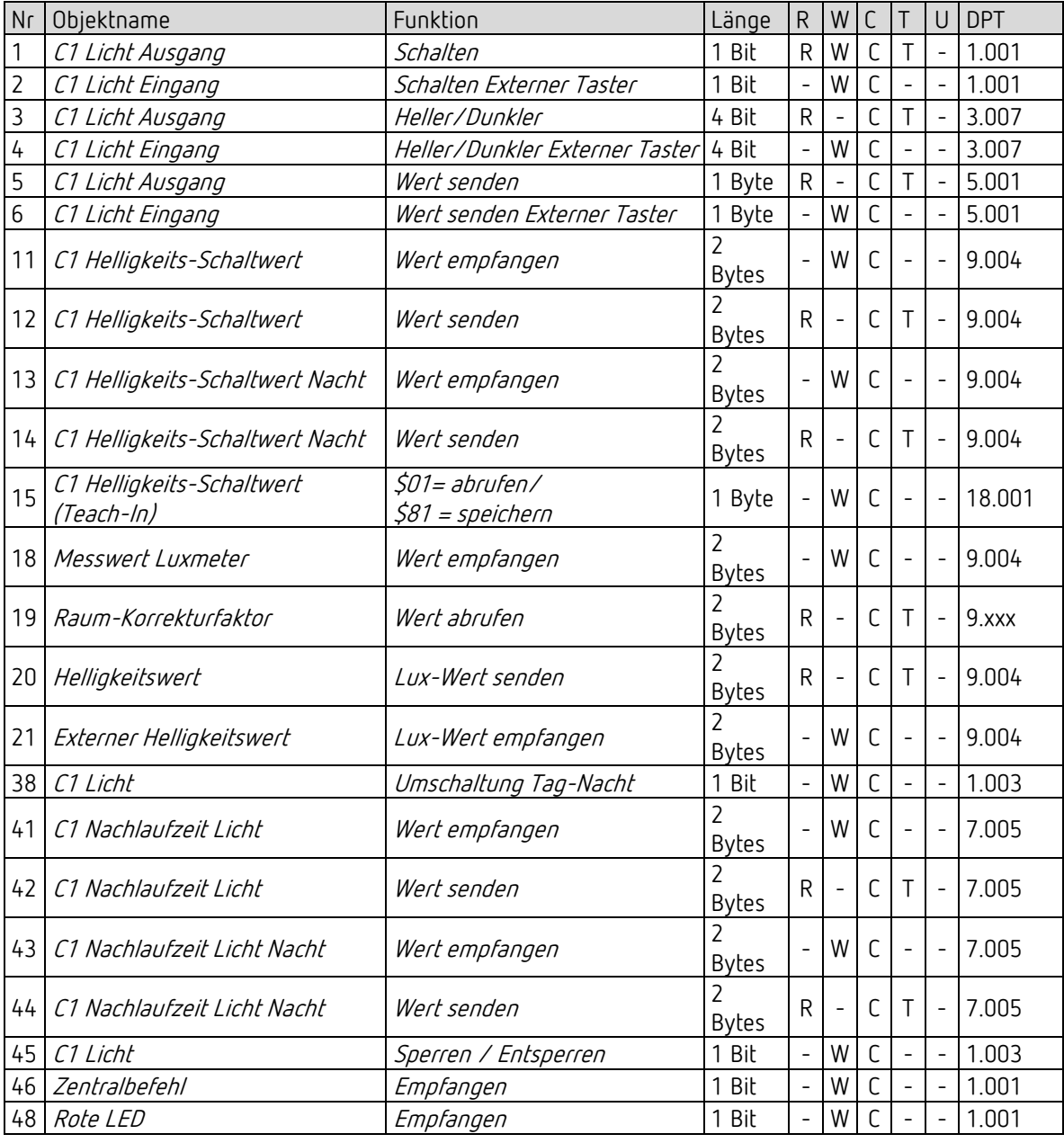

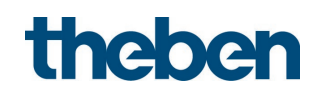

# 5.2.2 HKL-Kanal C4

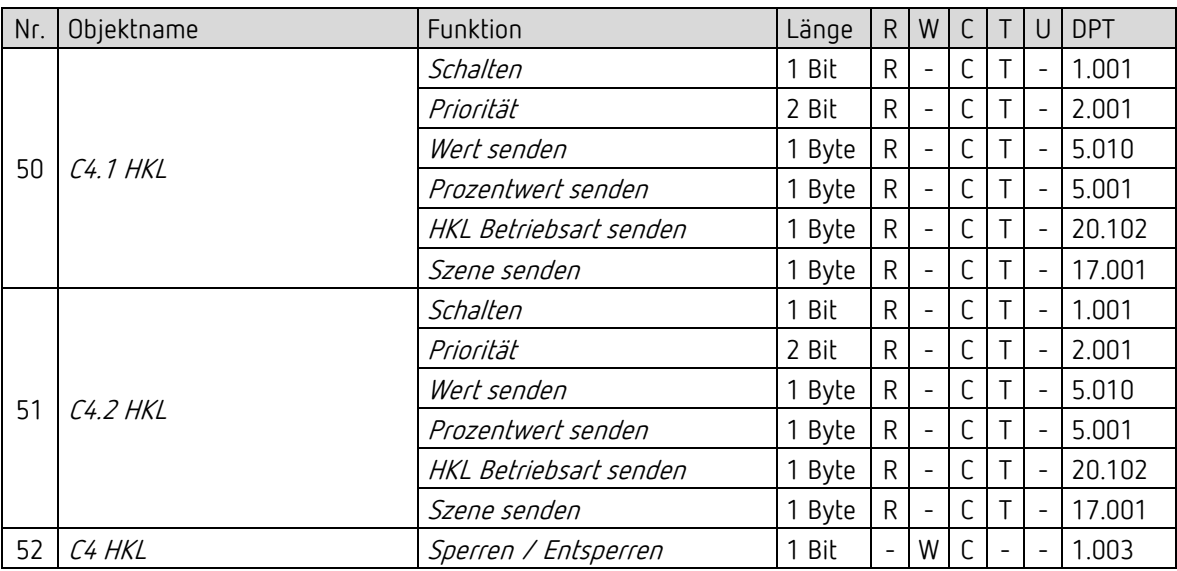

## 5.2.3 Allgemeine Objekte

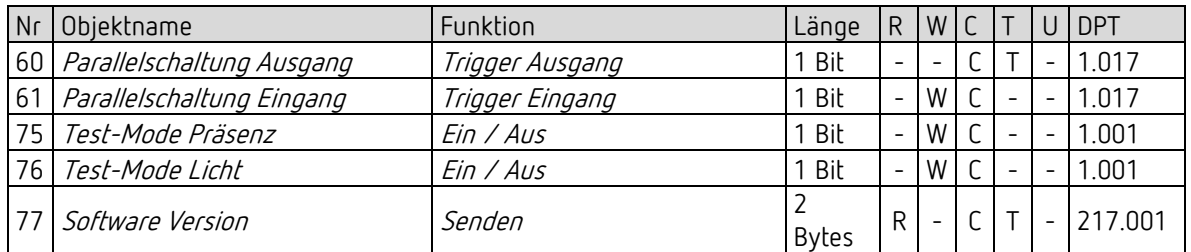

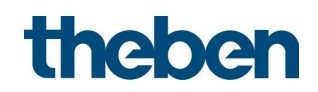

# 5.2.4 Logikkanäle C18-C23

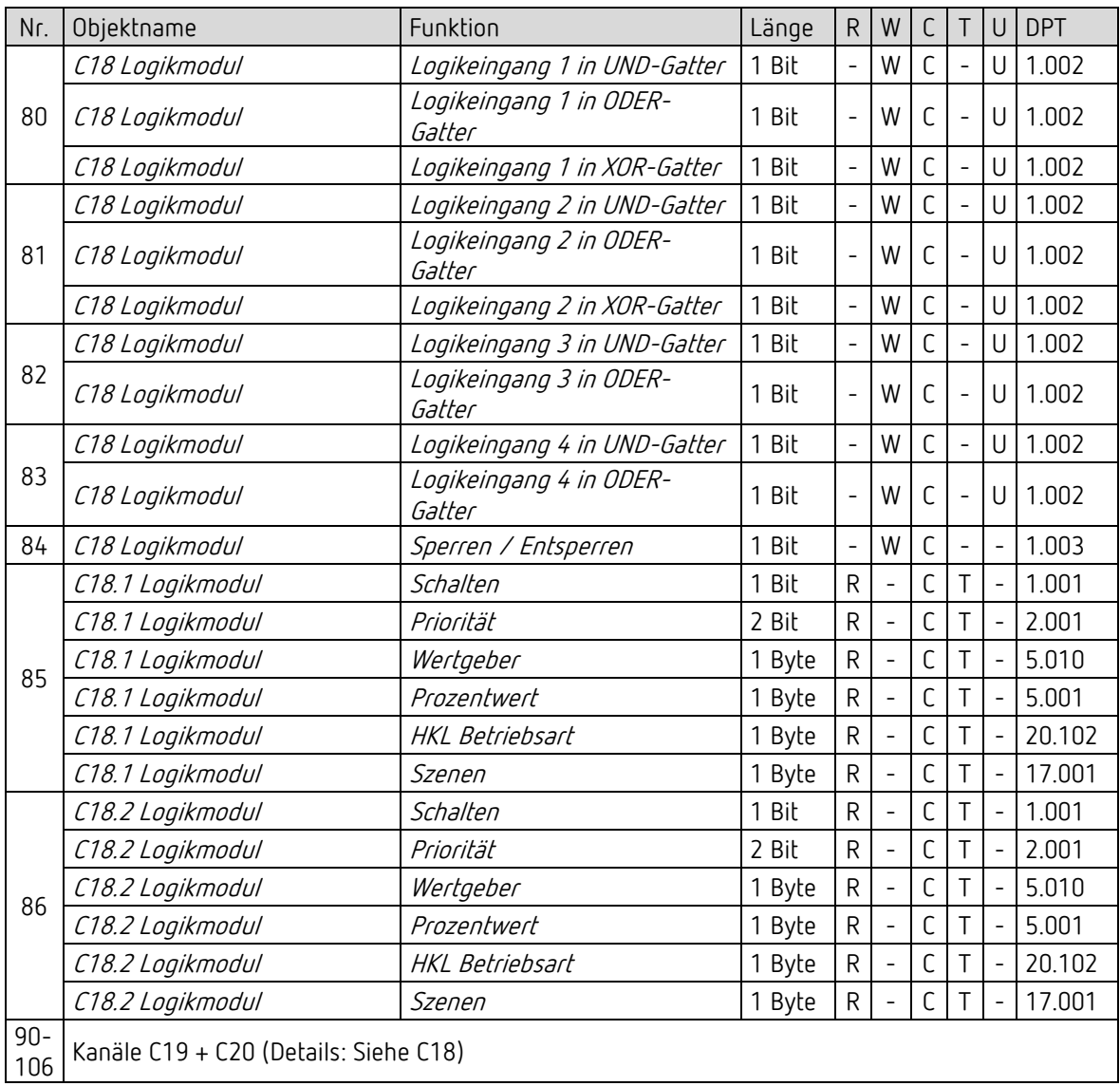

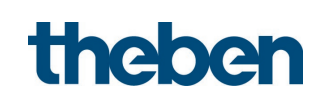

# 5.2.5 Integrierter Taster I1: Funktion Taster

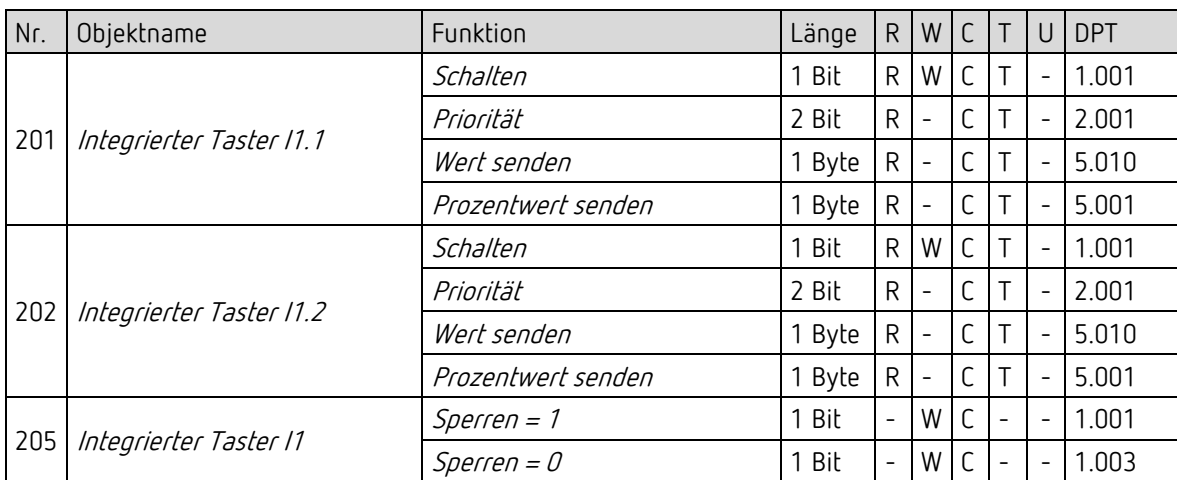

## 5.2.6 Integrierter Taster I1: Funktion Dimmen

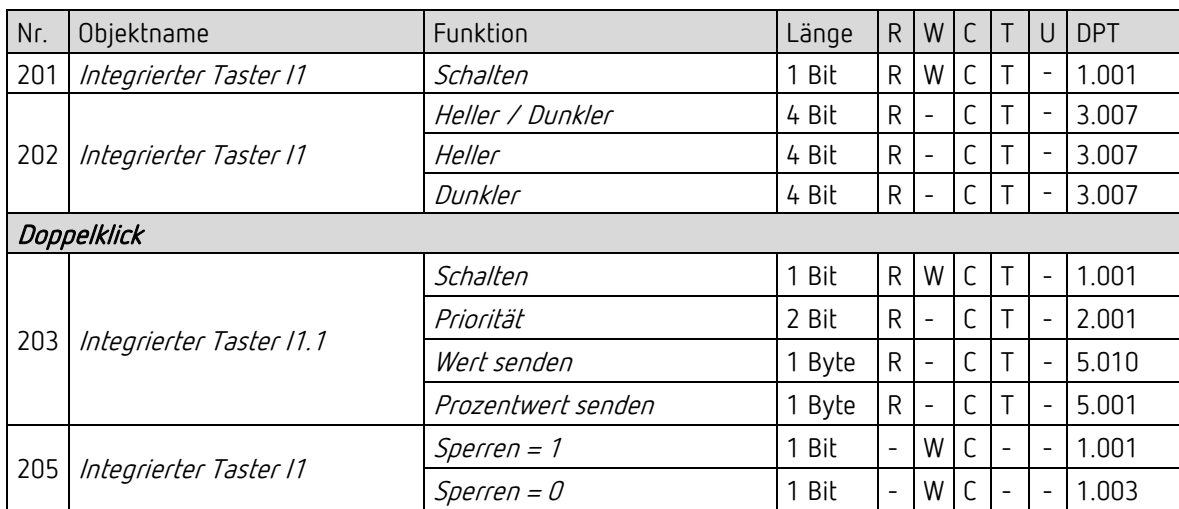

## 5.2.7 Integrierter Taster I1: Funktion Jalousie

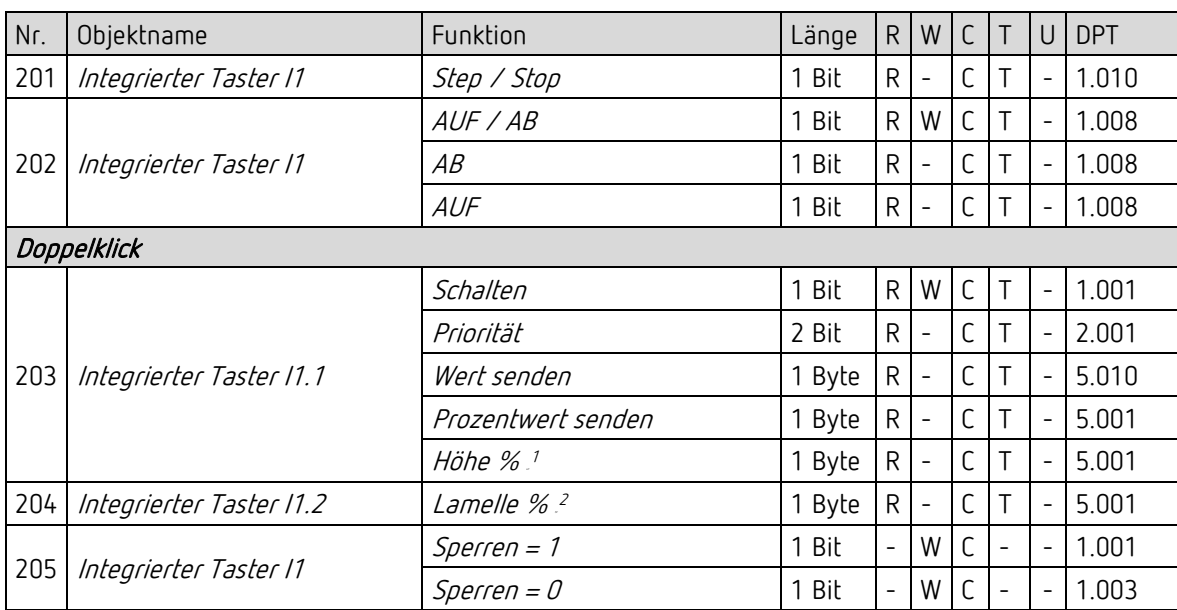

## 5.2.8 Integrierter Taster I1: Direkt schalten, direkt dimmen

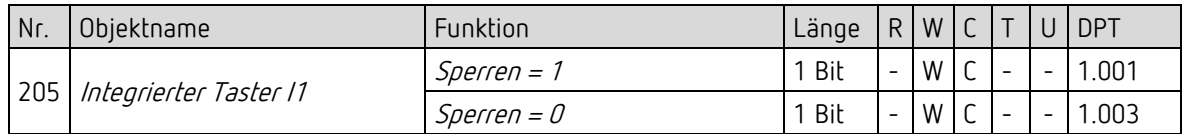

#### 5.2.9 Flags

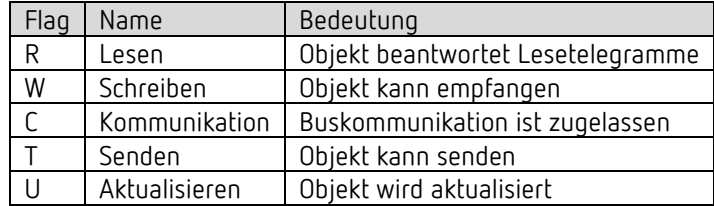

<span id="page-18-0"></span><sup>&</sup>lt;sup>1</sup> Bei Doppelklick mit Objekttyp = *Höhe % + Lamelle %* 

<sup>&</sup>lt;sup>2</sup> Bei Doppelklick mit Objekttyp = *Höhe % + Lamelle %* 

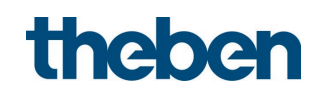

# <span id="page-19-0"></span>5.3 Kommunikationsobjekte Beschreibung

# 5.3.1 Lichtsteuerung

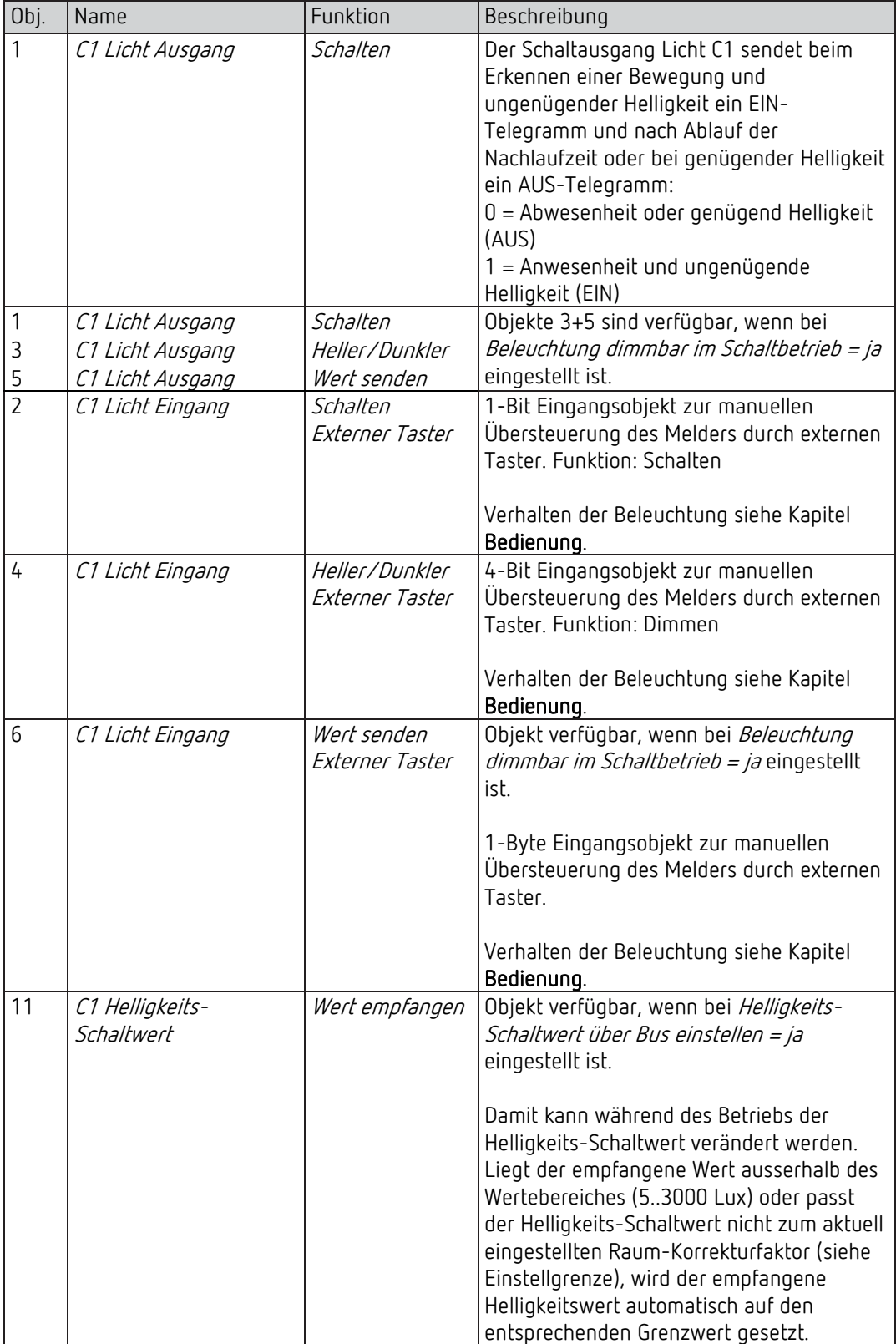

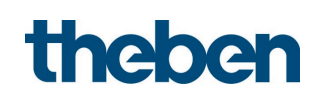

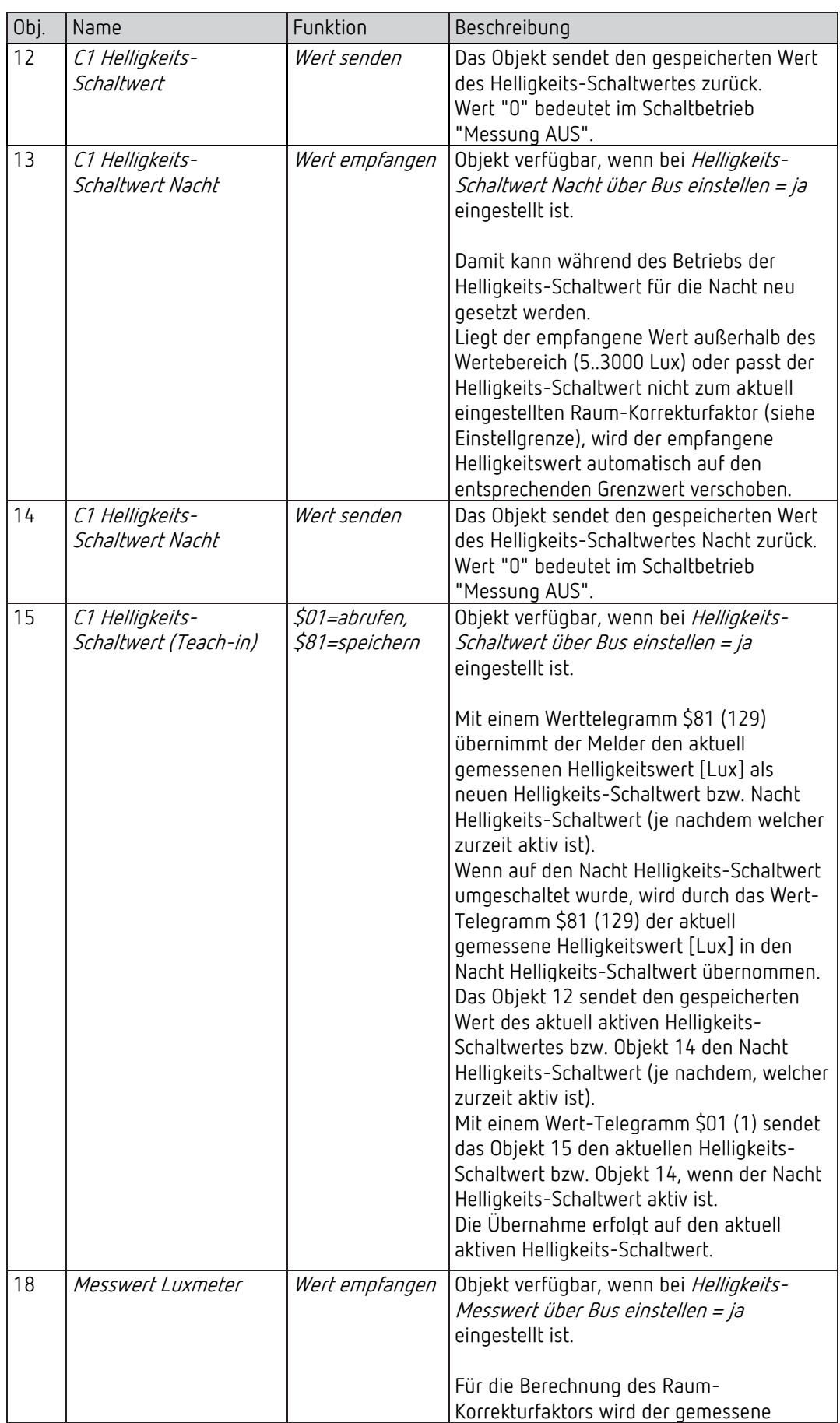

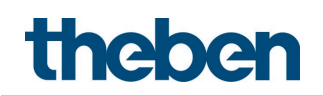

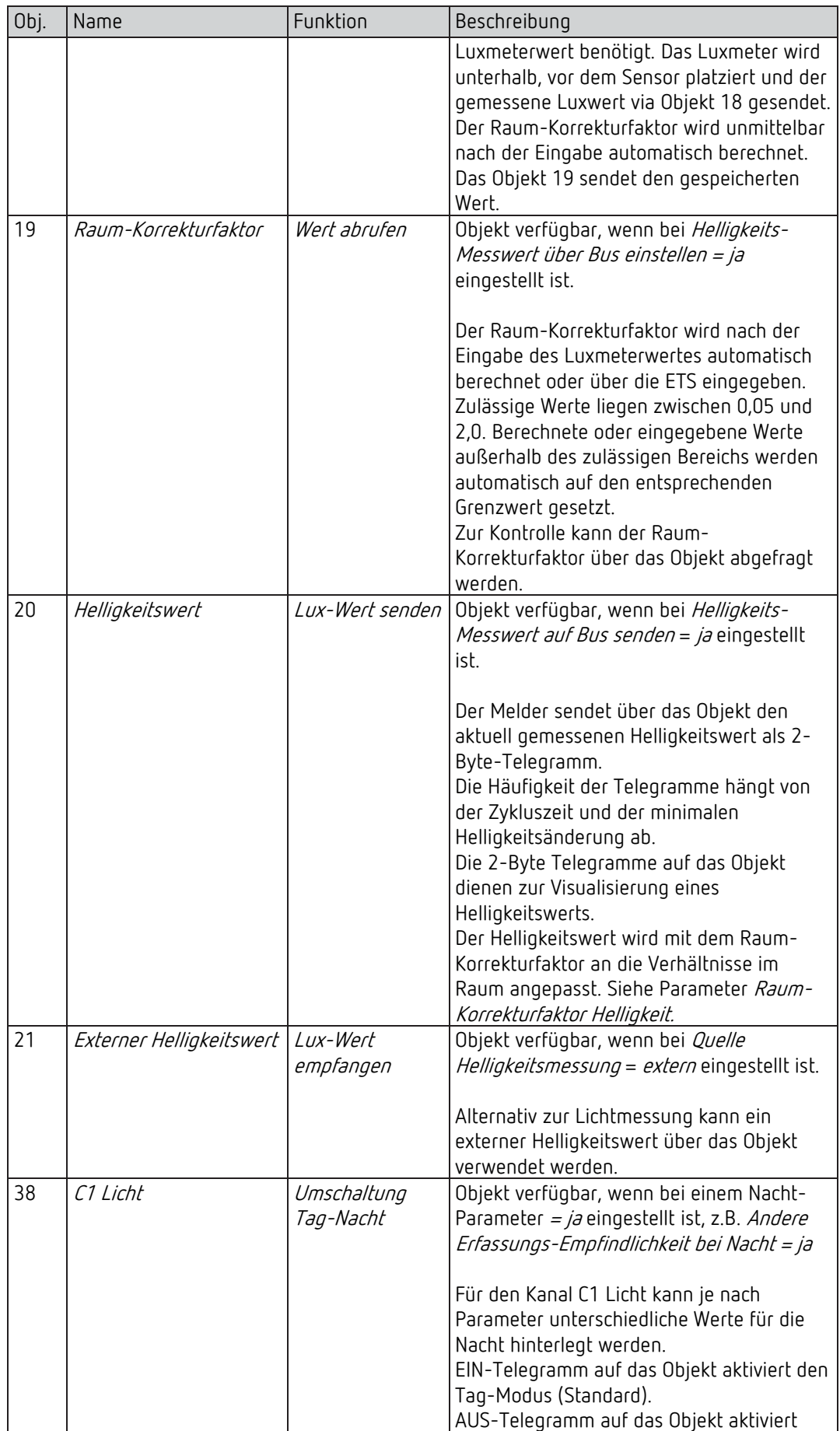

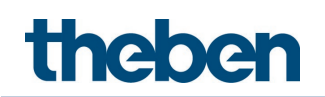

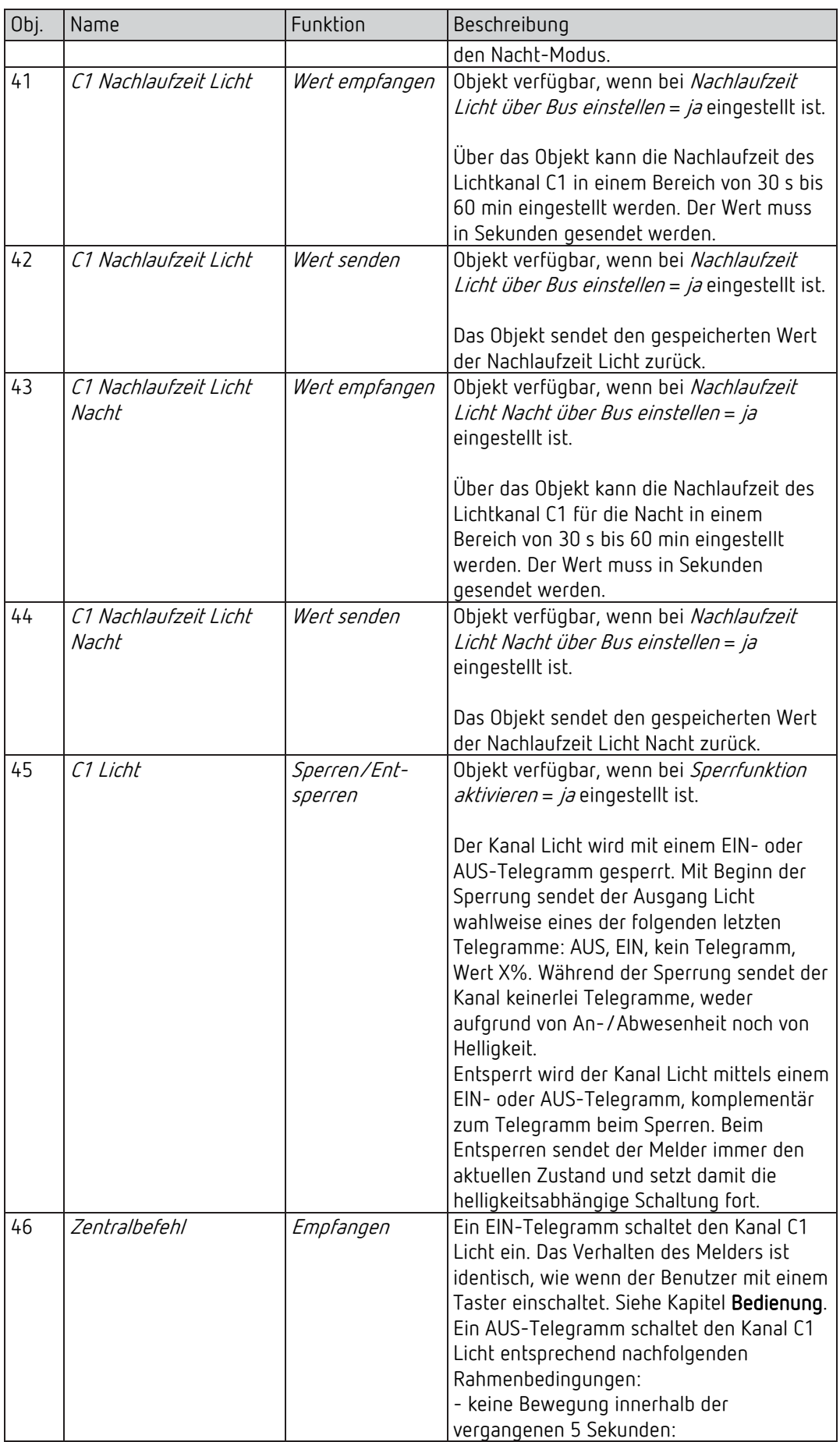

![](_page_23_Picture_0.jpeg)

![](_page_23_Picture_100.jpeg)

![](_page_24_Picture_0.jpeg)

## 5.3.2 HKL-Kanal C4

![](_page_24_Picture_181.jpeg)

![](_page_25_Picture_1.jpeg)

# 5.3.3 Eigenschaften der allgemeinen Objekte

![](_page_25_Picture_223.jpeg)

![](_page_26_Picture_0.jpeg)

![](_page_26_Picture_123.jpeg)

![](_page_27_Picture_0.jpeg)

#### 5.3.4 Logikkanäle C18-C20

Objekt 80: C18 Logikmodul - Logikeingang 1 in UND-, ODER-, XOR-Gatter Erstes Eingangsobjekt des Logikmoduls.

Objekt 81: C18 Logikmodul - Logikeingang 2 in UND-, ODER-, XOR-Gatter Zweites Eingangsobjekt des Logikmoduls.

Objekt 82: C18 Logikmodul - Logikeingang 3 in UND-, ODER-Gatter Drittes Eingangsobjekt des Logikmoduls.

Objekt 83: C18 Logikmodul - Logikeingang 4 in UND-, ODER-Gatter Viertes Eingangsobjekt des Logikmoduls.

#### Objekt 84: C18 Logikmodul - Sperren / Entsperren

Sperrobjekt des Kanals. Nur sichtbar, wenn die Sperrfunktion aktiviert ist. Der Wirksinn (sperren mit 0 oder 1) kann per Parameter eingestellt werden.

### Objekt 85: C18.1 Logikmodul – Schalten, Priorität, Wert, Prozentwert, HKL Betriebsart, Szenen

Erstes Ausgangsobjekt des Logikmoduls. Die Funktion des Objekts hängt von der gewählten Telegrammart ab (siehe Parameterseite Objekte, Parameter Telegrammart).

![](_page_27_Picture_176.jpeg)

![](_page_28_Picture_0.jpeg)

#### Objekt 86: C18.2 Logikmodul - Schalten, Priorität, Wert, HKL Betriebsart, Szenen

Zweites Ausgangsobjekt des Logikmoduls. Die Funktion des Objekts hängt von der gewählten Telegrammart ab (siehe Parameterseite Objekte, Parameter Telegrammart).

![](_page_28_Picture_128.jpeg)

Objekt 90-106

Objekte für C19+C20, Funktion: Siehe C18.

![](_page_29_Picture_0.jpeg)

#### 5.3.5 Integrierter Taster I1

#### 5.3.5.1 Funktion Taster

Objekt 201: Integrierter Taster I1.1 – Schalten, Priorität, Wert senden, Prozentwert senden Erstes Ausgangsobjekt des integrierten Tasters (Erstes Telegramm). Es sind 4 Telegrammformate einstellbar: Schalten EIN/AUS, Priorität, Wert senden, Prozentwert senden.

Objekt 202: Integrierter Taster I1.2 – Schalten, Priorität, Wert senden, Prozentwert senden Zweites Ausgangsobjekt des integrierten Tasters (Zweites Telegramm). Es sind 4 Telegrammformate einstellbar: Schalten EIN/AUS, Priorität, Wert senden, Prozentwert senden.

#### Objekt 205: Integrierter Taster I1 – Sperren = 1 bzw. Sperren = 0

Über dieses Objekt wird die Steuerung über den integrierten Taster gesperrt. Wirksinn des Sperrobjekts und Verhalten beim Setzen bzw. Aufheben der Sperre sind parametrierbar.

#### 5.3.5.2 Funktion Dimmen

Objekt 201: Integrierter Taster I1 – Schalten Schaltet den Dimmer ein und aus.

Objekt 202: Integrierter Taster I1 – Heller / Dunkler, Heller, Dunkler 4-Bit Dimmbefehle.

Objekt 203: Integrierter Taster I1.1 – Schalten, Priorität, Wert senden, Prozentwert senden Ausgangsobjekt für die Zusatzfunktion bei Doppelklick. Es sind 4 Telegrammformate einstellbar: Schalten EIN/AUS, Priorität, Wert senden, Prozentwert senden.

#### Objekt 205: Integrierter Taster I1 – Sperren = 1 bzw. Sperren = 0

Über dieses Objekt wird die Steuerung über den integrierten Taster gesperrt. Wirksinn des Sperrobjekts und Verhalten beim Setzen bzw. Aufheben der Sperre sind parametrierbar.

#### 5.3.5.3 Funktion Jalousie

Objekt 201: Integrierter Taster I1 – Step / Stop Sendet Step/Stop Befehle an den Jalousie-Aktor.

Objekt 202: Integrierter Taster I1 – AUF / AB, AB, AUF Sendet Fahrbefehle an den Jalousie-Aktor.

![](_page_30_Picture_0.jpeg)

#### Objekt 203: Integrierter Taster I1.1 – Schalten, Priorität, Wert senden, Prozentwert senden, Höhe %

Ausgangsobjekt für die Zusatzfunktion bei Doppelklick. Es sind 5 Telegrammformate einstellbar: Schalten EIN/AUS, Priorität, Wert senden, Prozentwert senden, Höhe %.

#### Objekt 204: Integrierter Taster I1.2 – Lamelle %

Lamellentelegramm zur Positionierung der Jalousie bei Doppelklick (zusammen mit Objekt Höhe %, bei Objekttyp = Höhe + Lamelle).

#### Objekt 205: Integrierten Taster I1 – Sperren = 1 bzw. Sperren = 0

Über dieses Objekt wird die Steuerung über den integrierten Taster gesperrt. Wirksinn des Sperrobjekts und Verhalten beim Setzen bzw. Aufheben der Sperre sind parametrierbar.

#### 5.3.5.4 Funktion Lichtkanal C1 direkt steuern

 $\bigoplus$  Wenn die Funktion Lichtkanal C1 direkt steuern gewählt ist, wird nur noch das Sperrobjekt verwendet.

#### Objekt 205: Integrierten Taster I1 – Sperren = 1 bzw. Sperren = 0

Über dieses Objekt wird die Steuerung über den integrierten Taster gesperrt. Wirksinn des Sperrobjekts und Verhalten beim Setzen bzw. Aufheben der Sperre sind parametrierbar.

![](_page_31_Picture_1.jpeg)

# <span id="page-31-0"></span>5.4 Parameterseiten Übersicht

# 5.4.1 Allgemein

![](_page_31_Picture_92.jpeg)

![](_page_32_Picture_1.jpeg)

# <span id="page-32-0"></span>5.5 Allgemeine Parameter

# 5.5.1 Allgemein

![](_page_32_Picture_212.jpeg)

![](_page_33_Picture_0.jpeg)

![](_page_33_Picture_97.jpeg)

![](_page_34_Picture_0.jpeg)

## 5.5.2 Einstellungen

![](_page_34_Picture_225.jpeg)

![](_page_35_Picture_0.jpeg)

![](_page_35_Picture_255.jpeg)
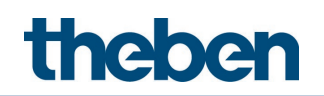

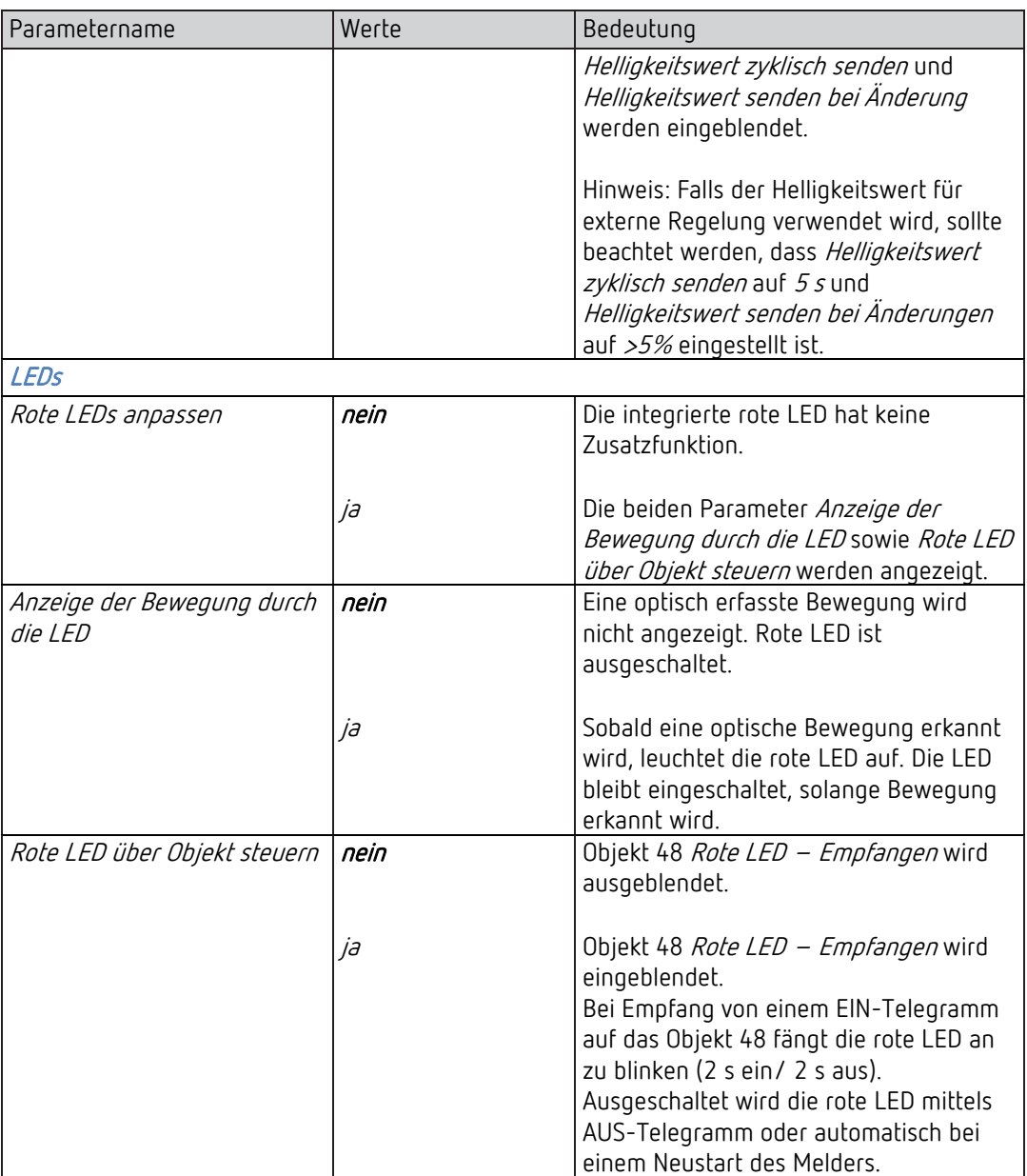

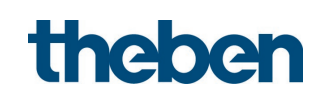

## 5.6 Lichtkanal

#### 5.6.1 Kanal C1 Licht

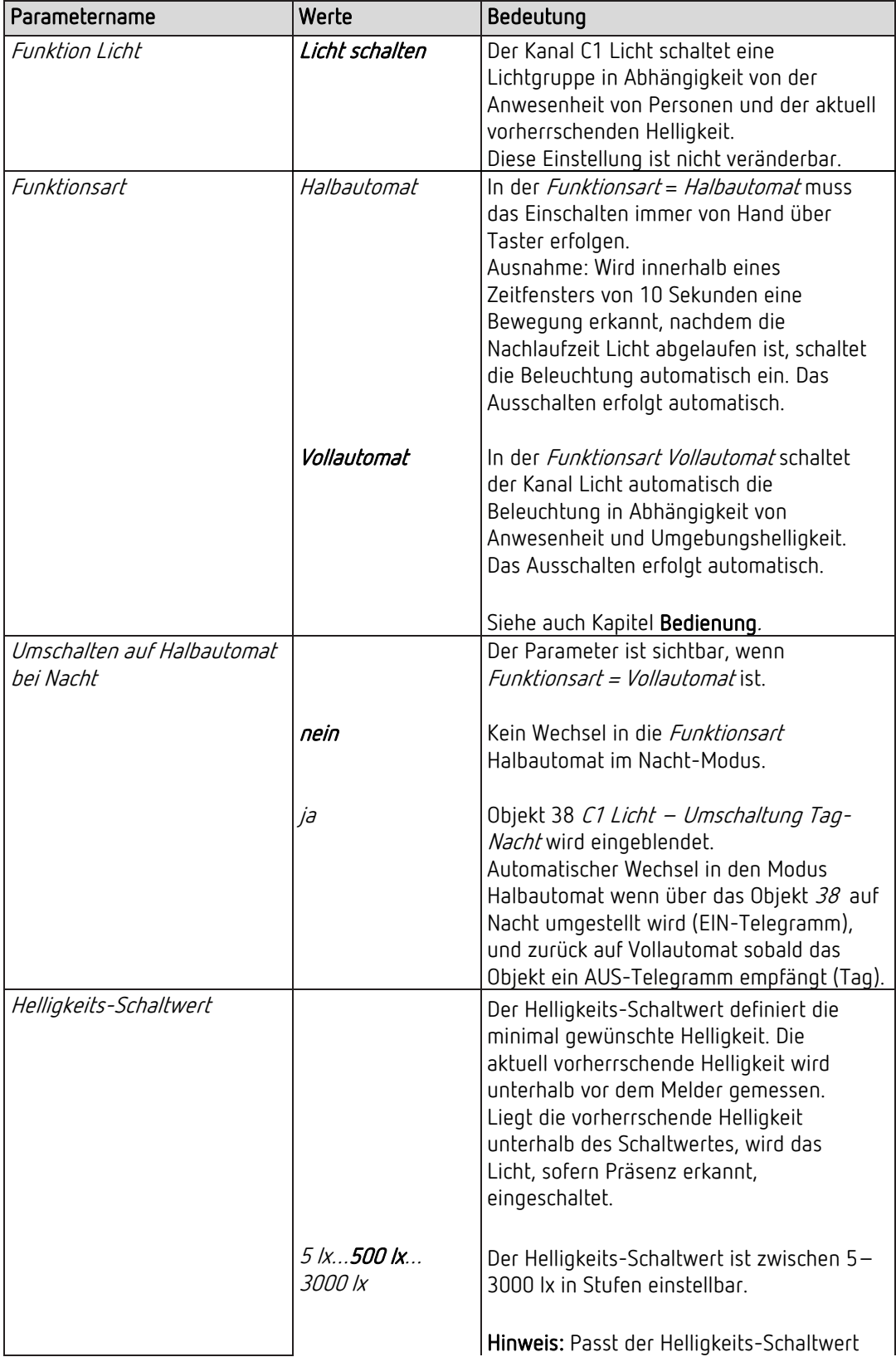

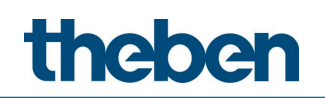

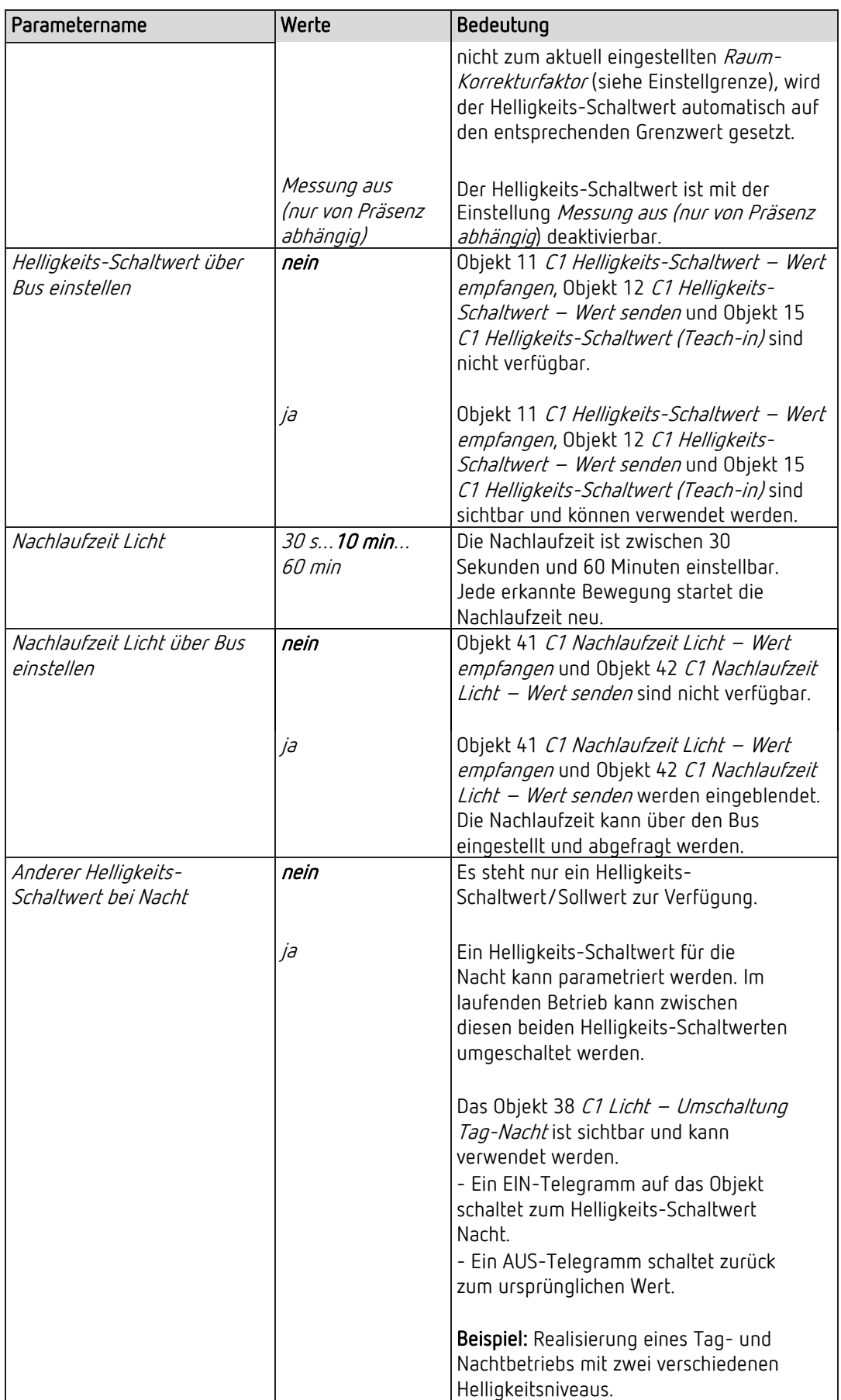

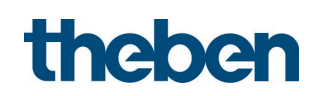

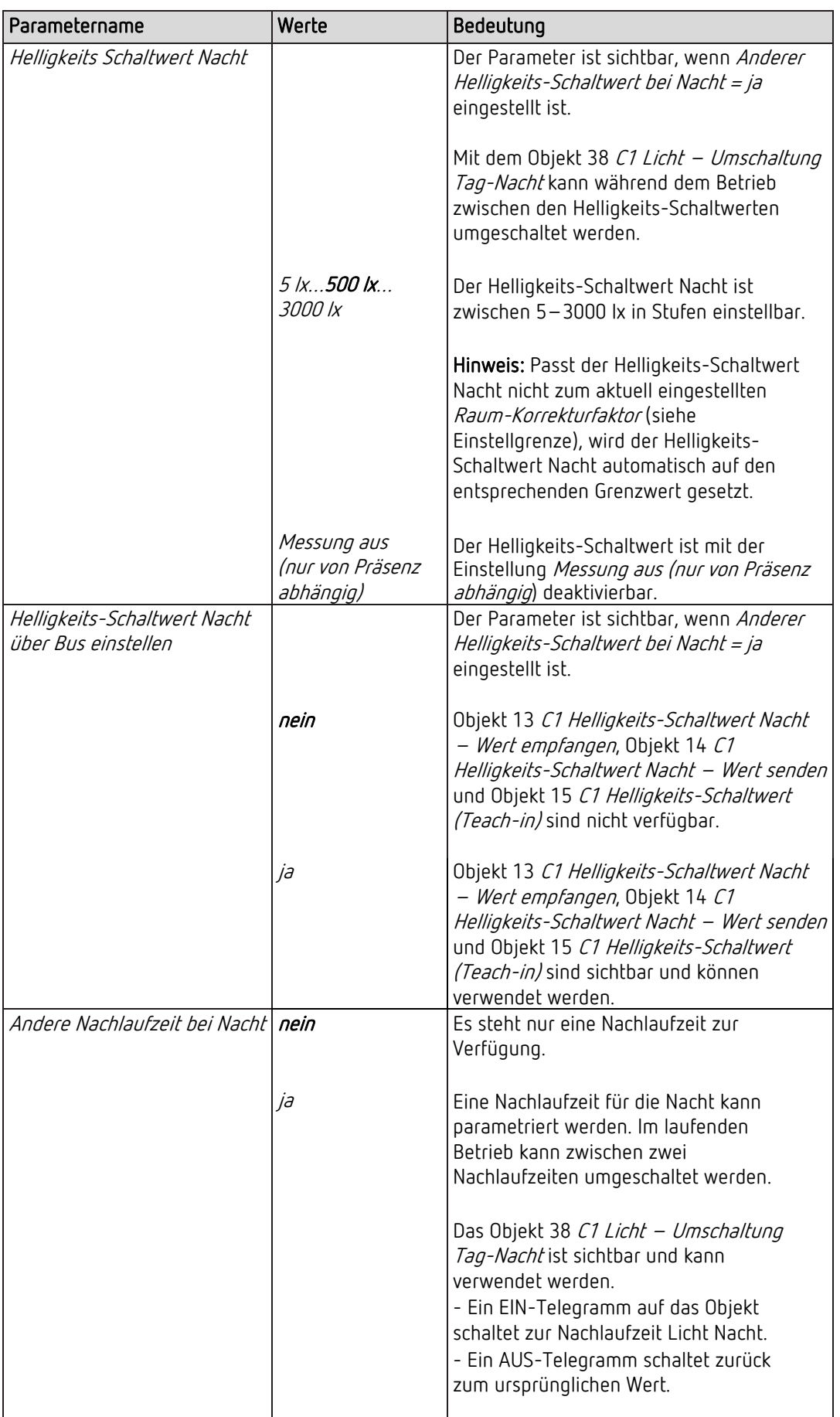

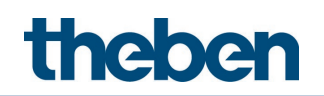

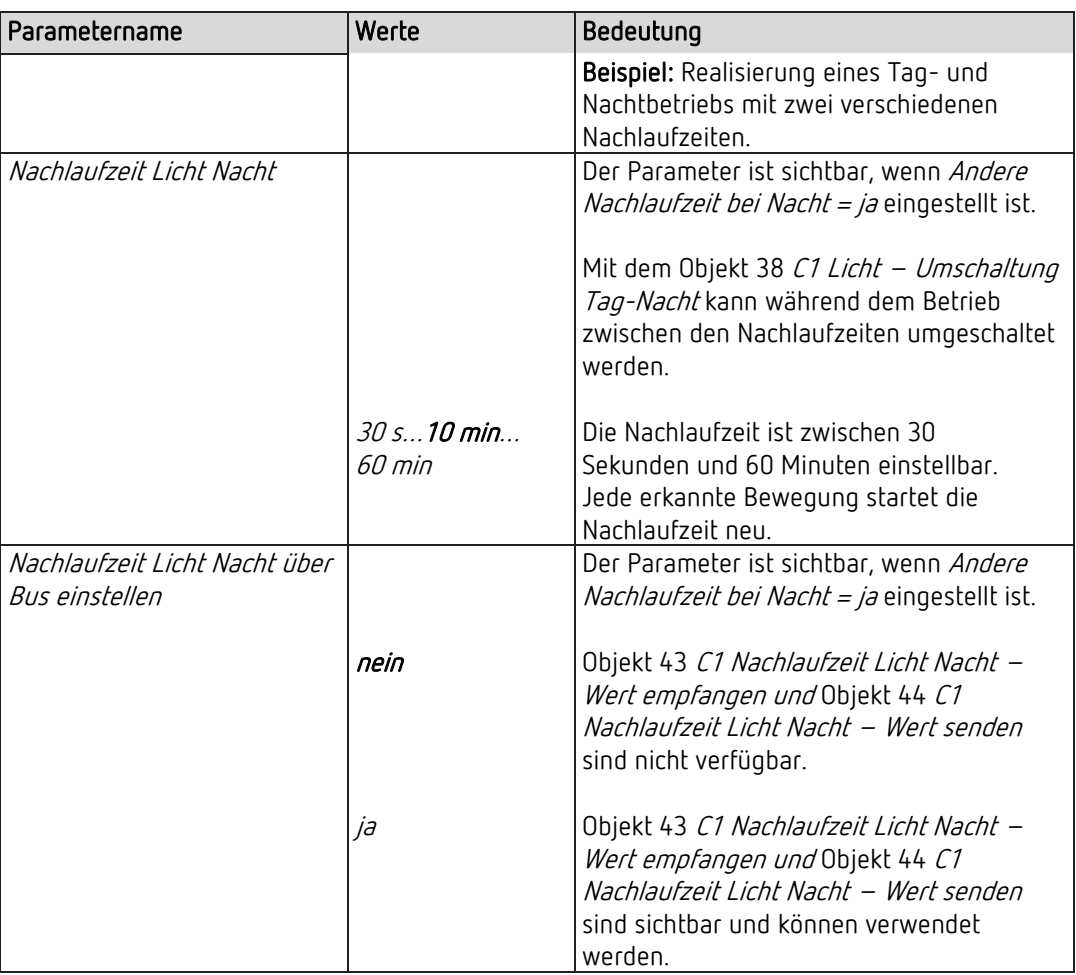

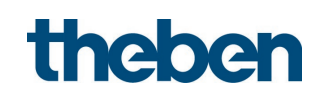

#### 5.6.2 Kanal C1 Licht schalten - Detaileinstellungen

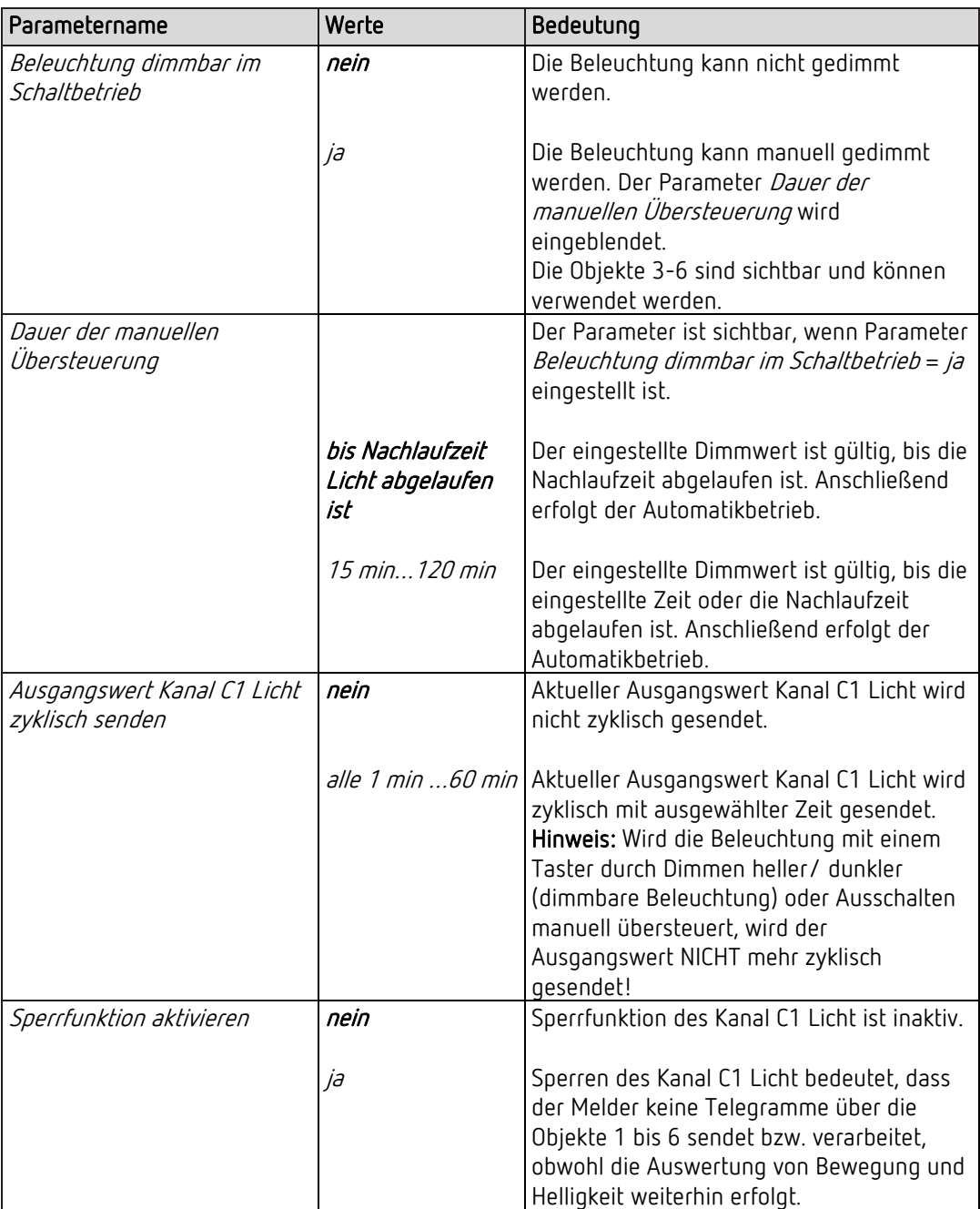

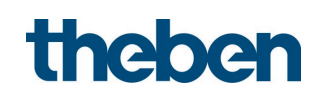

### 5.6.3 Kanal C1 Licht – Sperrfunktion

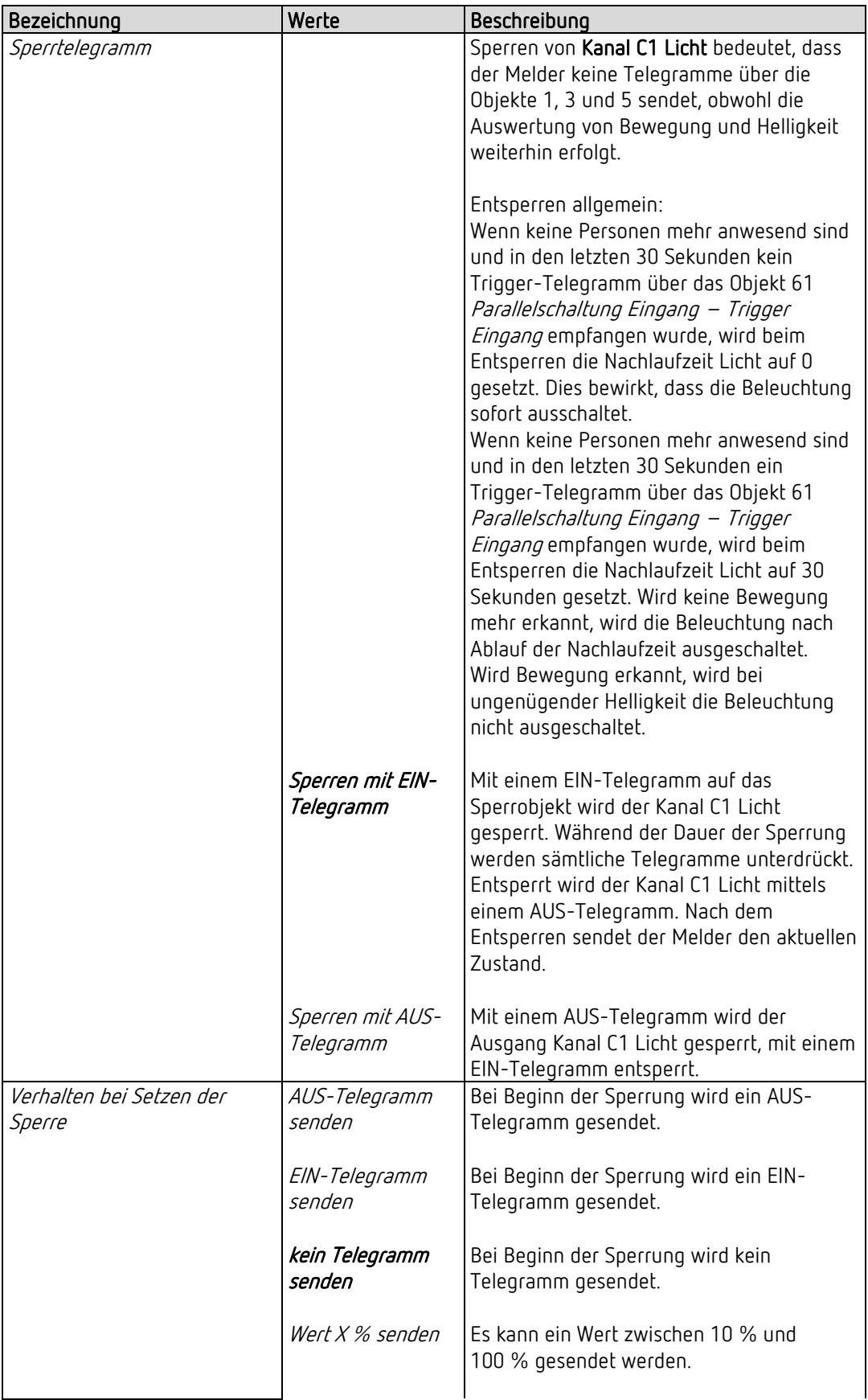

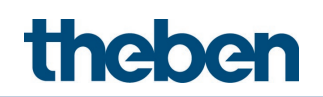

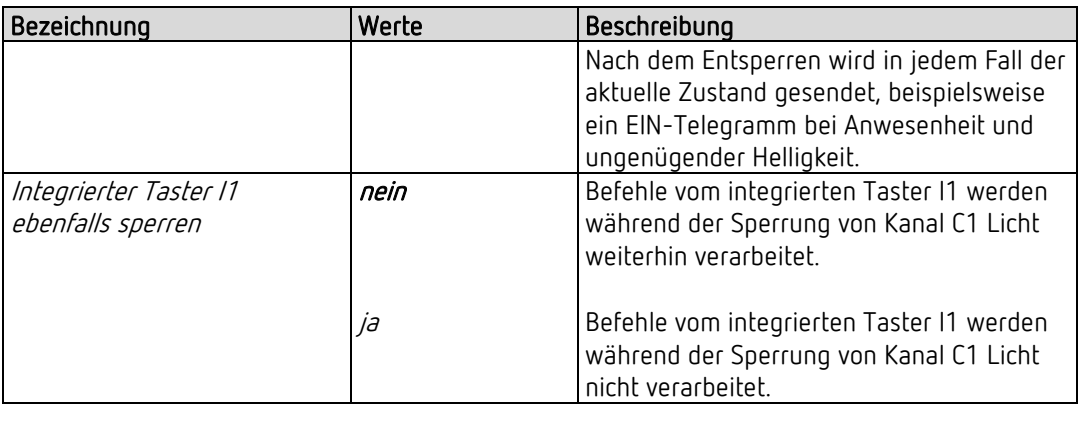

**CO** Am Ende der Sperrung wird der aktuelle Zustand gesendet.

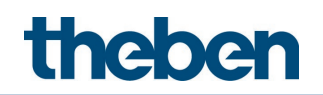

## 5.7 HKL-Kanal

#### 5.7.1 Kanal C4 HKL

Die Parameter-Seite ist sichtbar, wenn beim Parameter Kanal C4 – HKL aktivieren = ja eingestellt ist. Siehe Parameterseite Allgemein.

Der Kanal C4 HKL wird nur durch Anwesenheit geschaltet, ohne Einfluss von Helligkeit.

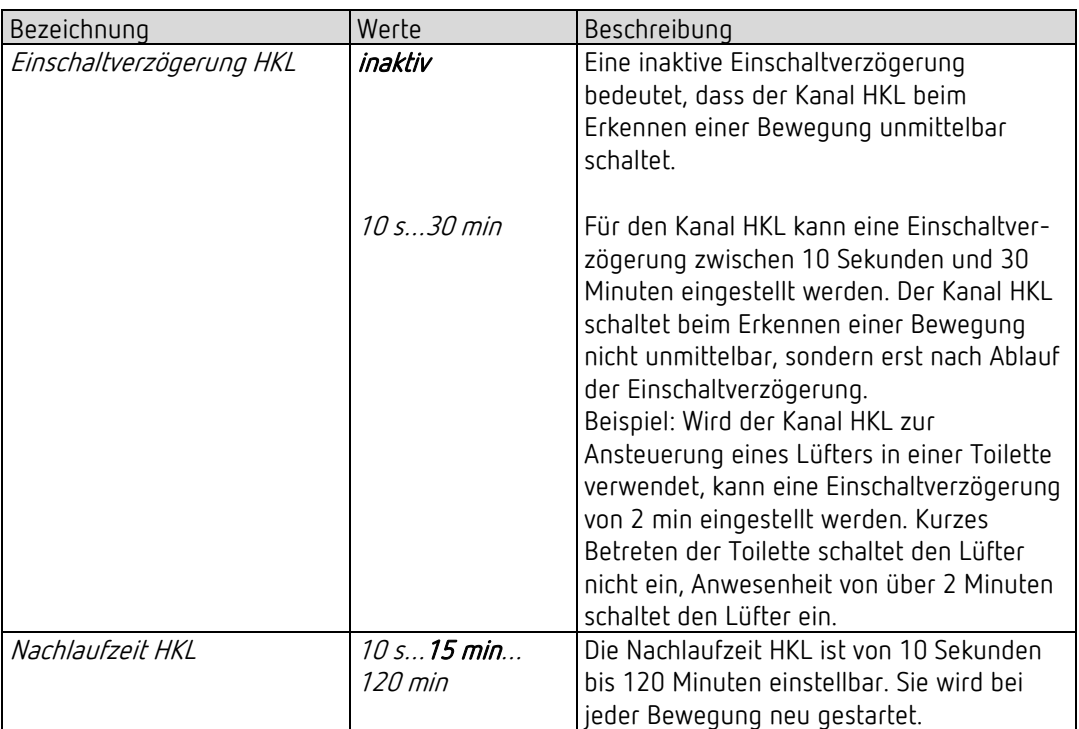

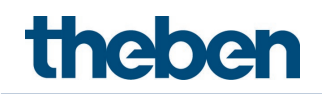

#### 5.7.2 Objekte Kanal C4 HKL

D Die Parameter-Seite ist sichtbar, wenn beim Parameter Kanal C4 – HKL aktivieren = ja eingestellt ist. Siehe Parameterseite Allgemein.

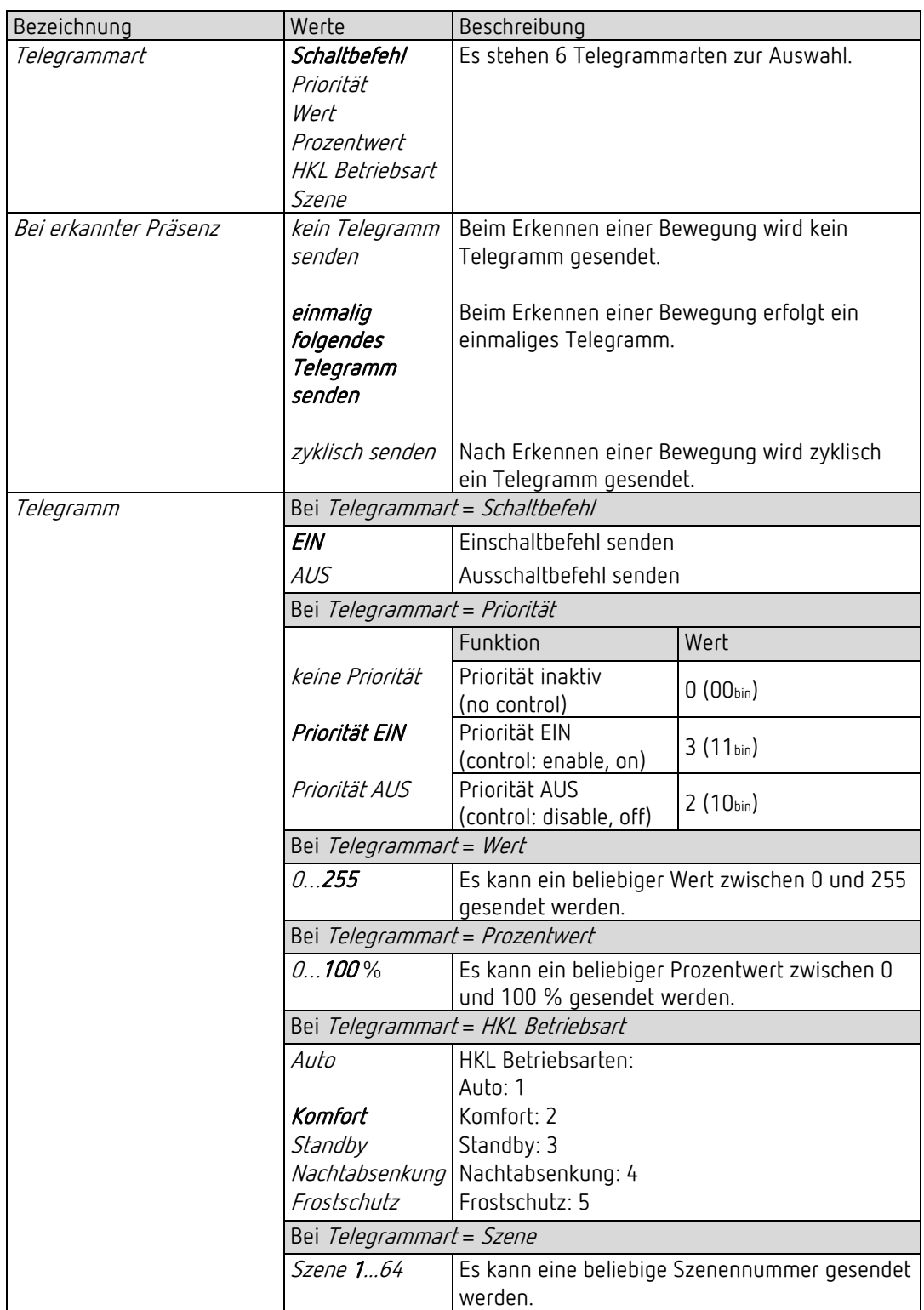

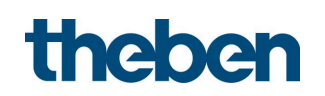

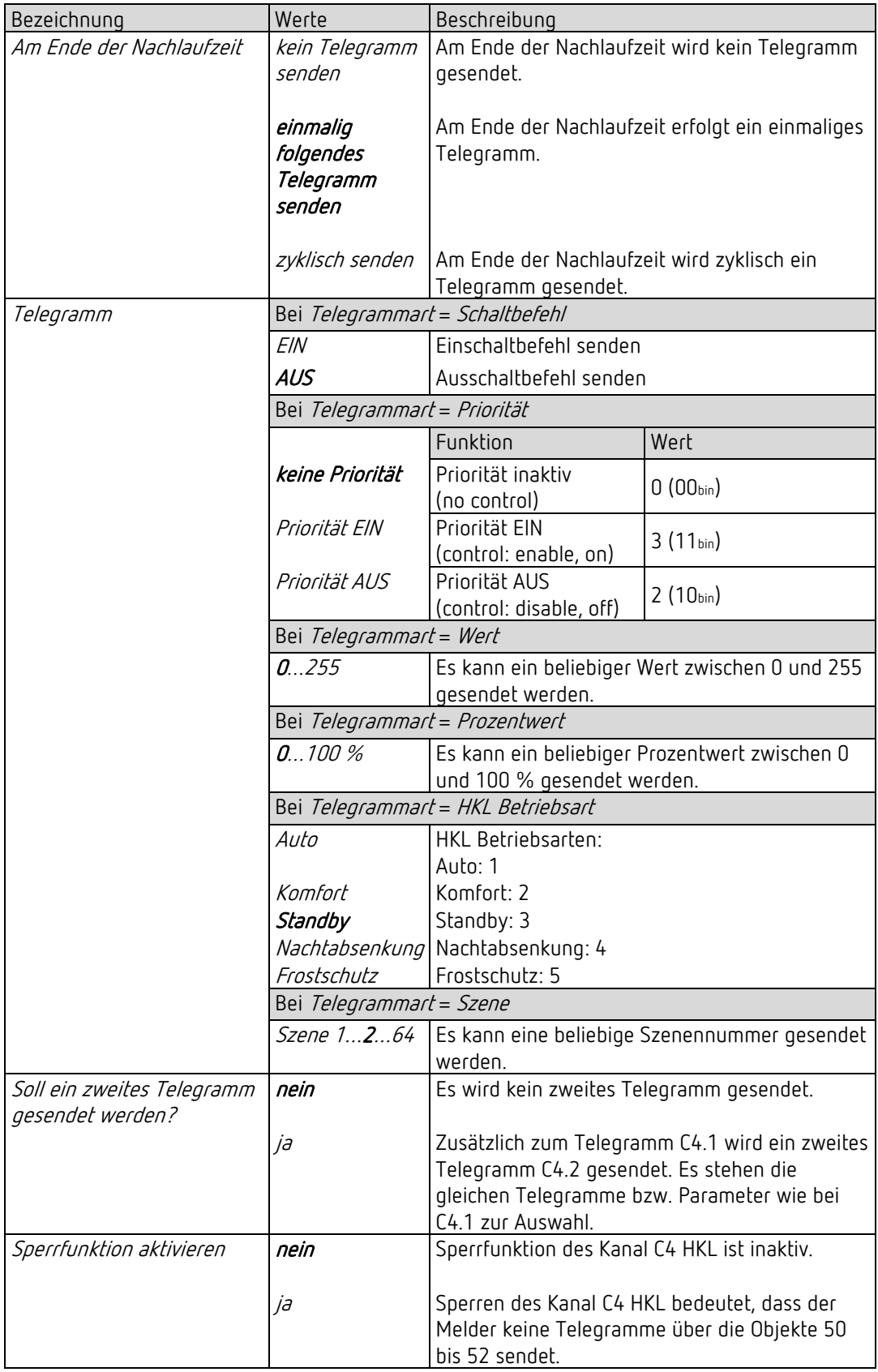

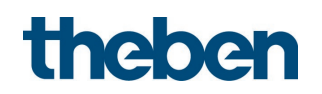

#### 5.7.3 Kanal C4 HKL – Sperrfunktion

D Die Parameter-Seite ist sichtbar, wenn beim Parameter Sperrfunktion aktivieren = ja eingestellt ist. Siehe Parameterseite Objekte.

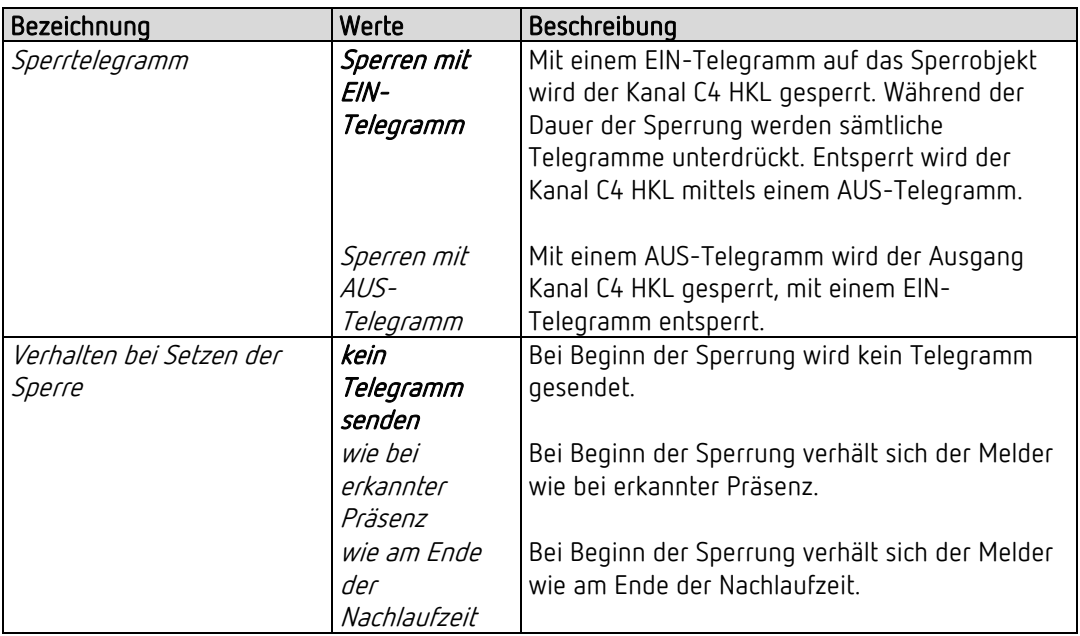

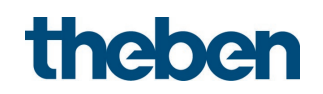

## 5.8 Logikkanäle

#### 5.8.1 Logikkanal C18..C20

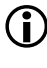

D Die Parameterseite ist sichtbar, wenn beim Parameter Anzahl Logikkanäle mindestens 1 Kanal eingestellt ist. Siehe Parameterseite Allgemein.

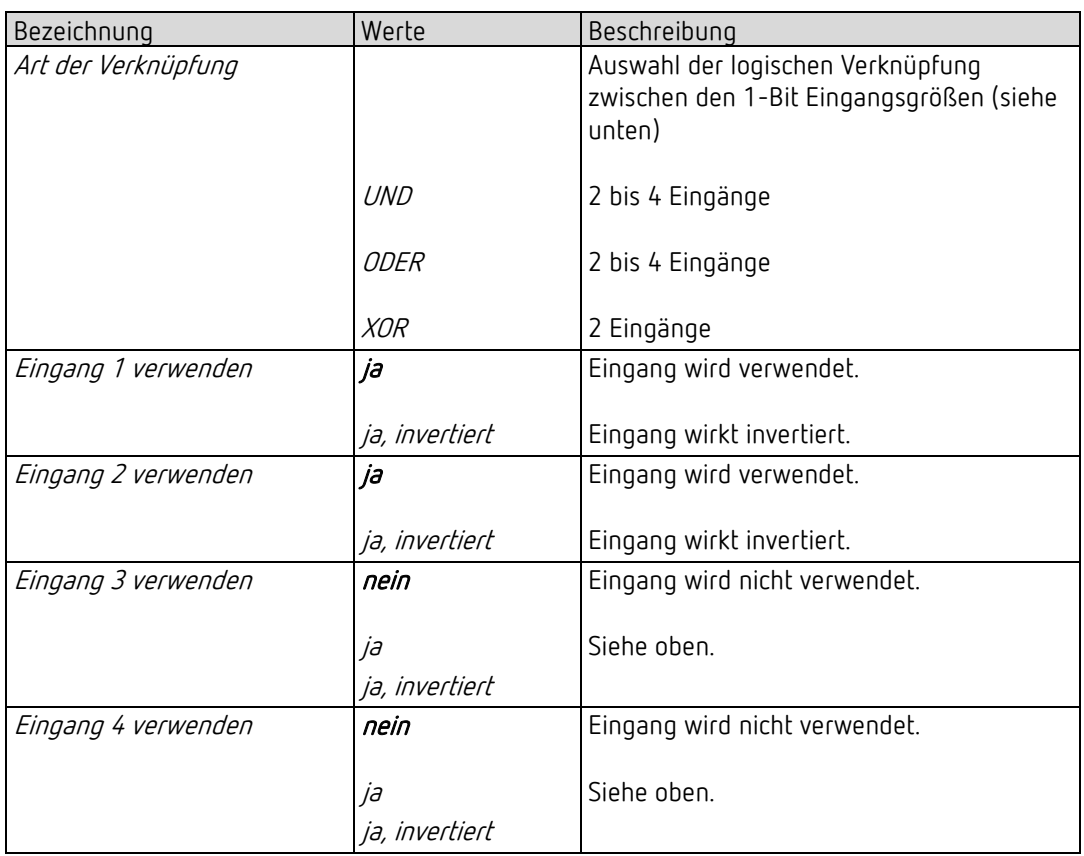

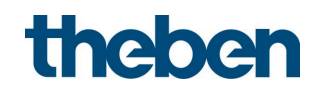

### 5.8.2 Objekte Logikkanal C18…C20

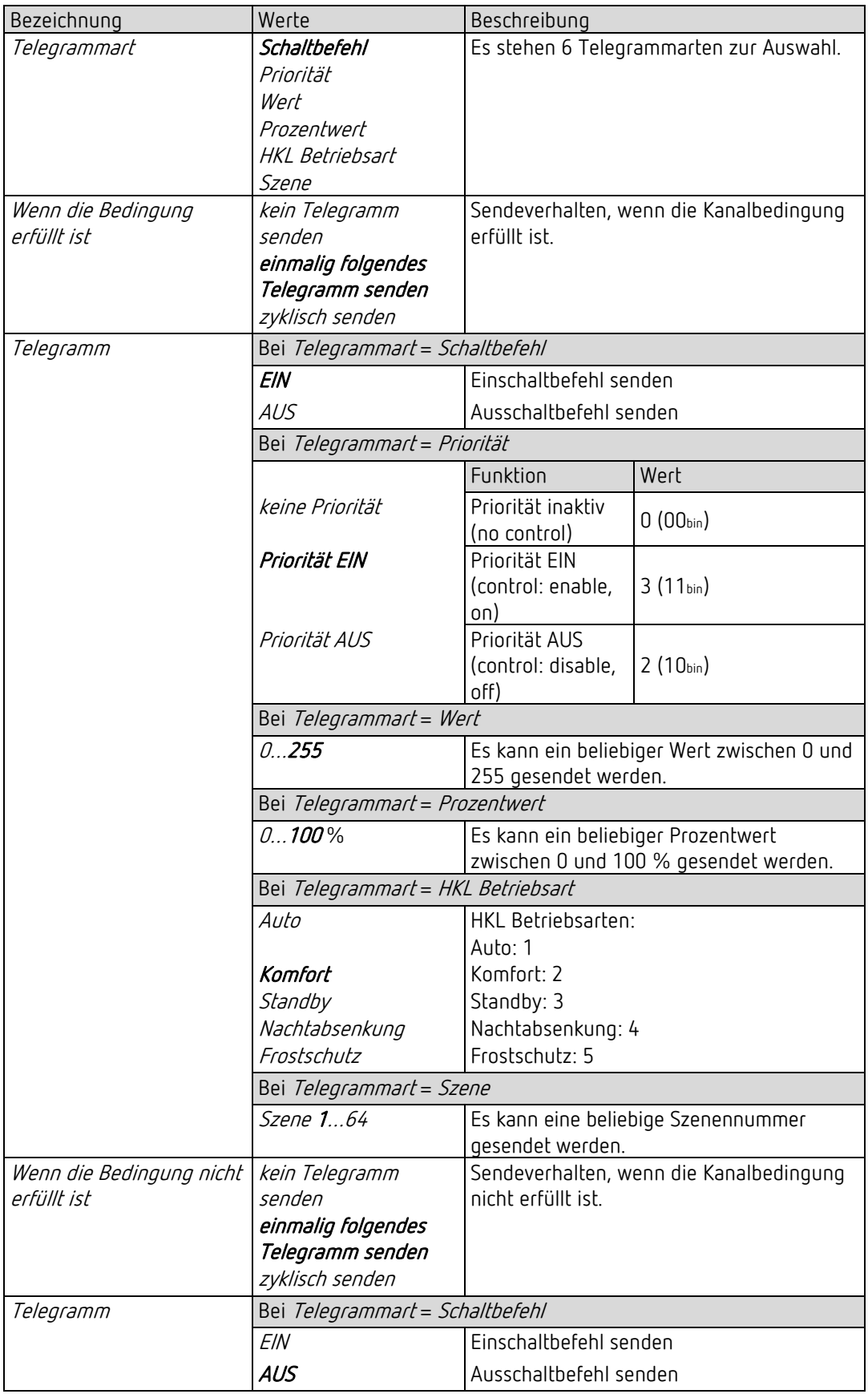

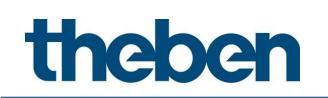

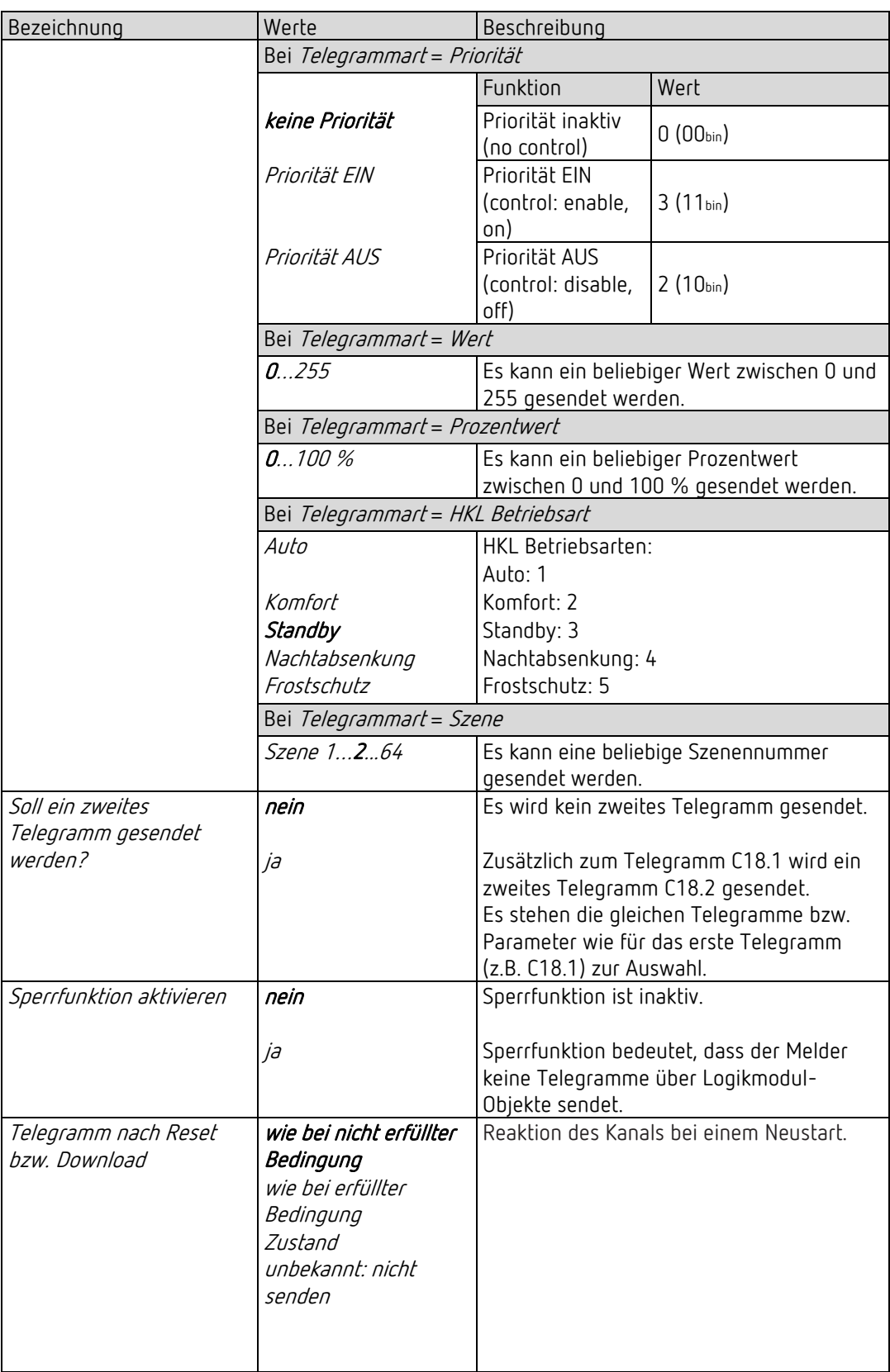

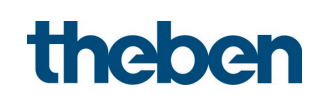

#### 5.8.3 Logikkanal C18…C20 - Sperrfunktion

D Die Parameter-Seite ist sichtbar, wenn beim Parameter Sperrfunktion aktivieren = ja eingestellt ist. Siehe Parameterseite Objekte.

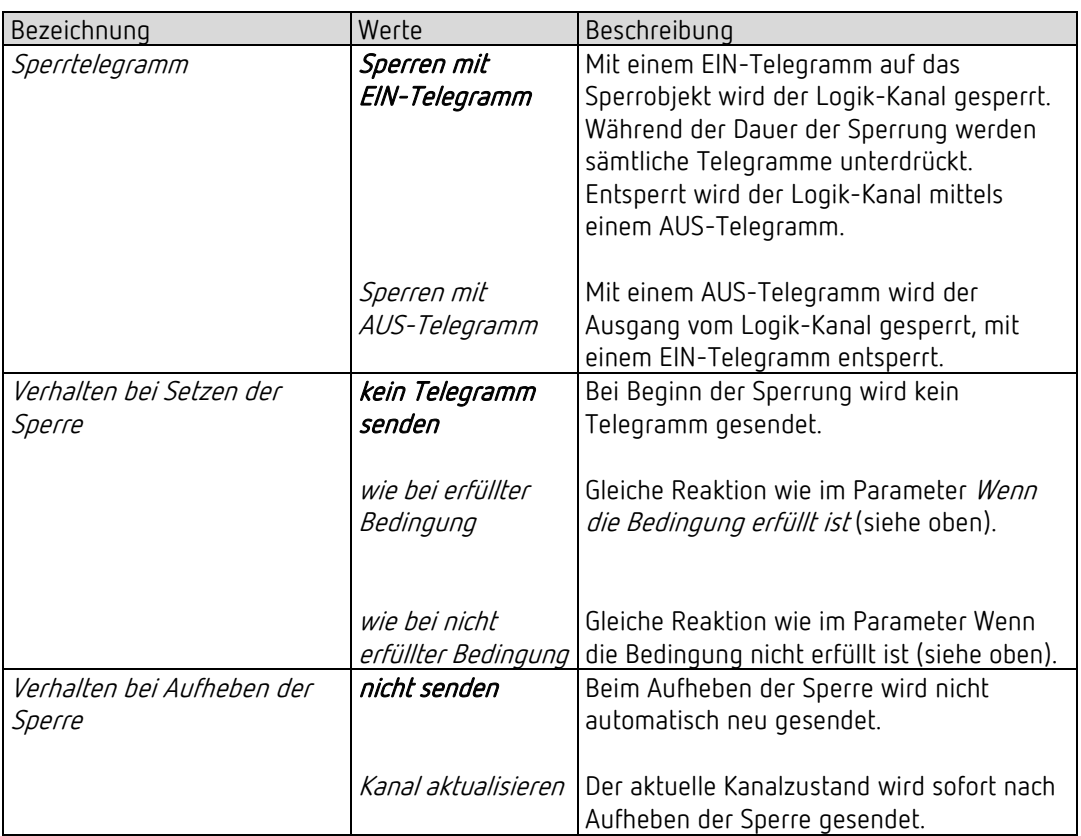

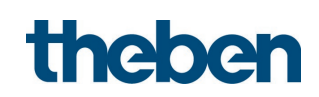

## 5.9 Integrierter Taster I1

D Die Parameter sind sichtbar, wenn beim Parameter *Integrierten Taster aktivieren = ja* eingestellt ist.

#### 5.9.1 Parameterseite Funktionsauswahl, Funktion Taster

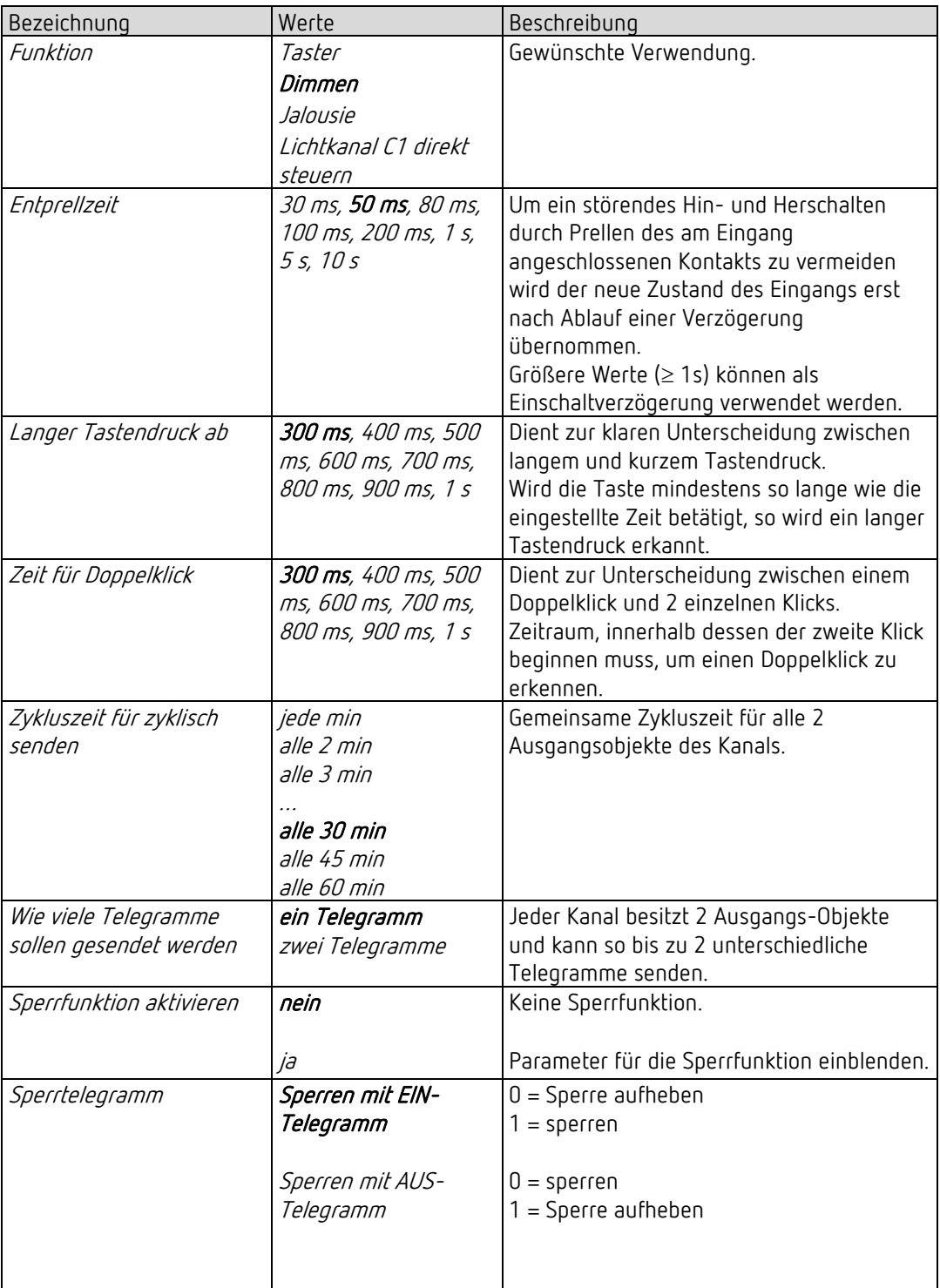

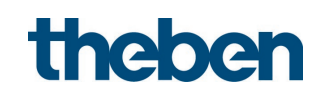

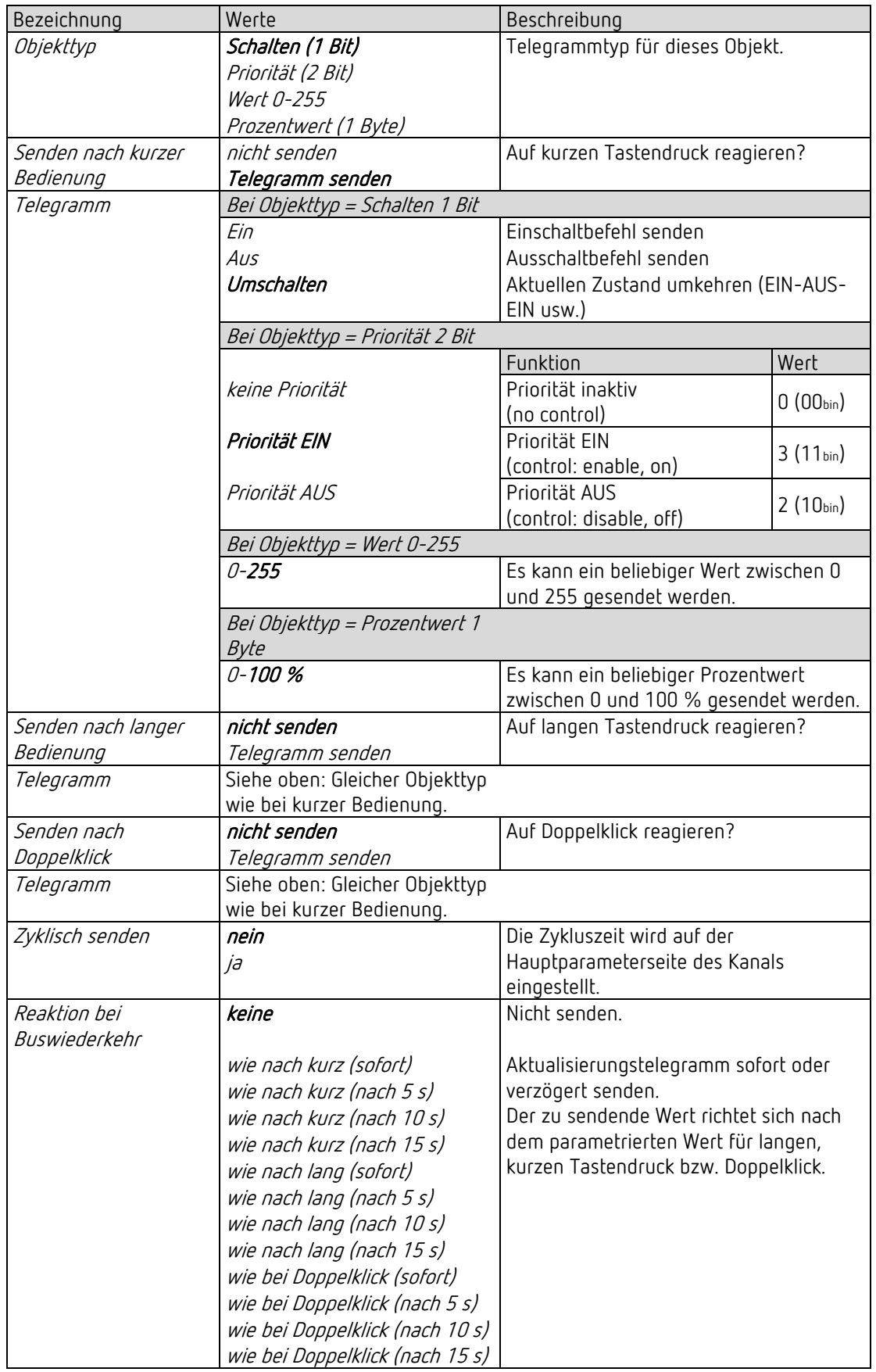

#### 5.9.1.1 Parameterseite Taster-Objekt 1,2, Funktion Taster

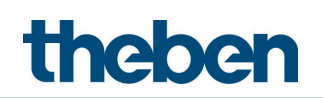

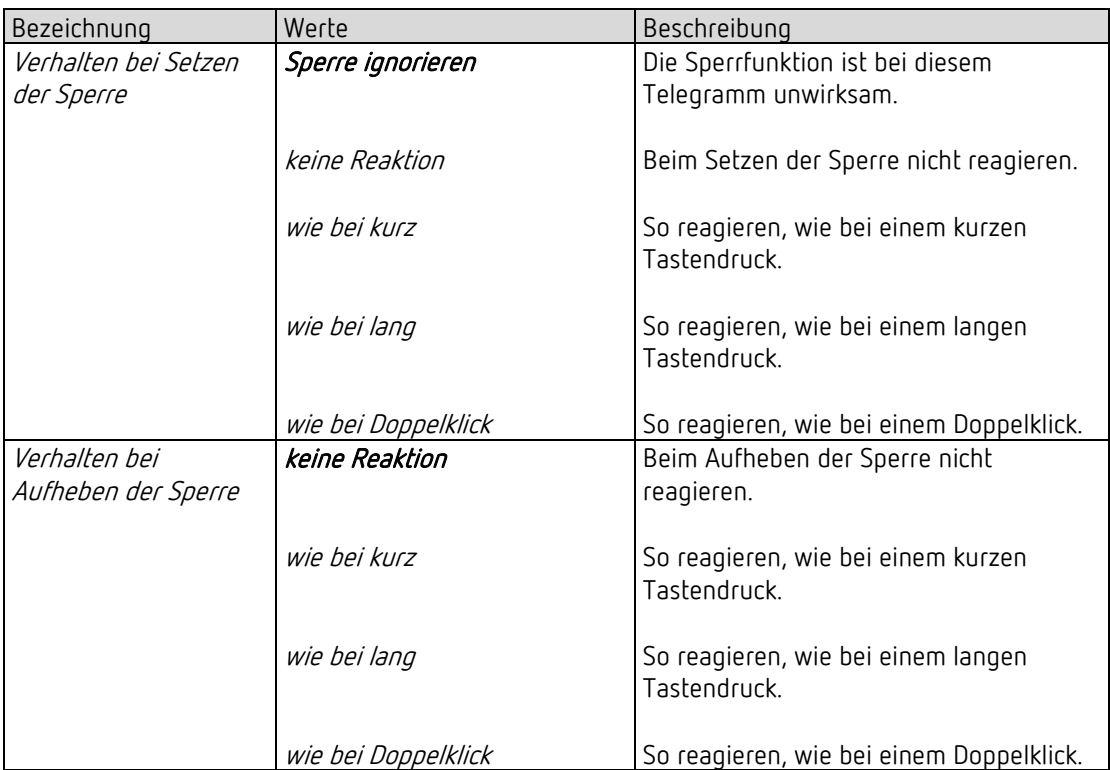

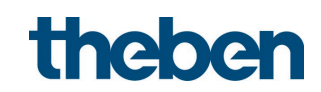

#### 5.9.2 Parameterseite Funktionsauswahl, Funktion Dimmen

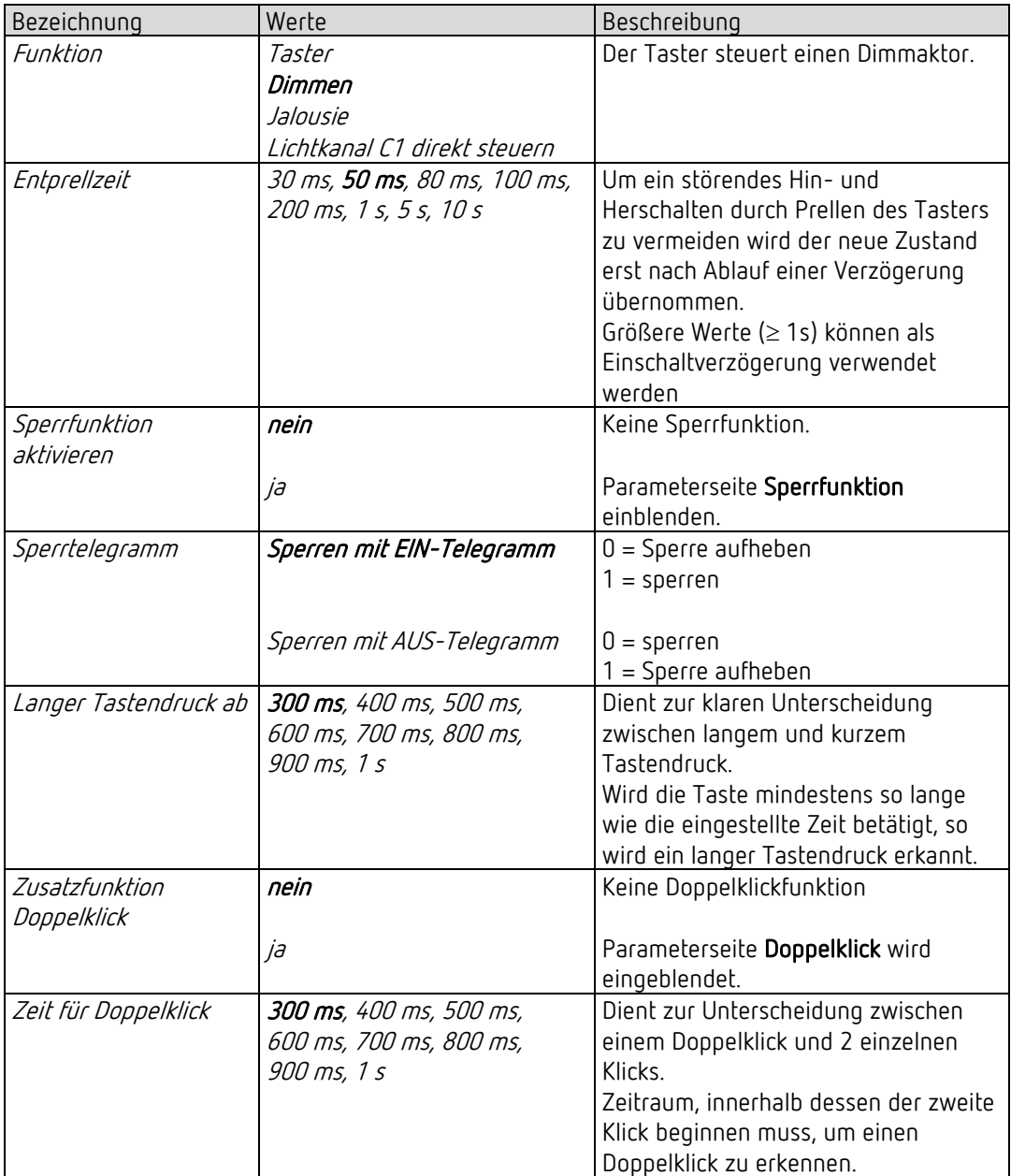

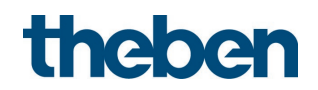

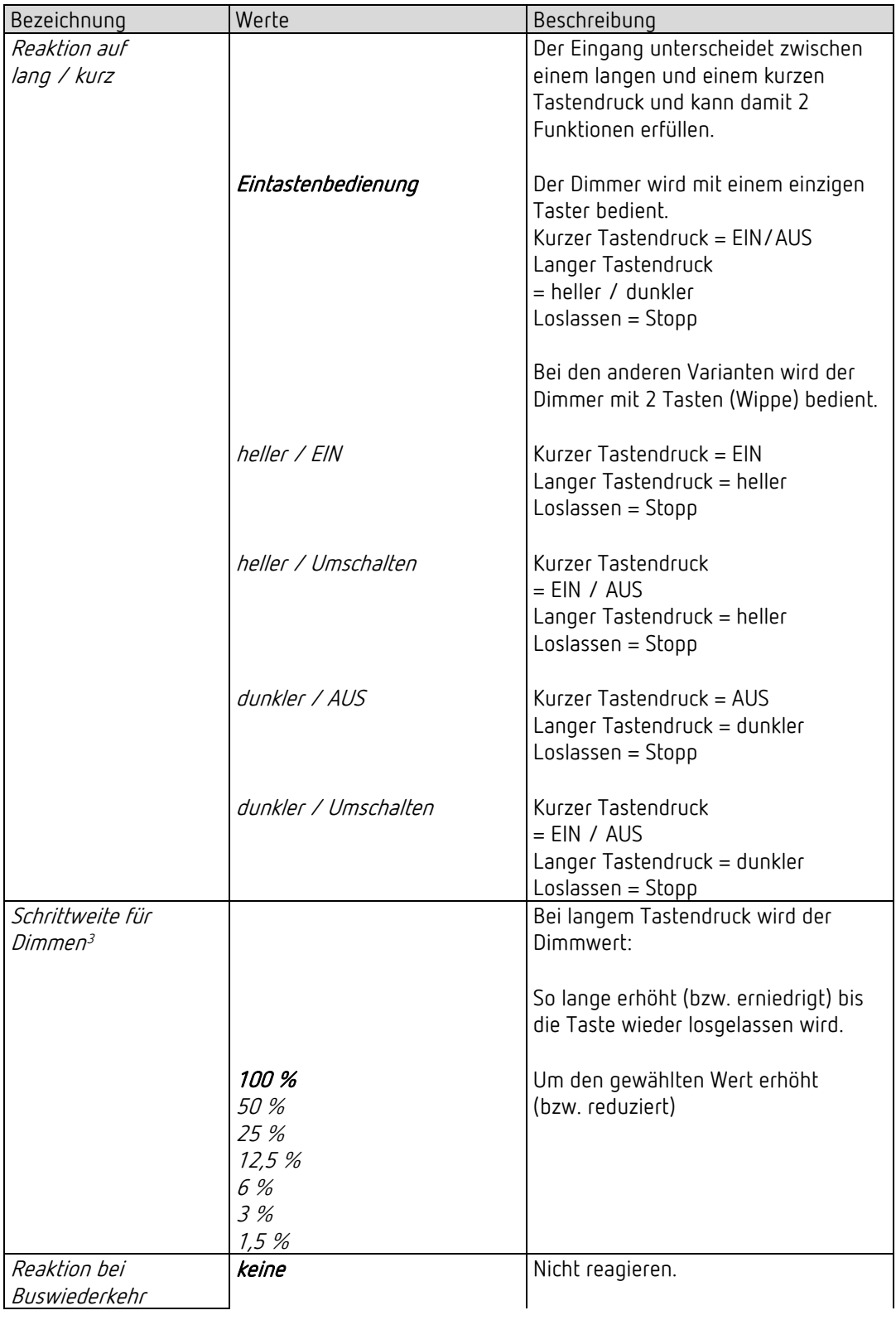

#### 5.9.2.1 Parameterseite Dimmen, Funktion Dimmen

<span id="page-56-0"></span><sup>3</sup> Bei Eintastenbedienung nicht vorhanden.

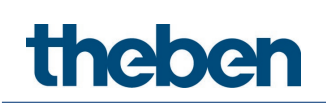

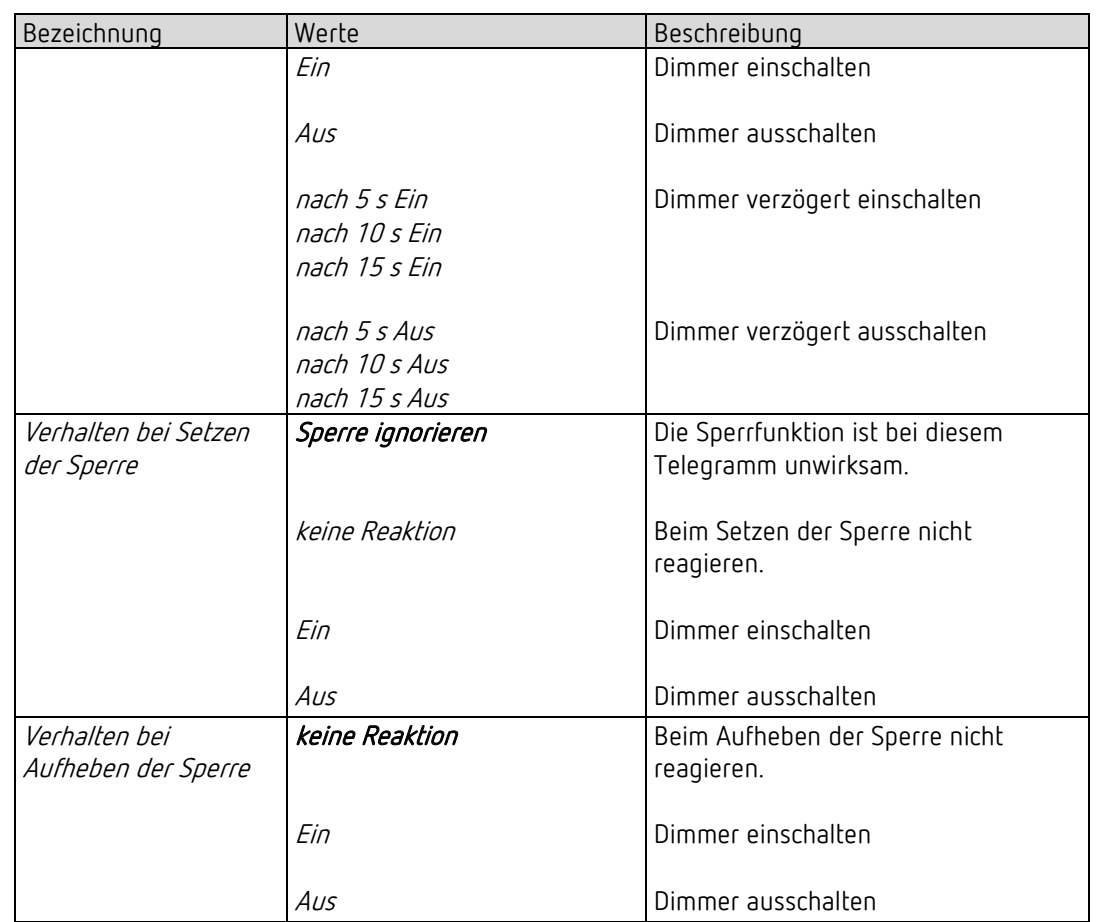

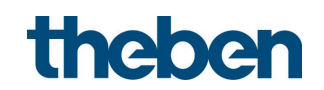

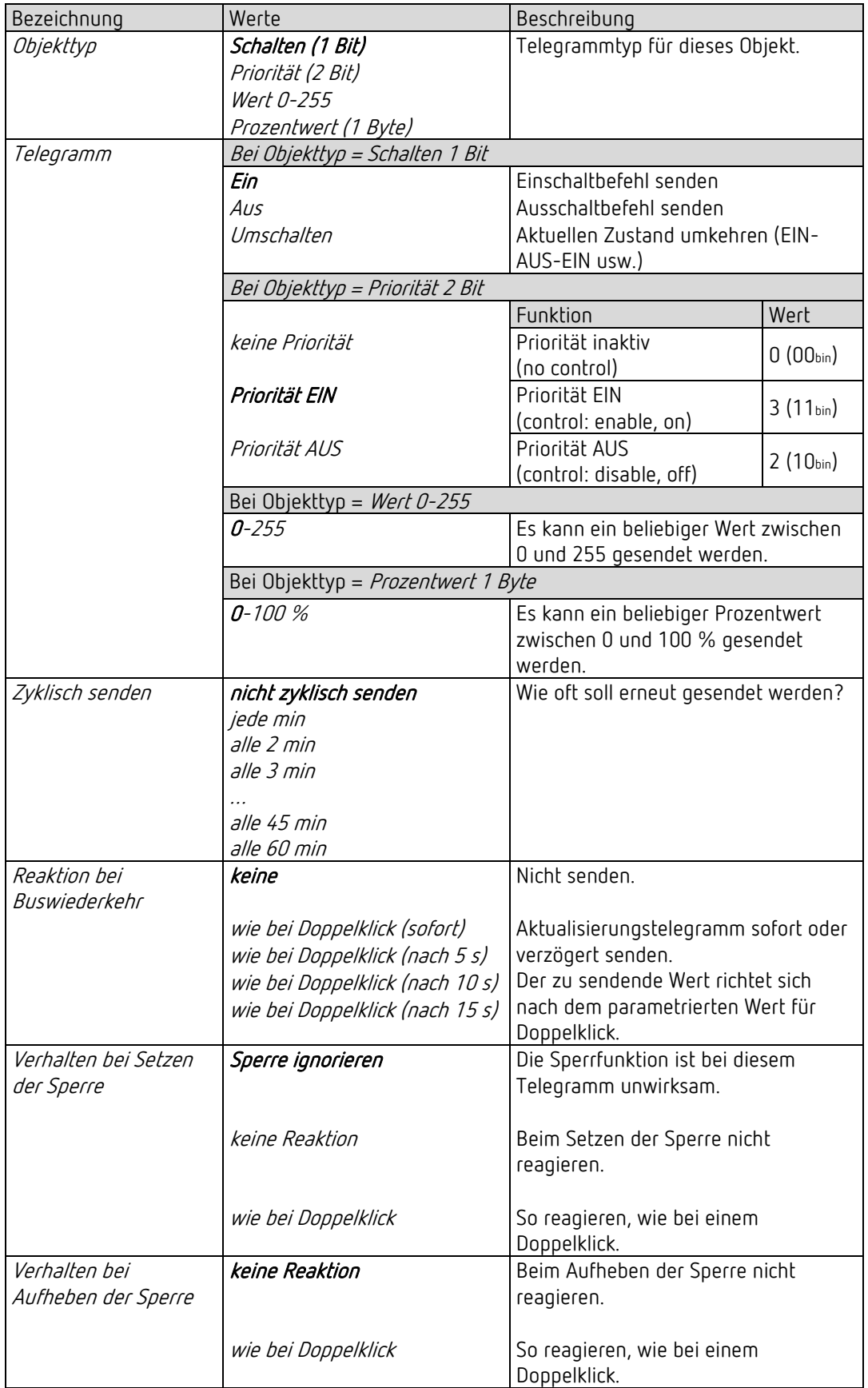

#### 5.9.2.2 Parameterseite Doppelklick, Funktion Dimmen

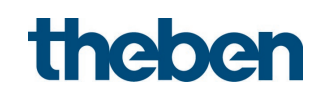

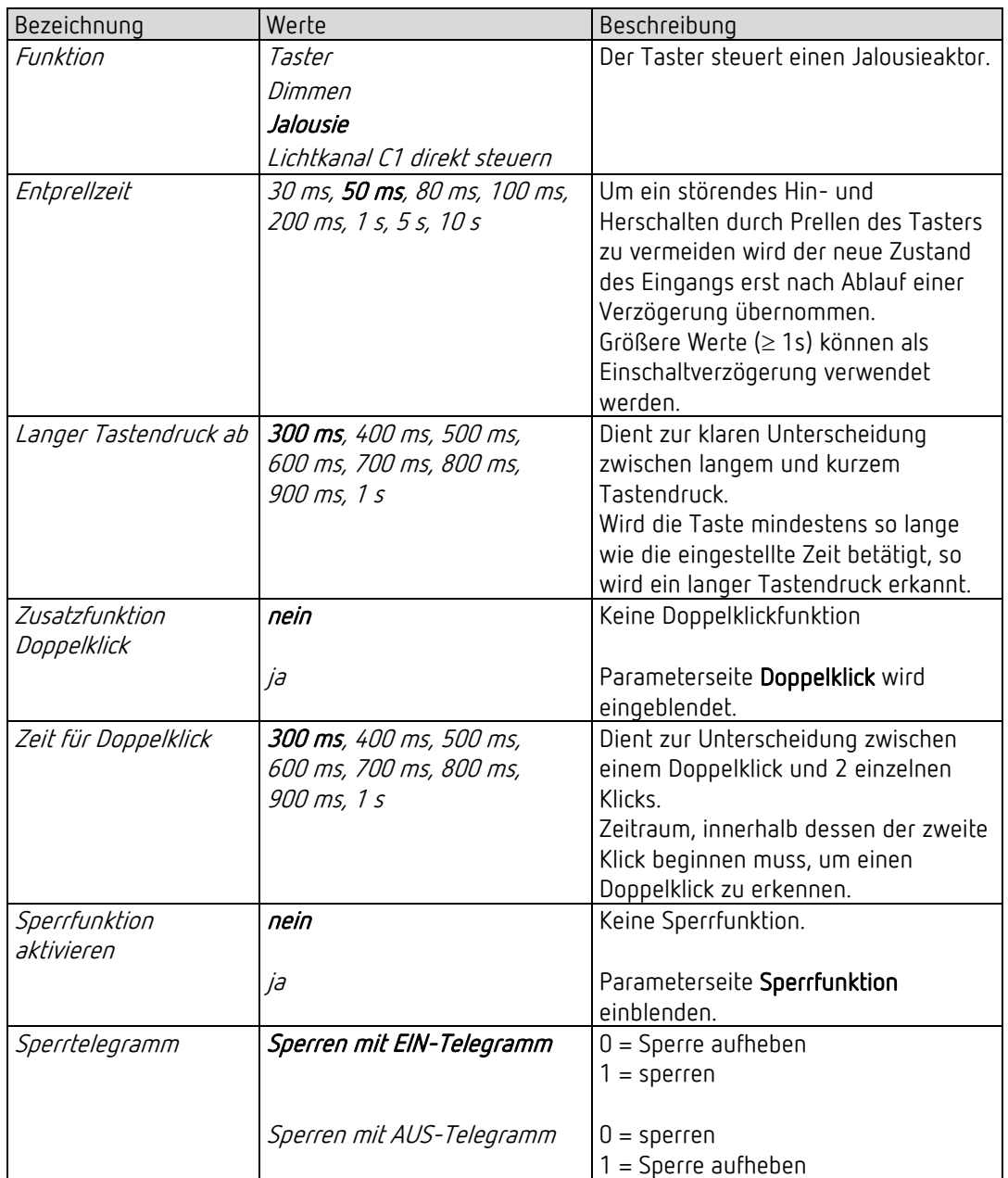

#### 5.9.3 Parameterseite Funktionsauswahl, Funktion Jalousie

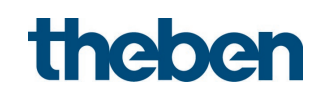

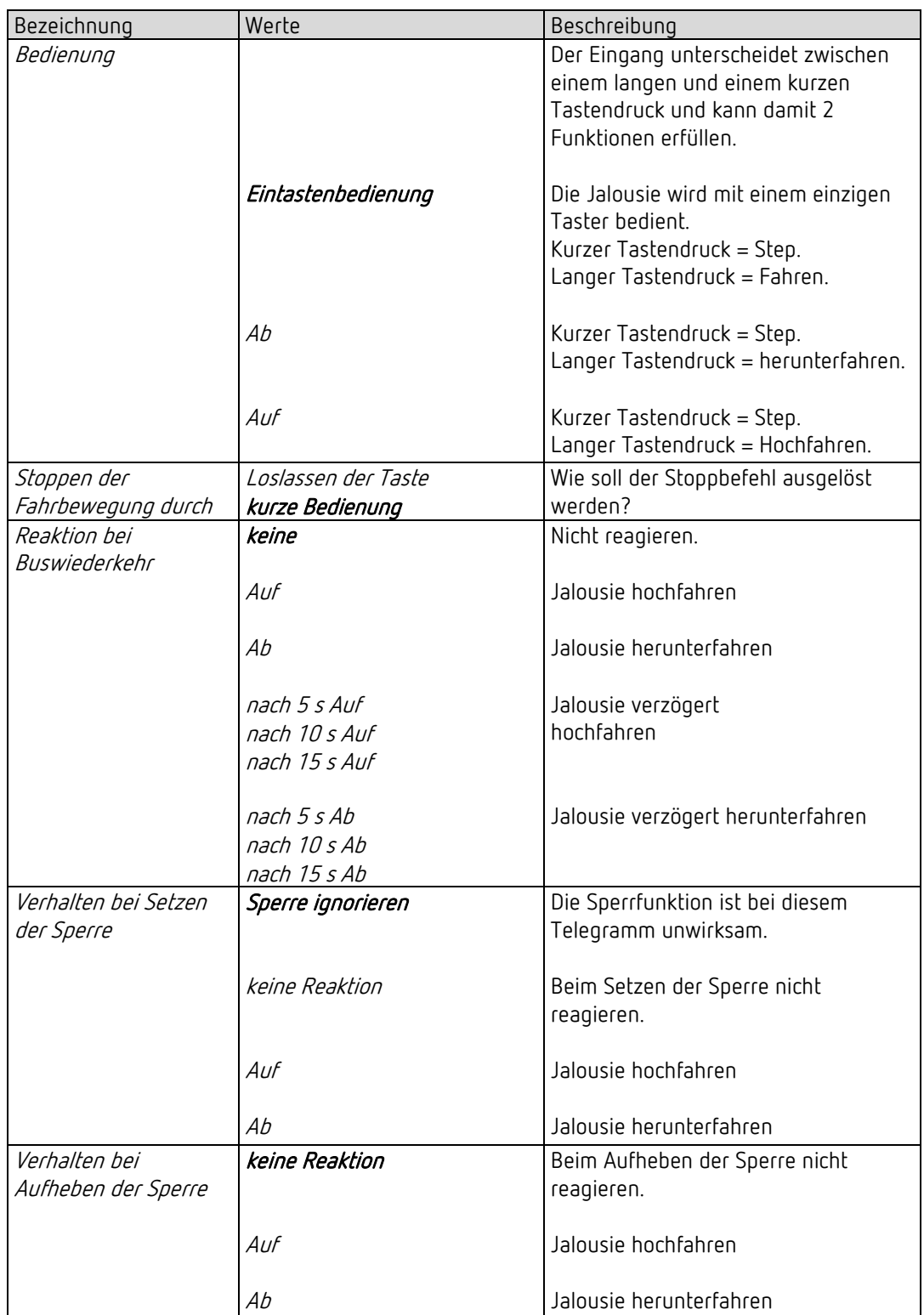

#### 5.9.3.1 Parameterseite Jalousie, Funktion Jalousie

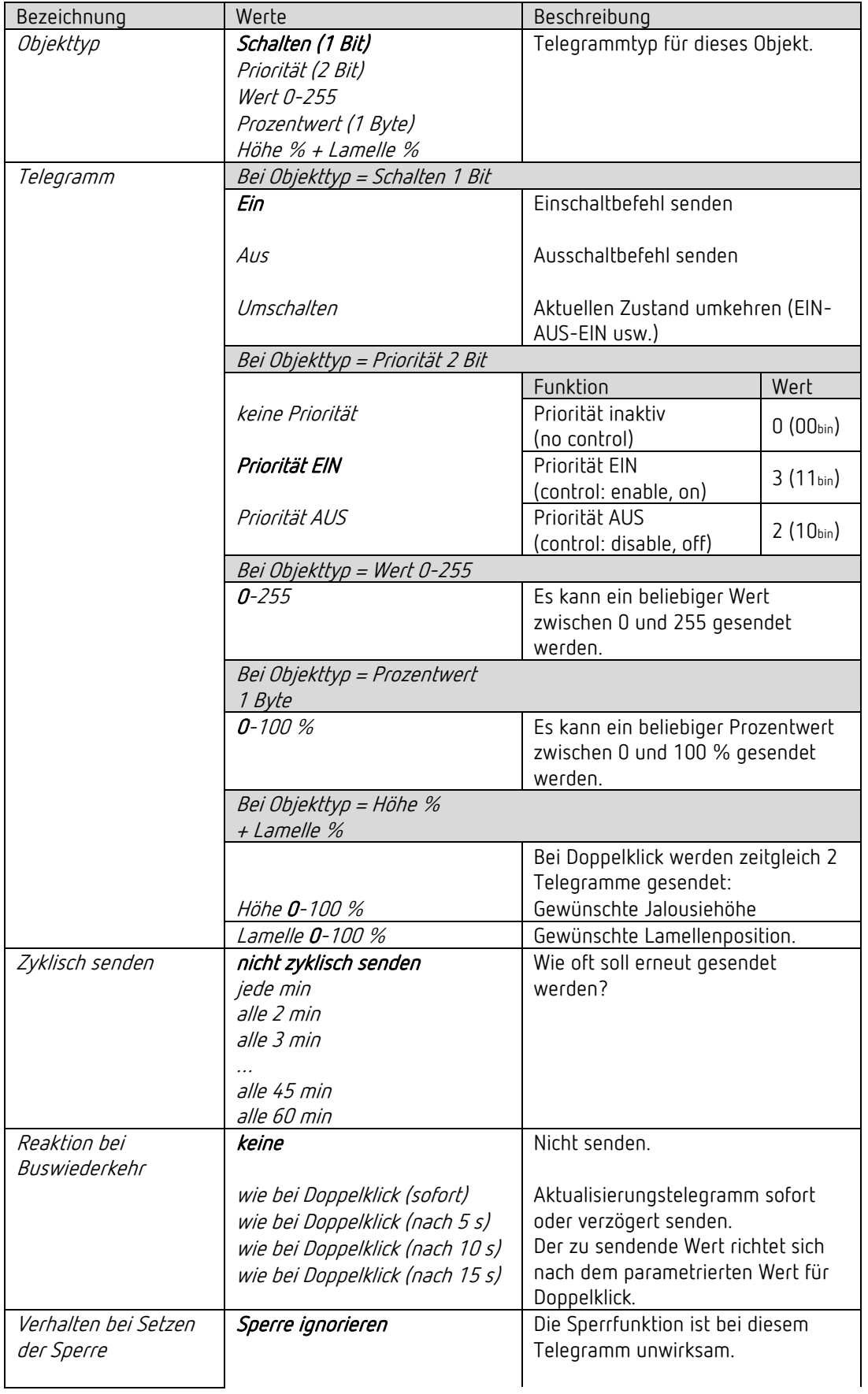

### 5.9.3.2 Parameterseite Doppelklick, Funktion Jalousie

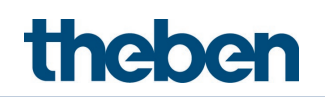

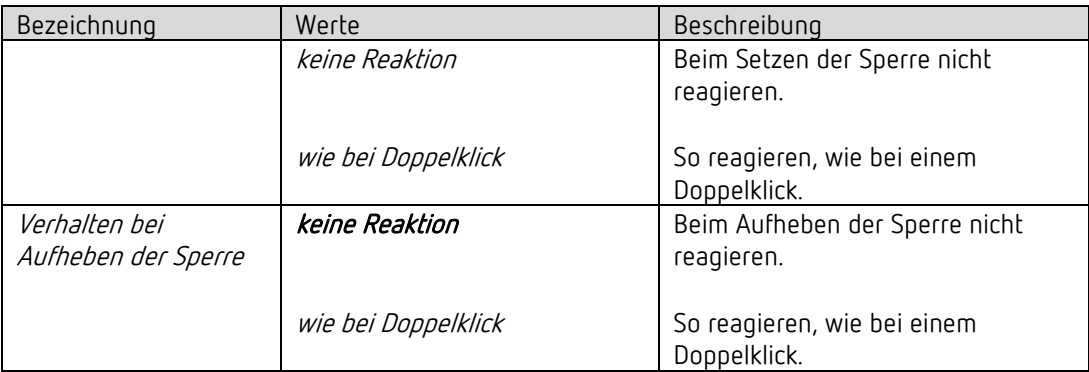

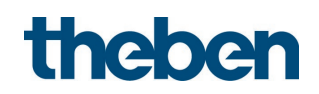

#### 5.9.4 Funktion Lichtkanal C1 direkt steuern: Schalten.

 Der integrierte Taster steuert den Lichtkanal direkt und muss nicht mehr über den Bus verbunden werden.

In dieser Konfiguration besitzt der integrierte Taster keine Sendeobjekte. Das Sperrobjekt bleibt verfügbar.

 Diese Funktion steht zur Verfügung, wenn auf der Parameterseite Allgemein der Lichtkanal aktiviert ist und C1 nur die Schaltfunktion unterstützt.<sup>[4](#page-63-0)</sup>

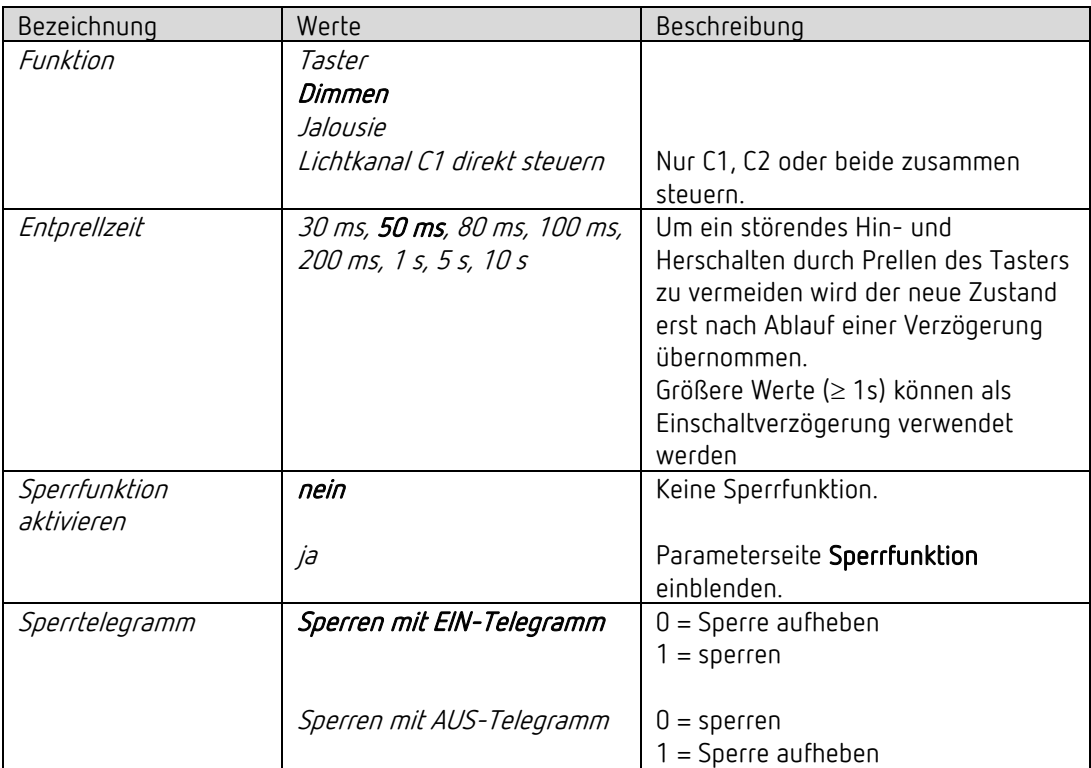

<span id="page-63-0"></span><sup>4</sup> Bei *Funktion Licht* = *Licht schalten* und *Beleuchtung dimmbar im Schaltbetrieb* = *nein*.

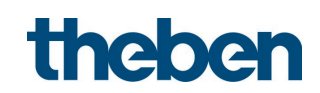

#### 5.9.4.1 Parameterseite Direkt schalten

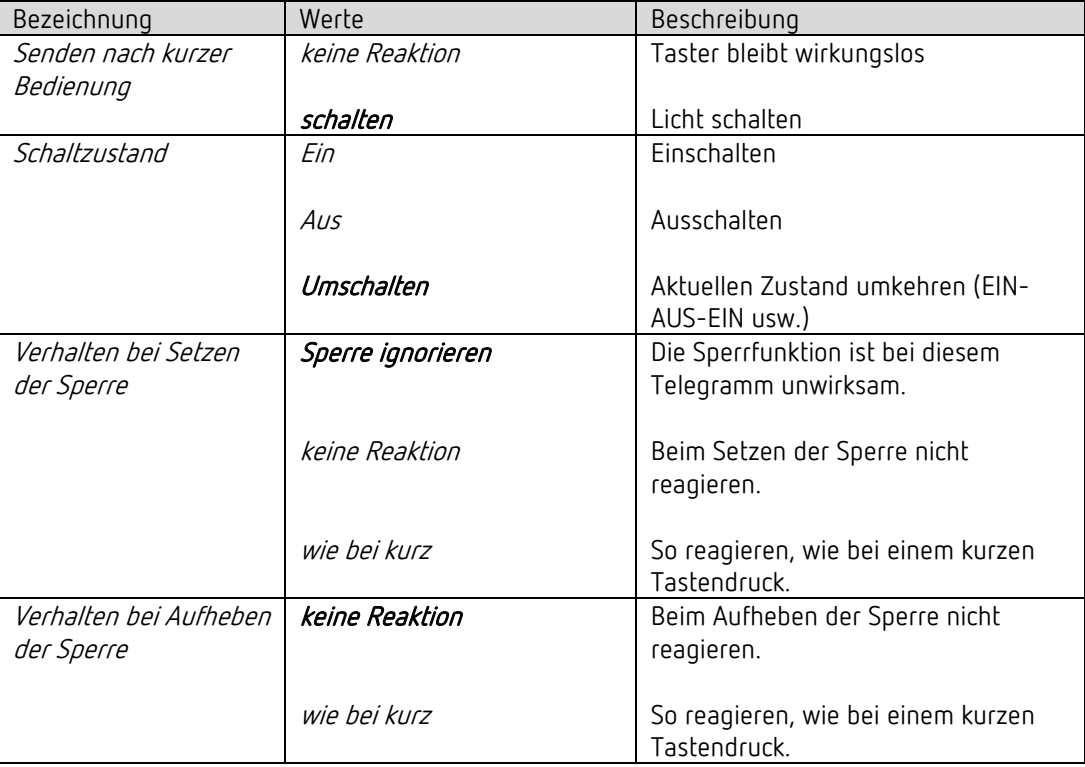

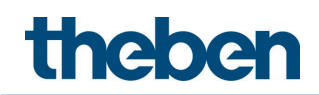

#### 5.9.5 Funktion Lichtkanal C1 direkt steuern: Dimmen.

 Der integrierte Taster steuert den bzw. die gewählten Lichtkanal/Lichtkanäle direkt und muss nicht mehr über den Bus verbunden werden.

In dieser Konfiguration besitzt der integrierte Taster keine Sendeobjekte. Das Sperrobjekt bleibt verfügbar.

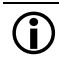

 Diese Funktion steht zur Verfügung, wenn auf der Parameterseite Allgemein der Lichtkanal aktiviert ist und C1 die Dimmfunktion unterstützt.[5](#page-65-0)

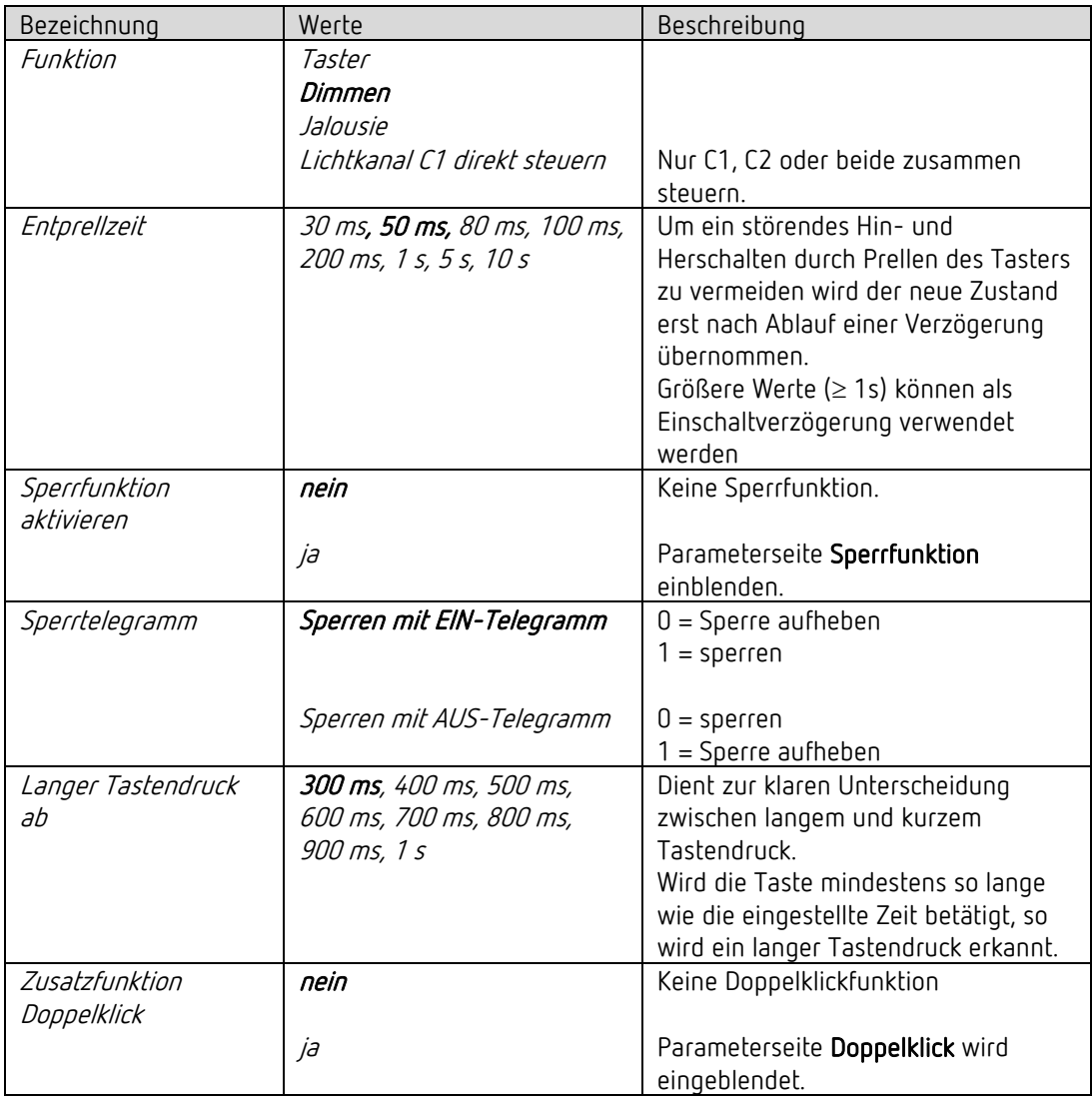

<span id="page-65-0"></span><sup>5</sup> Bei *Licht schalten,* wenn *Beleuchtung dimmbar im Schaltbetrieb* = *ja*.

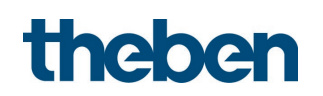

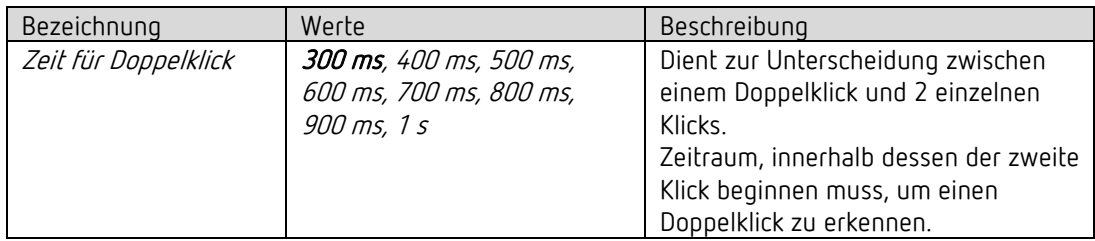

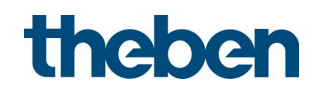

#### 5.9.5.1 Parameterseite Direkt dimmen

| Bezeichnung                             | Werte                          | Beschreibung                                                                                                    |
|-----------------------------------------|--------------------------------|----------------------------------------------------------------------------------------------------|
| Reaktion auf                            |                                | Der Eingang unterscheidet zwischen                                                                                                    |
| lang / kurz                             |                                | einem langen und einem kurzen                                                                                                    |
|                                         |                                | Tastendruck und kann damit 2                                                                                                    |
|                                         |                                | Funktionen erfüllen.                                                                                                    |
|                                         | Eintastenbedienung             | Der Dimmer wird mit einem einzigen<br>Taster bedient.<br>Kurzer Tastendruck = EIN/AUS<br>Langer Tastendruck<br>$=$ heller / dunkler<br>Loslassen = Stopp |
|                                         |                                | Bei den anderen Varianten wird der<br>Dimmer mit 2 Tasten (Wippe) bedient.                                                                               |
|                                         | heller / Ein                   | Kurzer Tastendruck = EIN<br>Langer Tastendruck = heller<br>Loslassen = Stopp                                                                             |
|                                         | heller / Umschalten            | Kurzer Tastendruck<br>$=$ EIN / AUS<br>Langer Tastendruck = heller<br>Loslassen = Stopp                                                                  |
|                                         | dunkler / Aus                  | Kurzer Tastendruck = AUS<br>Langer Tastendruck = dunkler<br>Loslassen = Stopp                                                                            |
|                                         | dunkler / Umschalten           | Kurzer Tastendruck<br>$=$ EIN / AUS<br>Langer Tastendruck = dunkler<br>$Lossen = Stopp$                                                                  |
| Schrittweite für<br>Dimmen <sup>6</sup> |                                | Bei langem Tastendruck wird der<br>Dimmwert:                                                                                                    |
|                                         | 100 %<br>50 %<br>25 %<br>12,5% | So lange erhöht (bzw. erniedrigt) bis<br>die Taste wieder losgelassen wird.<br>Um den gewählten Wert erhöht                                              |
|                                         | 6 %<br>3%<br>1,5%              | (bzw. reduziert)                                                                                                    |
| Verhalten bei Setzen<br>der Sperre      | Sperre ignorieren              | Die Sperrfunktion ist bei diesem<br>Telegramm unwirksam.                                                                                                 |
|                                         | keine Reaktion                 | Beim Setzen der Sperre nicht<br>reagieren.                                                                                                    |

<span id="page-67-0"></span><sup>6</sup> Bei Eintastenbedienung nicht verwendet.

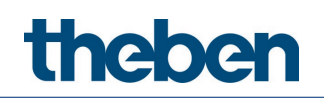

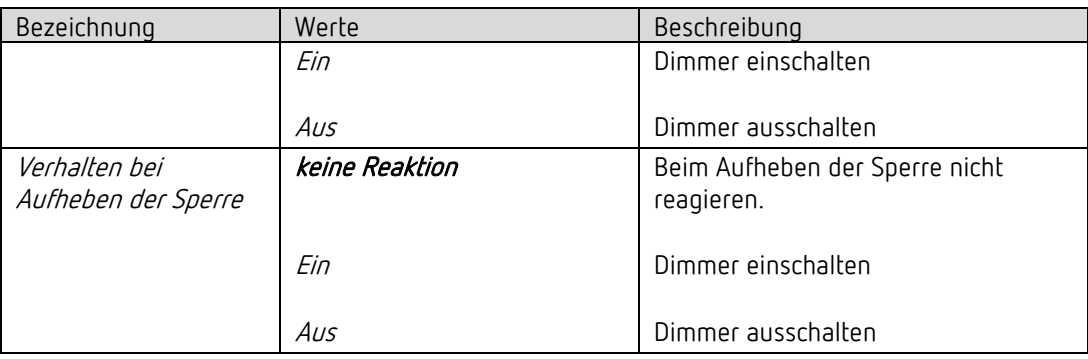

#### 5.9.5.2 Parameterseite Doppelklick

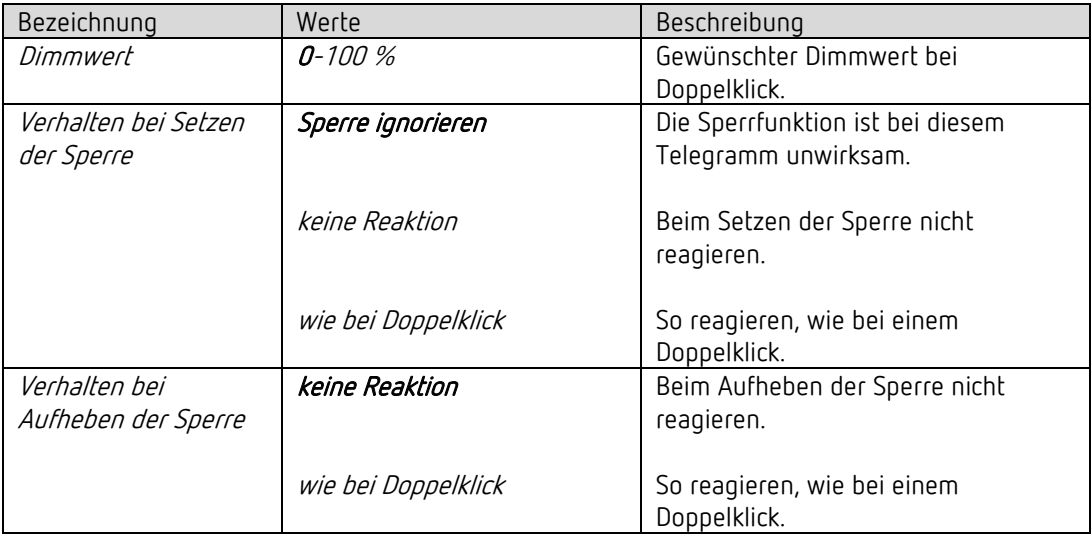

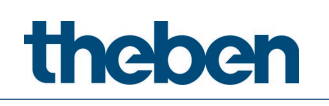

# 6 Bedienung

## 6.1 Manuelle Bedienung mit Tastern

Der Melder kann durch Taster oder anderen übergeordneten Befehlen übersteuert werden. Bei den Tastern können entweder externe Taster, oder der integrierte Taster für die Lichtsteuerung verwendet werden. Es ist wichtig zu wissen, dass wenn der integrierte Taster für die Lichtsteuerung verwendet wird, keine separaten Taster-Eingangsobjekte benötigt werden. Werden externe Taster einbezogen, stehen dafür separate Taster-Eingangsobjekte zur Verfügung.

Die manuelle Bedienung betrifft ausschließlich die Ausgänge Licht. Die Ausgänge HKL, Raumüberwachung und Helligkeit bleiben von der manuellen Bedienung unbeeinflusst.

Die folgenden Beispiele im Kapitel Bedienung beziehen sich auf einen Einsatz durch externe Taster. Wird der integrierte Taster verwendet, werden die Eingangsobjekte nicht benötigt. Die Funktion ist aber immer die gleiche.

## 6.2 Manuelle Bedienung (externer Taster) mit der Funktion Schalten ohne dimmbare Beleuchtung

Wird die Beleuchtung mit der Funktion Licht = Licht schalten manuell bedient (externer Taster), zeigt der Melder das folgende Verhalten:

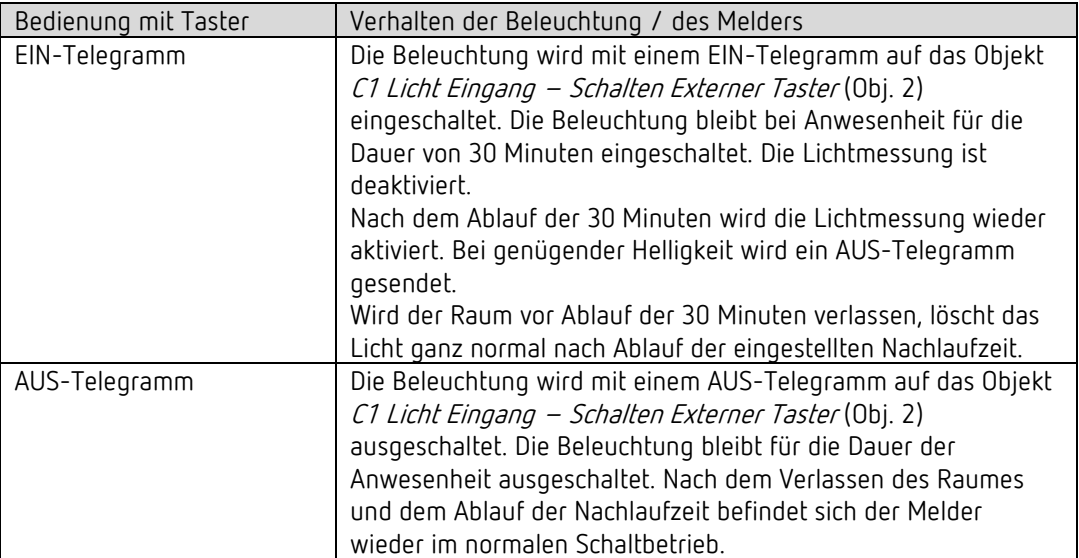

## 6.3 Manuelle Bedienung (externer Taster) mit der Funktion Schalten mit dimmbarer Beleuchtung

Wird die Beleuchtung mit der Funktion Licht = Licht schalten und Beleuchtung dimmbar im Schaltbetrieb = ja manuell bedient, zeigt der Melder das folgende Verhalten:

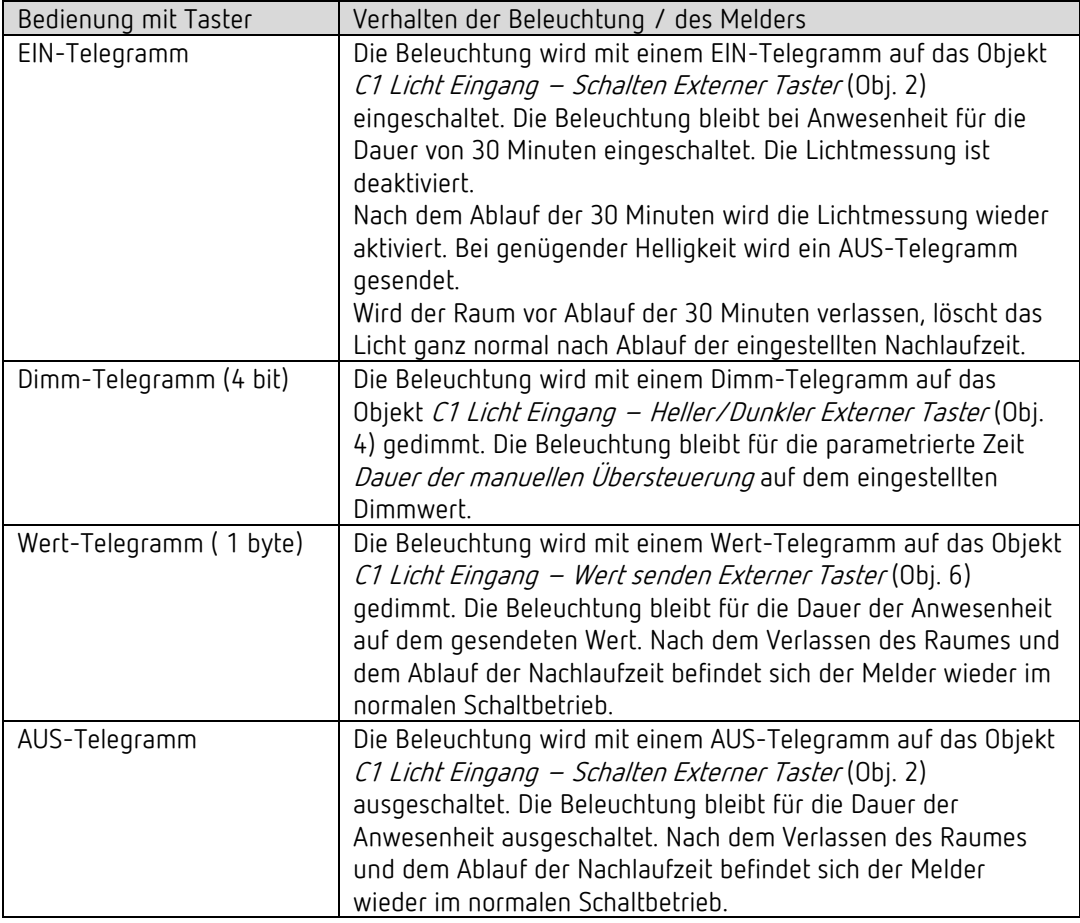

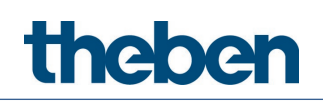

# 7 Parallelschaltung

In größeren Räumen können mehrere Melder parallelgeschaltet werden. Damit vergrößert sich ihr gemeinsamer Präsenz-Erfassungsbereich.

## 7.1 Parallelschaltung Master-Slave

Ein "Master in Parallelschaltung" kann mit mehreren "Slaves" verbunden werden. Dazu werden die Trigger Ausgänge der Slaves mit dem Trigger Eingang vom Master miteinander verknüpft. Die Slaves liefern nur die Präsenzinformation aus ihrem Erfassungsbereich. Die Helligkeitsmessung sowie die Verwaltung sämtlicher Parametereinstellungen erfolgen beim Master.

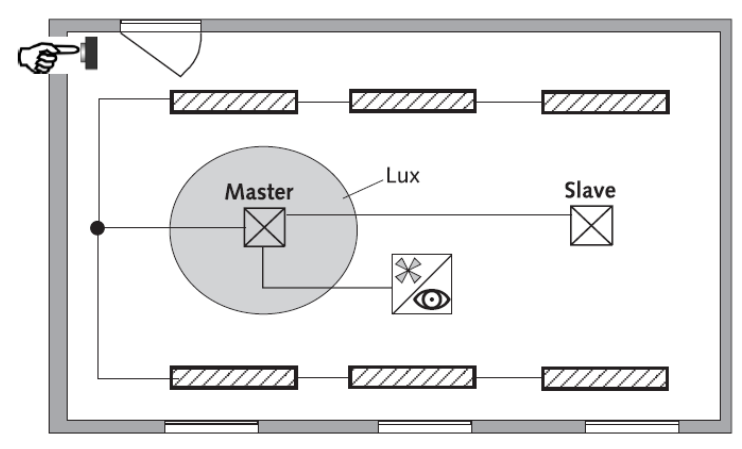

## 7.2 Parallelschaltung Master-Master

Es können mehrere "Master in Parallelschaltung" miteinander verknüpft werden. Die Präsenzerfassung erfolgt gemeinsam, während Lichtmessung, Parametereinstellungen und Lichtsteuerung von jedem Master individuell verarbeitet werden. Dies ergibt mehrere Ausgänge Licht mit eigener Lichtmessung, aber gemeinsamer Präsenzerfassung.

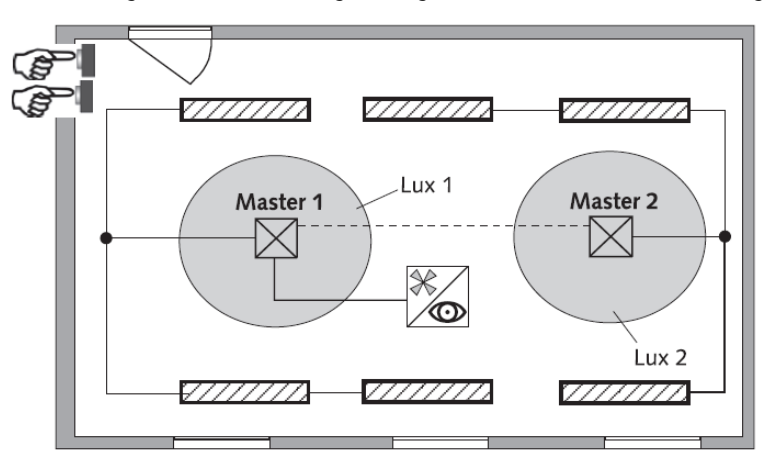
### 7.3 Telegrammlast beim Einsatz der Parallelschaltung

Bei der Parallelschaltung sendet jeder Master in Parallelschaltung und jeder Slave bis zu alle 5 s ein Telegramm, solange sich eine Person im Erfassungsbereich befindet. Der Abstand zwischen zwei Telegrammen kann bis auf 5 Minuten erhöht werden, um die Telegrammlast zu senken. Standardmäßig beträgt die Zykluszeit 30 s.

Es ist darauf zu achten, dass die Nachlaufzeit niemals kürzer gewählt wird als der Abstand zwischen zwei Telegrammen, um ein unerwünschtes Abschalten zu verhindern.

Die Parallelschaltung ist kompatibel mit sämtlichen Theben KNX-Meldern. Das heißt, auch Melder mit einem gemeinsamen Trigger-Objekt (Trigger Ein-/Ausgang) können mit dem Objekt Trigger Eingang oder mit dem Objekt Trigger Ausgang miteinander verknüpft werden.

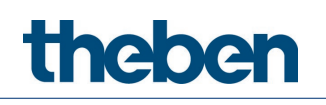

## 8 Helligkeits-Schaltwert

### 8.1 Einstellen des Helligkeit-Schaltwertes/Sollwertes

Der Helligkeits-Schaltwert definiert die minimal gewünschte Helligkeit. Die aktuell vorherrschende Helligkeit wird unterhalb, vor dem Melder gemessen. Liegt die vorherrschende Helligkeit unterhalb des Schaltwertes, wird das Licht, sofern Präsenz erkannt, eingeschaltet.

Der Raum-Korrekturfaktor ist ein Maß für den Unterschied der Helligkeitsmessung an der Wand und der auf dem Boden.

Der Helligkeits-Messwert an der Wand wird durch den Montageort, den Lichteinfall, den Sonnenstand, die Wetterverhältnisse, die Reflexionseigenschaften des Raumes und der Möbel beeinflusst.

Mit dem Raum-Korrekturfaktor wird die Helligkeitsmessung des Melders an die Verhältnisse im Raum angepasst. Der Helligkeitswert des Melders wird so auf den gemessenen Luxmeter-Wert auf der Fläche unterhalb des Melders skaliert.

Siehe Parameter Raum-Korrekturfaktor.

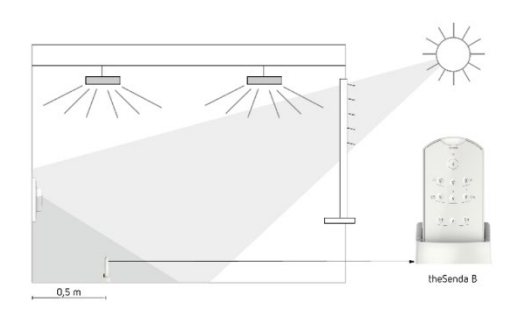

Helligkeitswert an der Wand

Raum-Korrekturfaktor =

Helligkeitswert auf dem Boden

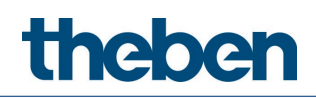

### 8.2 Abgleich der Helligkeitsmessung

Der Abgleich der Helligkeitsmessung kann über die ETS durchgeführt werden. Bedingung ist, dass der Parameter Helligkeits-Messwert über Bus einstellen auf ja gesetzt wurde. Der gemessene Luxwert wird über das Objekt 18 an den Melder übertragen (Helligkeits-Messwert C1).

Der Raum-Korrekturfaktor wird daraus automatisch berechnet. Zulässig sind Werte zwischen 0,05 und 2,0. Berechnete Werte ausserhalb des zulässigen Bereichs werden automatisch auf den entsprechenden Grenzwert gesetzt.

Der berechnete Raum-Korrekturfaktor wird unmittelbar übernommen. Zur Kontrolle kann der Raum-Korrekturfaktor über das Objekt 19 abgefragt werden.

 Der Standardwert des Raum-Korrekturfaktors ist 0.3 und passt für die meisten Anwendungen. Die Empfindlichkeit des Lichtsensors auf Helligkeitsänderungen wird durch die Veränderung des Raum-Korrekturfaktors beeinflusst.

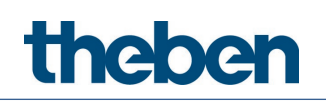

## 9 Test-Modi

Der theMura S180 KNX verfügt über zwei Test-Modi:

- Test-Mode Präsenz
- Test-Mode Licht

### 9.1 Test-Mode Präsenz

Der Test-Mode Präsenz dient der Überprüfung der Präsenzerfassung und der Parallelschaltung.

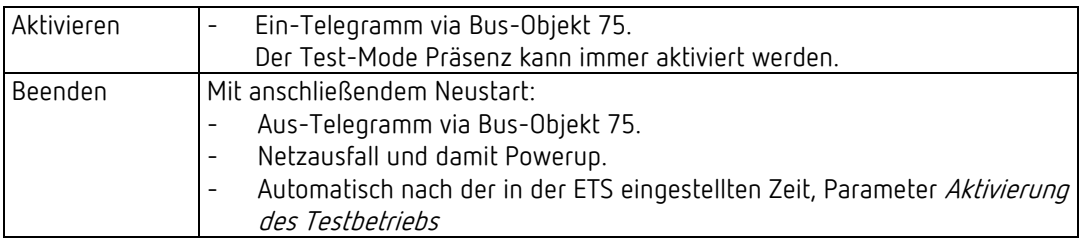

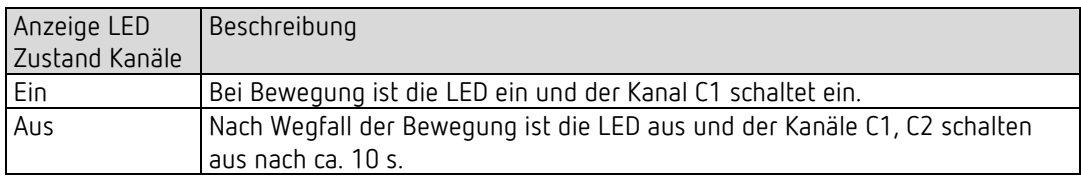

#### Testverhalten

- Helligkeitsmessung deaktiviert, Lichtausgang reagiert nicht auf Helligkeit.
- Der Melder reagiert wie in der Funktionsart Vollautomat, auch wenn Halbautomat eingestellt ist.
- Licht «Ein» bei Bewegung; Licht «Aus» bei Abwesenheit.
- Der Kanal C1 Licht hat eine fixe Nachlaufzeit von 10 s.
- Der Kanal C4 HKL reagiert unverändert wie im Normalbetrieb.

Die gewählte Erfassungs-Empfindlichkeit (Stufe 1 … 3) wird beim Aktivieren des Test-Mode Präsenz nicht verändert. Nach Ende des Test-Mode führt der Melder einen Neustart aus.

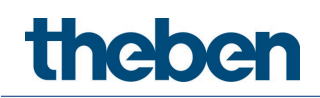

### 9.2 Test-Mode Licht

Der Test-Mode Licht dient zur Überprüfung des Helligkeits-Schaltwertes (Helligkeitsschwelle).

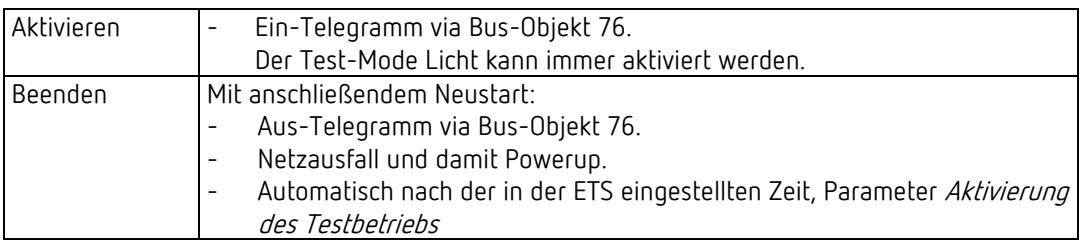

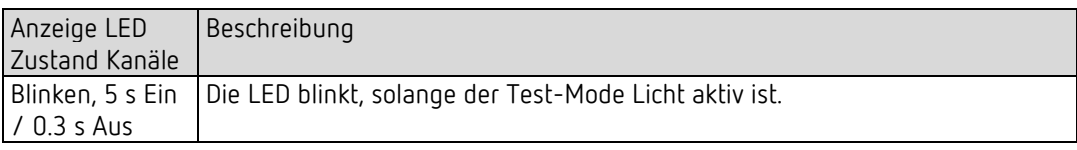

#### Testverhalten

Der Melder verhält sich 100 % wie im Normal-Betrieb, nur die Reaktion auf hell/dunkel ist schneller. Damit kann die Helligkeitsschwelle und auch das adaptive Verhalten geprüft werden.

Alle angewählten Funktionen und Parameter bleiben unverändert.

Nach Ende des Test-Mode Licht führt der Melder einen Neustart aus.

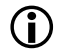

 Den Melder nicht mit einer Taschenlampe zum Schalten bringen. Der Melder wird dies einlernen und somit die adaptive Lichtschaltschwellen und Hysteresewerte verfälschen. Um das Verhalten zu simulieren, wird idealerweise der Bereich unten vor dem Melder beleuchtet oder die Jalousien betätigt. Für einen neuen Versuch, Test-Mode Licht nochmals aktivieren.

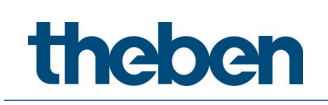

## 10 Gerät in den Auslieferzustand setzen

Der Melder wird mit einer Grundeinstellung ausgeliefert. Diese Grundeinstellung kann wiederhergestellt werden.

- Potenziometer MODE auf Rechtsanschlag stellen (on).
- Integrierte Taste drücken. Dafür muss nicht zwingend die Tasterabdeckung angebracht sein. Gleichzeitig die Busspannung zuschalten.
- Taster nach wenigen Sekunden loslassen.
- Grundeinstellungen werden wieder übernommen.
- Potenziometer MODE auf off stellen.

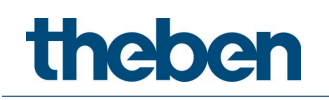

## 11 Update-Tool

Für das KNX-Firmware Update steht eine ETS-App zur Verfügung, welche kostenlos heruntergeladen werden kann. Genauere Informationen zum Vorgehen entnehmen Sie bitte folgendem Dokument:

<https://www.theben.de/knx-update>

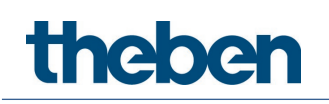

## 12 Störungsbeseitigung

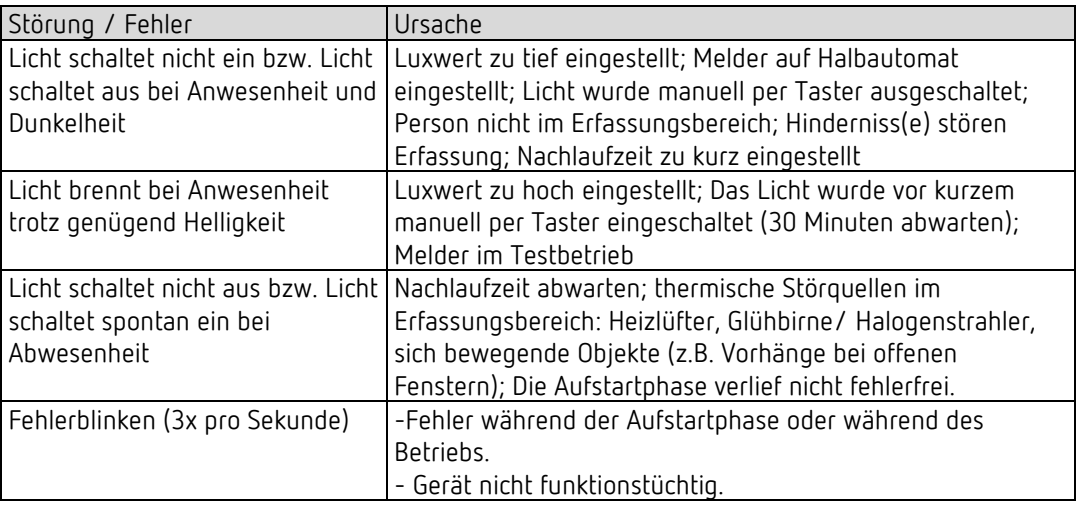

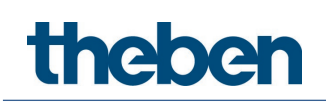

## 13 Typische Anwendungsbeispiele

 $\bigcirc$  Diese Anwendungsbeispiele sind als Planungshilfe gedacht und erheben keinen Anspruch auf Vollständigkeit. Sie können beliebig ergänzt und erweitert werden. Für die hier nicht aufgeführten Parameter gelten die Standard- bzw. kundenspezifischen Parametereinstellungen.

### 13.1 Präsenz- und helligkeitsabhängiges Schalten von Licht

Die klassische Funktion eines Bewegungsmelders ist, dass die Beleuchtung nur eingeschaltet wird, wenn Personen im Raum anwesend sind und das natürliche Tageslicht nicht ausreicht. Wird der Raum verlassen oder steigt der Tageslichtanteil, wird die Beleuchtung automatisch ausgeschaltet.

#### 13.1.1 Geräte

- theMura S180 KNX (2069650)
- RMG 4 U (4930223)

#### 13.1.2 Übersicht

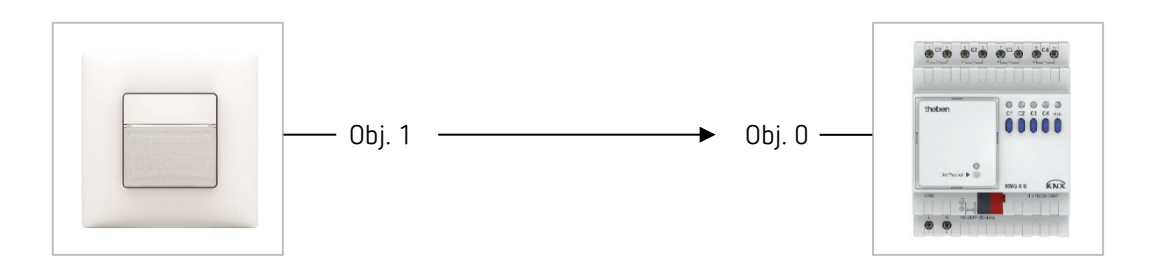

#### 13.1.3 Objekte und Verknüpfungen

#### Verknüpfungen

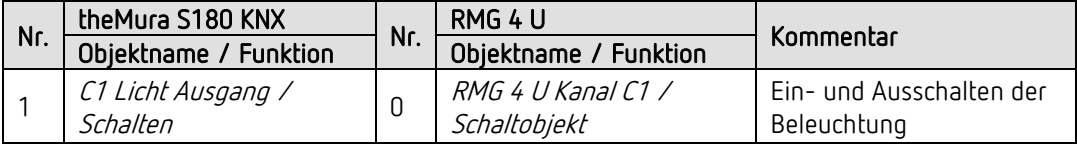

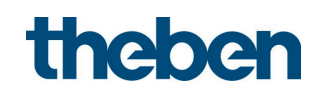

#### 13.1.4 Wichtige Parametereinstellungen

#### theMura S180 KNX

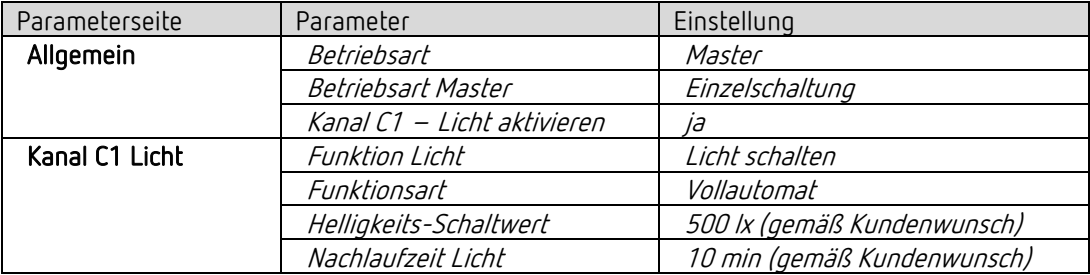

#### RMG 4 U

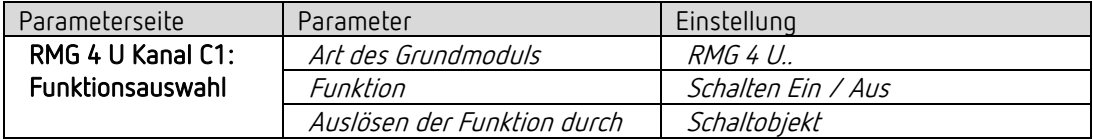

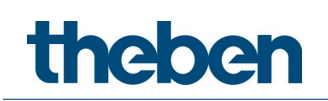

## 13.2 Präsenz- und helligkeitsabhängiges Schalten von Licht, zusätzliche Steuerung der Heizung

Neben dem präsenz- und tageslichtabhängigen Schalten von einer Lichtgruppe wird auch die Heizungssteuerung über den Bewegungsmelder gesteuert. Bei erkannter Bewegung wird die entsprechende HKL Betriebsart gesendet. Der Ausgang wird mit einer Einschaltverzögerung konfiguriert.

#### 13.2.1 Geräte

- theMura S180 KNX (2069650)
- RMG 4 U (4930223)
- HME 6 T (4930245) MIX-Kombination

#### 13.2.2 Übersicht

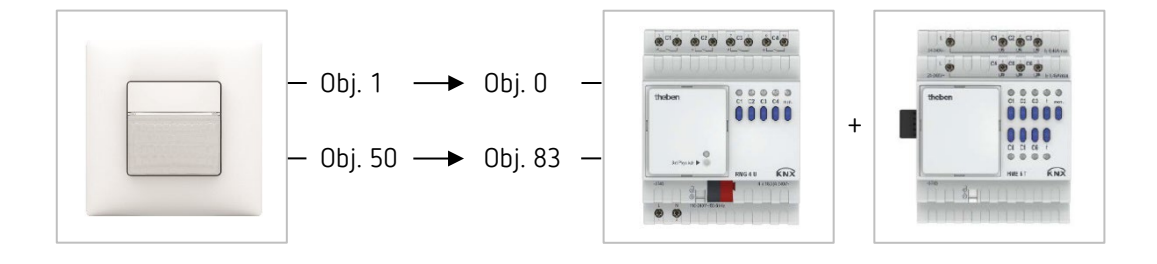

#### 13.2.3 Objekte und Verknüpfungen

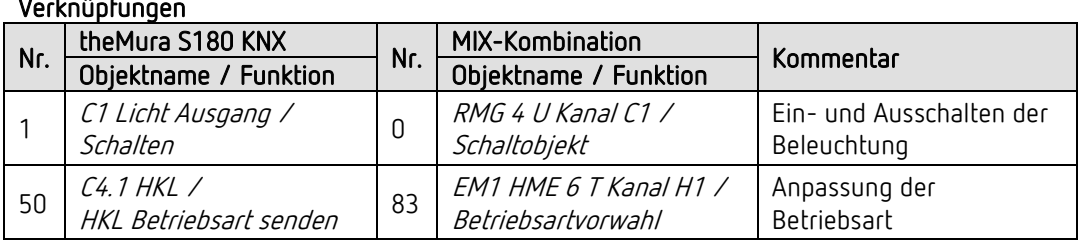

#### Verknüpfungen

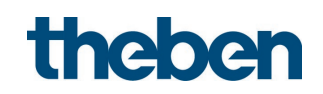

#### 13.2.4 Wichtige Parametereinstellungen

#### theMura S180 KNX

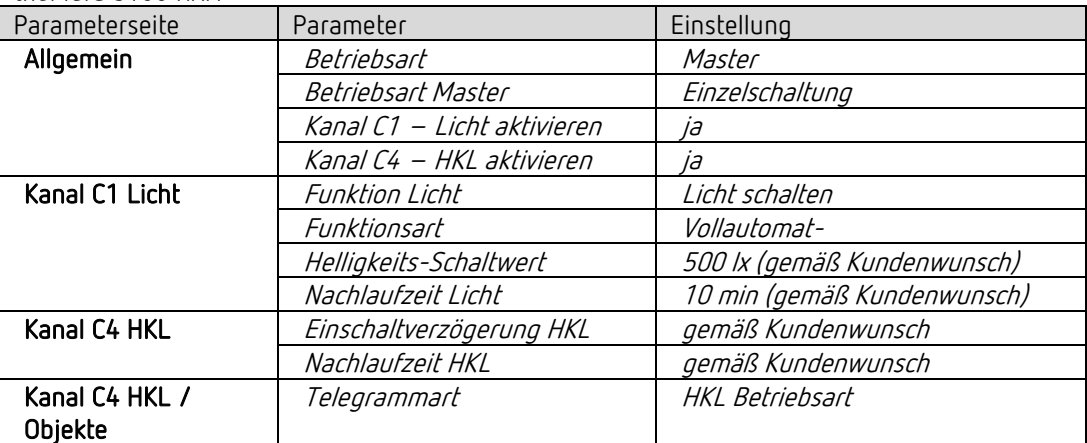

#### MIX-Kombination RMG 4 U und Erweiterungsmodul HME 6 T

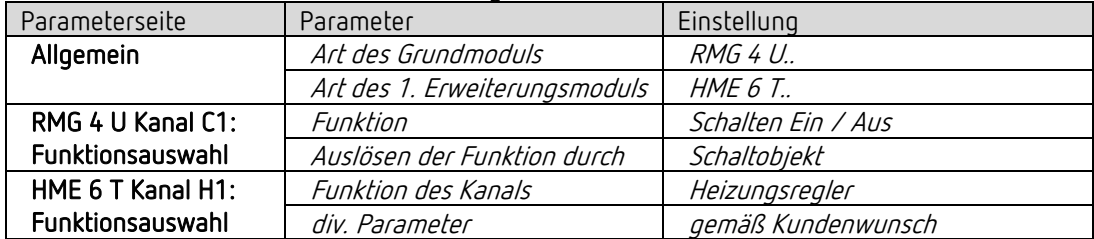

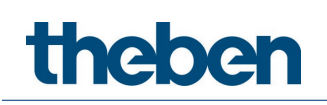

## 13.3 Präsenz- und helligkeitsabhängiges Schalten von Licht, zusätzliche manuelle Übersteuerung per externen Taster

Der Bewegungsmelder schaltet die Beleuchtung. Zusätzlich kann die Beleuchtung manuell mit einem externen Taster ein- und ausgeschaltet werden.

Beim Einschalten des Lichts mit dem externen Taster erhält der Benutzer bei Anwesenheit während 30 Minuten Licht, danach übernimmt der Bewegungsmelder wieder die Steuerung. Beim Ausschalten des Lichts mit dem externen Taster bleibt die Beleuchtung ausgeschaltet, solange der Bewegungsmelder Anwesenheit detektiert. Erst nach Ablauf der Nachlaufzeit übernimmt der Bewegungsmelder die Steuerung.

Als Option besteht die Möglichkeit, den Bewegungsmelder als Halbautomat zu betreiben. In diesem Fall muss die Beleuchtung stets von Hand eingeschaltet werden, der Melder schaltet die Beleuchtung nicht selbstständig ein. Bei genügend Tageslicht oder bei Abwesenheit schaltet der Bewegungsmelder die Beleuchtung wie gewohnt aus.

#### 13.3.1 Geräte

- theMura S180 KNX (2069650)
- iON 102 (4969232)
- RMG 4 U (4930223)

#### 13.3.2 Übersicht

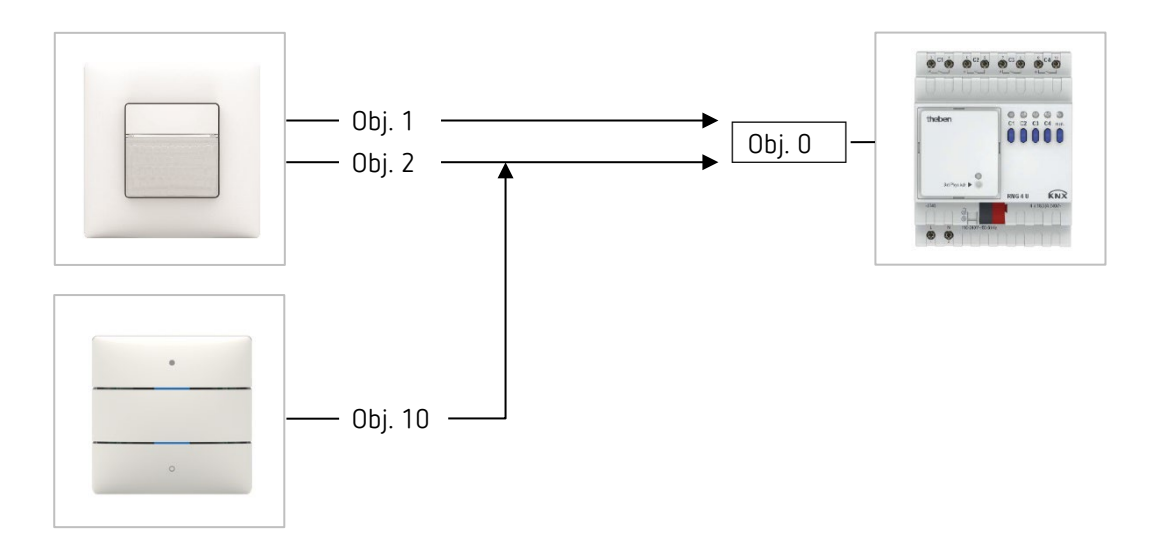

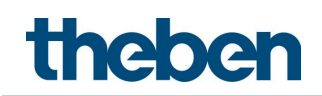

#### 13.3.3 Objekte und Verknüpfungen

#### Verknüpfungen

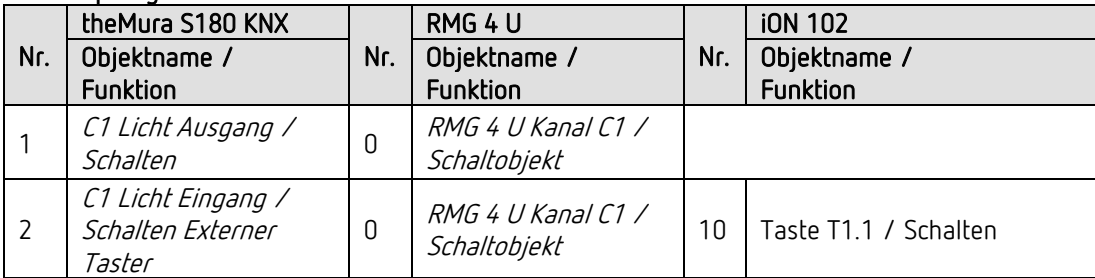

#### 13.3.4 Wichtige Parametereinstellungen

#### theMura S180 KNX

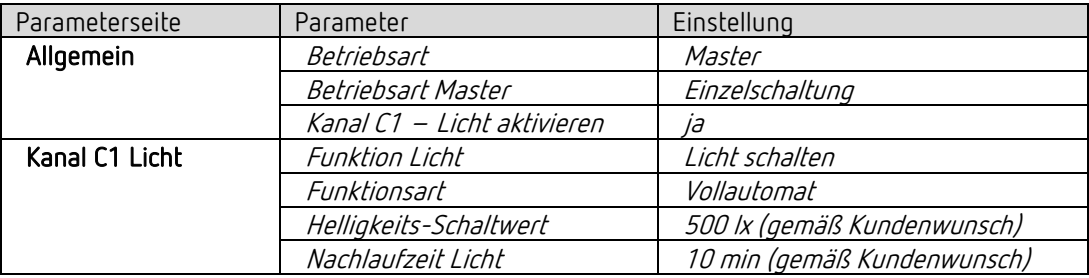

#### RMG 4 U

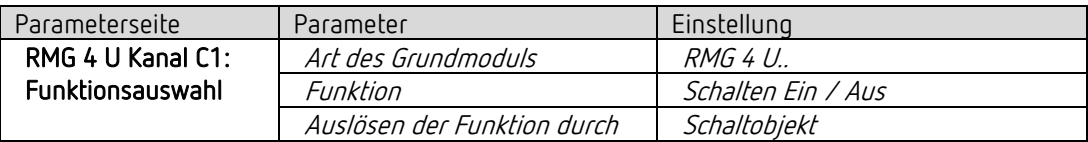

#### iON 102

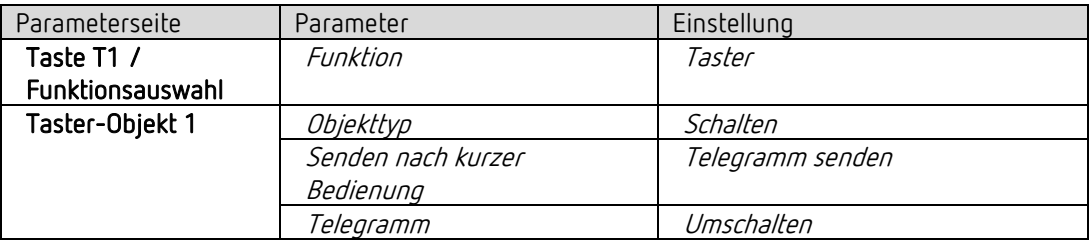

 Wird mittels integriertem Taster I1 die Beleuchtung direkt gesteuert, wird das Objekt 2 nicht benötigt. Parameter des integrierten Tasters I1 siehe Kapitel Funktion Lichtkanal C1 direkt steuern: Schalten.

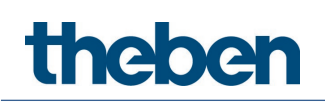

## 13.4 Präsenz- und helligkeitsabhängiges Schalten von Licht, zusätzliche manuelle Übersteuerung (auch dimmen) per externen Taster

Der Bewegungsmelder schaltet die Beleuchtung. Zusätzlich kann die Beleuchtung manuell mit einem externen Taster geschaltet und gedimmt werden.

Beim Einschalten des Lichts mit dem externen Taster erhält der Benutzer bei Anwesenheit während 30 Minuten Licht, danach übernimmt der Bewegungsmelder wieder die Steuerung. Beim Ausschalten des Lichts mit dem externen Taster bleibt die Beleuchtung ausgeschaltet, solange der Bewegungsmelder Anwesenheit detektiert. Erst nach Ablauf der Nachlaufzeit übernimmt der Bewegungsmelder die Steuerung.

Wird die Beleuchtung manuell gedimmt, bleibt die Beleuchtung für die Dauer der Anwesenheit auf dem eingestellten Dimmwert.

Als Option besteht die Möglichkeit, den Präsenzmelder als Halbautomat zu betreiben. In diesem Fall muss die Beleuchtung stets von Hand eingeschaltet werden, der Melder schaltet die Beleuchtung nicht selbstständig ein.

#### 13.4.1 Geräte

- theMura S180 KNX (2069650)
- iON 102 (4969232)
- DALI-Gateway S64 KNX (4940301)

#### 13.4.2 Übersicht

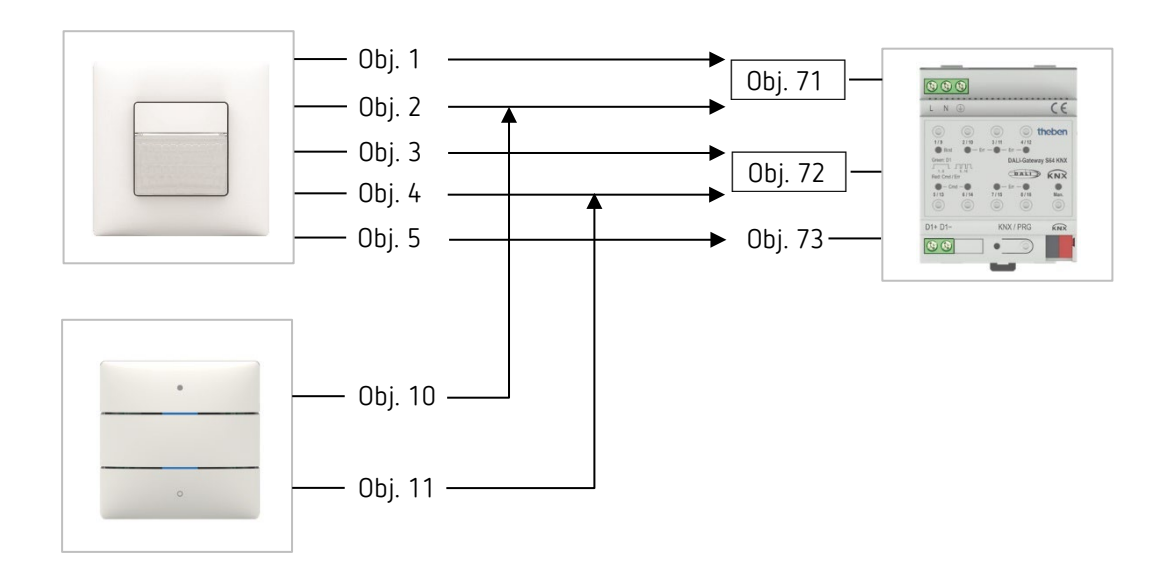

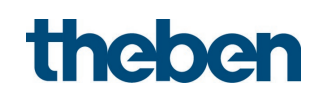

#### 13.4.3 Objekte und Verknüpfungen

#### Verknüpfungen

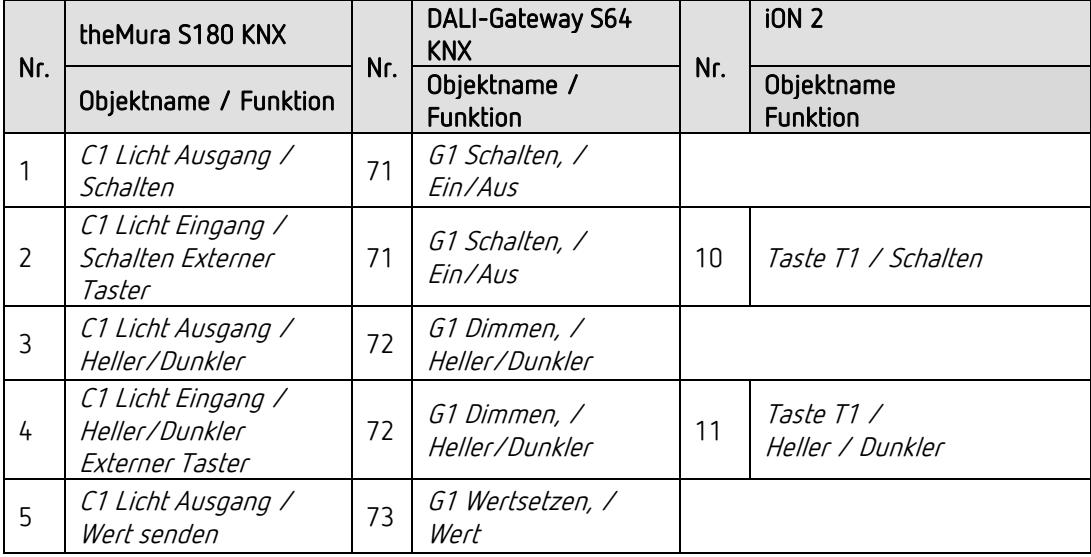

#### 13.4.4 Wichtige Parametereinstellungen

#### theMura S180 KNX

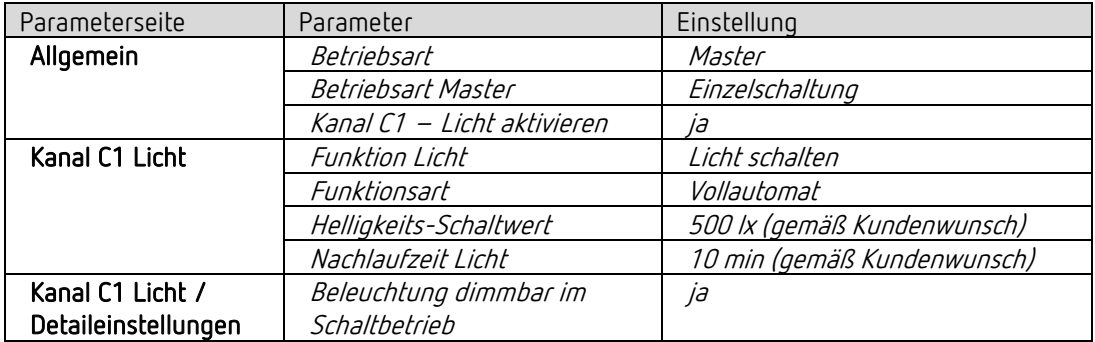

#### DALI-Gateway S64 KNX

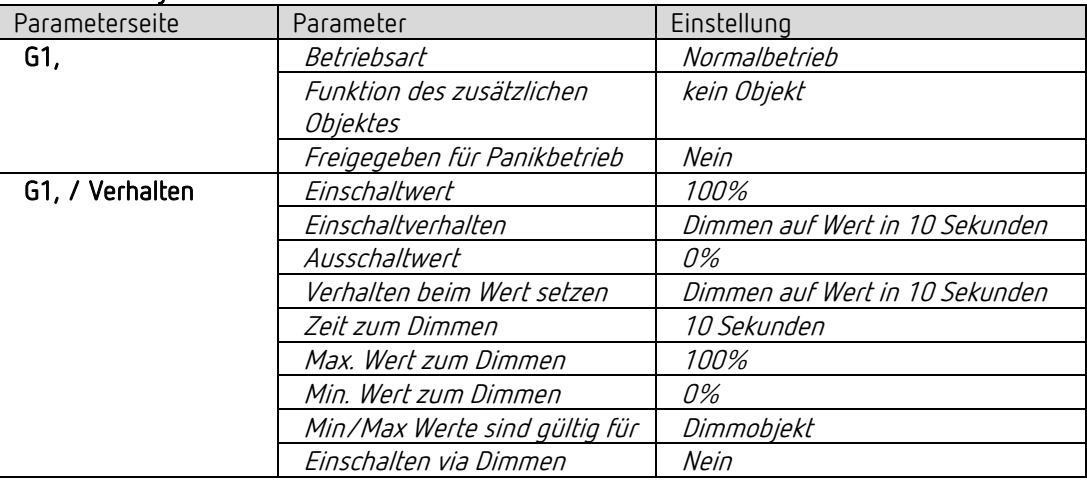

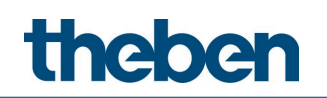

#### iON 102

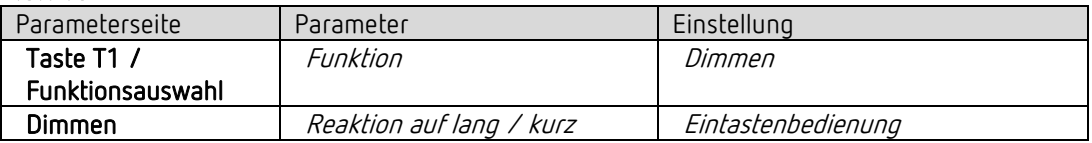

 $\bigoplus$  Wird mittels integriertem Taster I1 die Beleuchtung direkt gesteuert, werden die Objekte 2 und 4 nicht benötigt. Parameter des integrierten Tasters I1 siehe Kapitel Funktion Lichtkanal C1 direkt steuern: Dimmen.

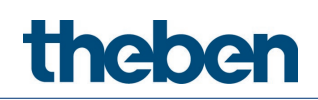

### 13.5 Master-Slave Parallelschaltung

Zur Abdeckung von größeren Flächen, beispielsweise Großraumbüros oder Korridore, werden mehrere Bewegungsmelder miteinander verbunden. Ein Bewegungsmelder wird als Master, die anderen als Slaves eingesetzt.

Die Slaves triggern den Master bei erkannter Bewegung. Sämtliche Einstellungen, etwa Verzögerungszeiten und Helligkeitsschwellen, werden im Master parametriert. Das Trigger-Signal wirkt auf den Licht- wie auch auf den HKL-Kanal des Masters.

#### 13.5.1 Geräte

- theMura S180 KNX (2069650)
- RMG 4 U (4930223)

#### 13.5.2 Übersicht

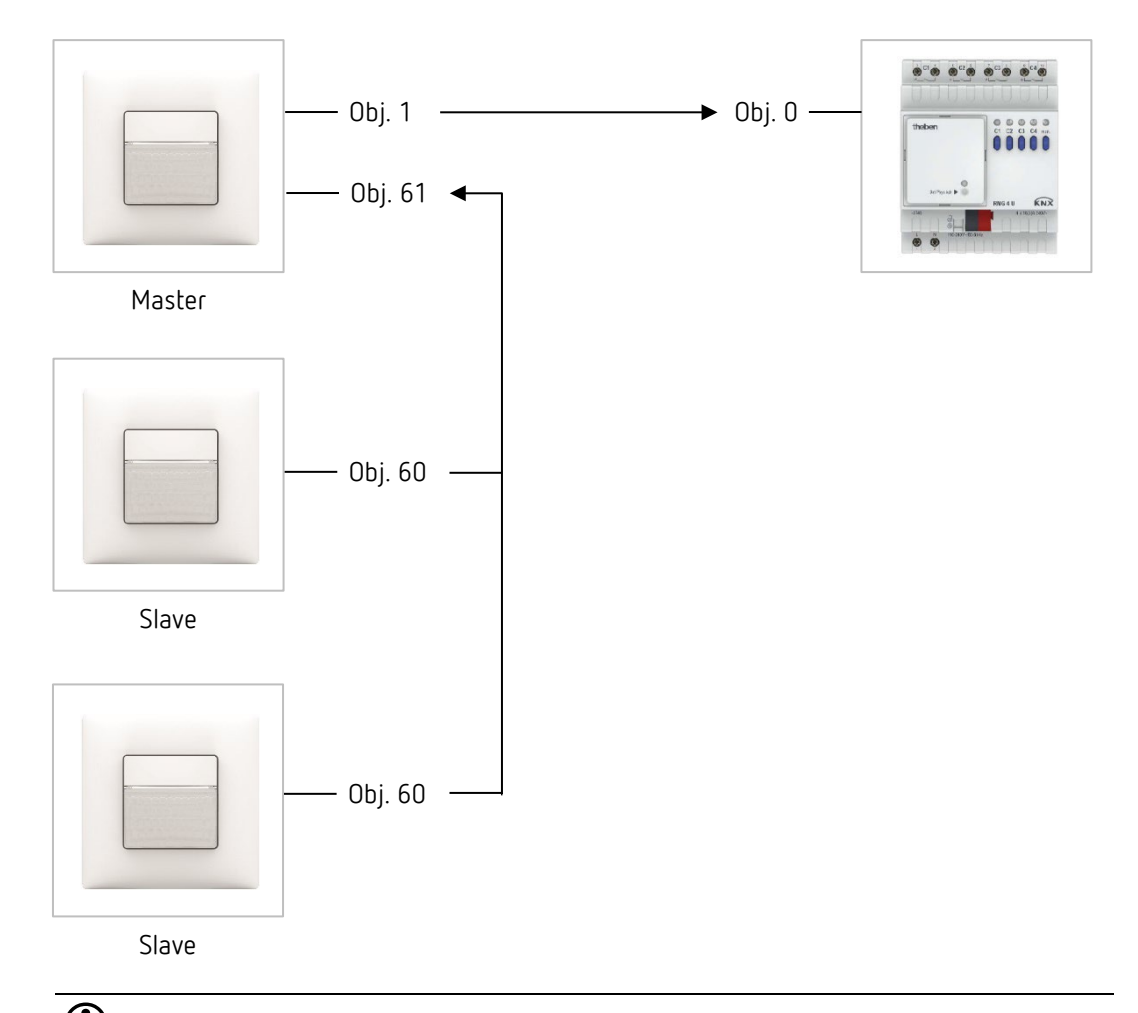

 $\bigoplus$  Die Parallelschaltung ist kompatibel mit sämtlichen Theben KNX-Meldern. Das heißt, auch Melder mit einem gemeinsamen Trigger-Objekt (Trigger Ein-/Ausgang) können mit dem Objekt Trigger Eingang oder mit dem Objekt Trigger Ausgang miteinander verknüpft werden.

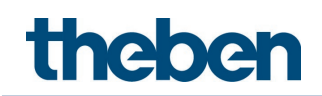

#### 13.5.3 Objekte und Verknüpfungen

#### Verknüpfungen

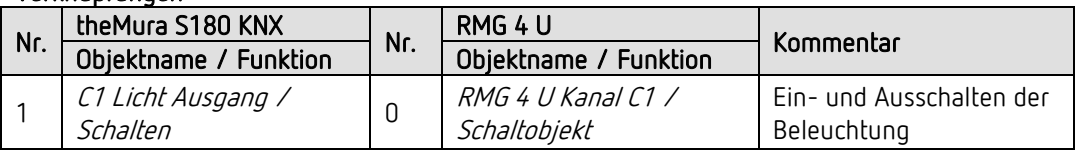

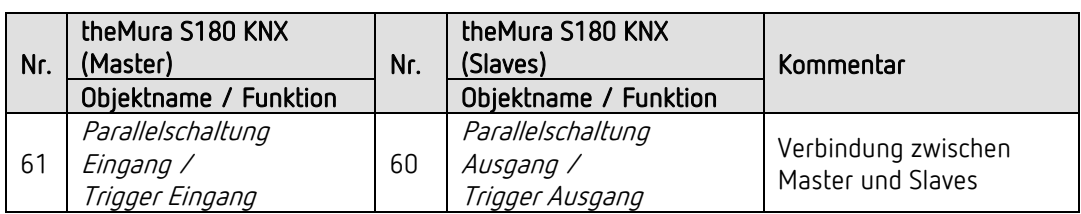

#### 13.5.4 Wichtige Parametereinstellungen

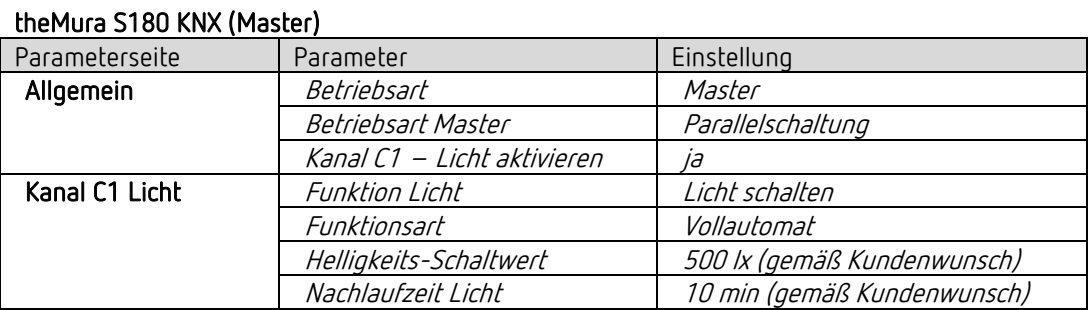

#### theMura S180 KNX (Slaves)

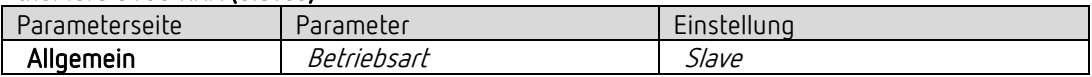

#### RMG 4 U

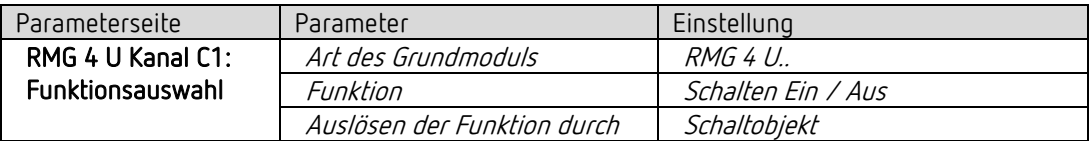

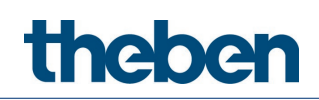

### 13.6 Master-Master Parallelschaltung

Zur Abdeckung von größeren Flächen mit unterschiedlichen Lichtverhältnissen, beispielsweise Großraumbüros, werden mehrere Master-Bewegungsmelder miteinander verbunden. Jeder Master betreibt seine Lichtgruppe gemäß seiner Lichtmessung und Einstellungen. Sie tauschen die Präsenz untereinander aus. Dadurch vergrößert sich der Erfassungsbereich. Es ist zu beachten, dass jeder Master nur das von ihm selbst geschaltete oder geregelte Licht erfassen kann.

#### 13.6.1 **Geräte**

- theMura S180 KNX (2069650)
- RMG 4 U (4930223)

#### 13.6.2 Übersicht

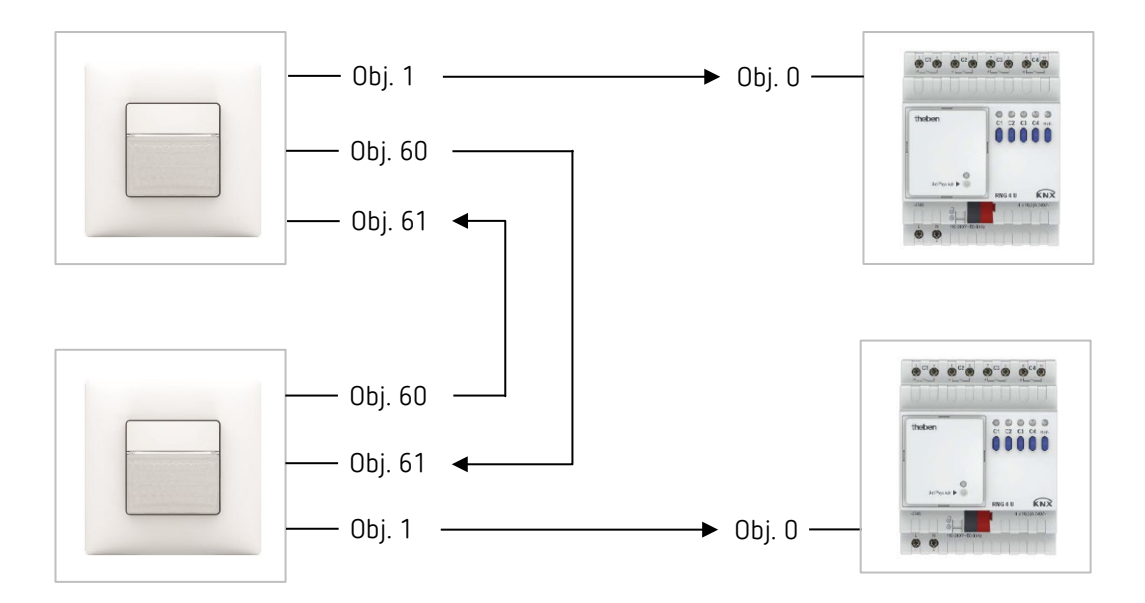

 $\bigcirc$  Die Parallelschaltung ist kompatibel mit sämtlichen Theben KNX-Meldern. Das heißt, auch Melder mit einem gemeinsamen Trigger-Objekt (Trigger Ein-/Ausgang) können mit dem Objekt Trigger Eingang oder mit dem Objekt Trigger Ausgang miteinander verknüpft werden.

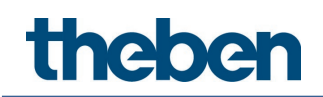

#### 13.6.3 Objekte und Verknüpfungen

#### Verknüpfungen

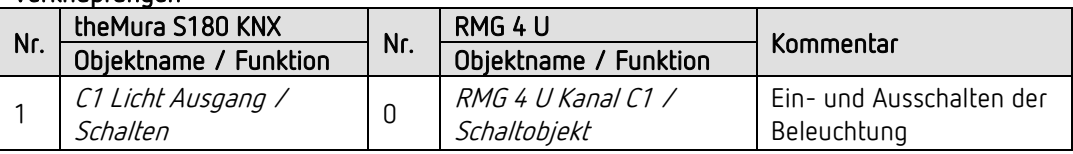

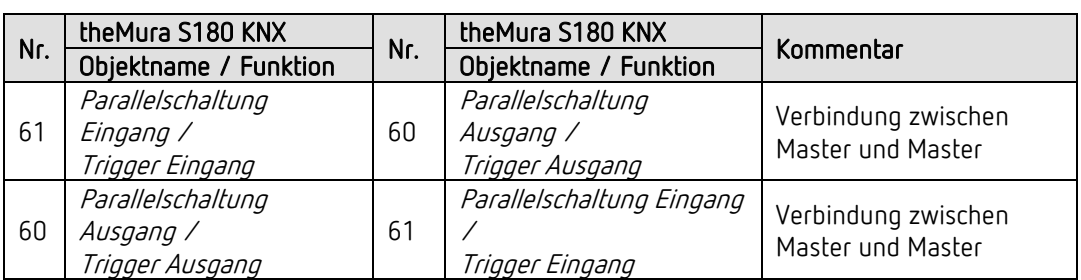

#### 13.6.4 Wichtige Parametereinstellungen

#### theMura S180 KNX

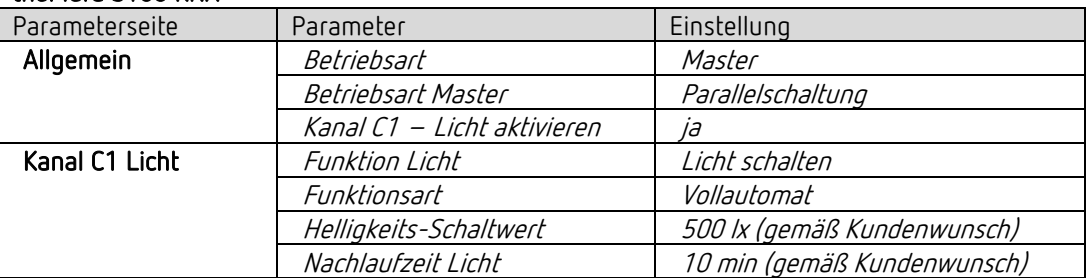

#### RMG 4 U

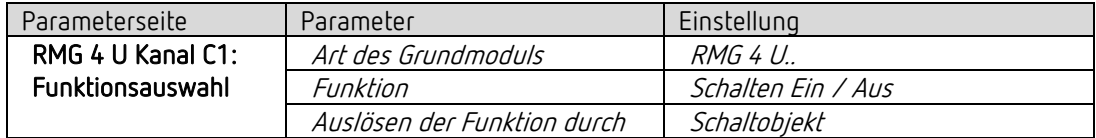

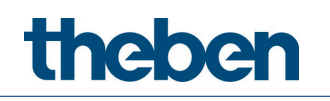

## **14 Anhang**

## **14.1Umrechnung Prozente in Hexadezimal- und Dezimalwerte**

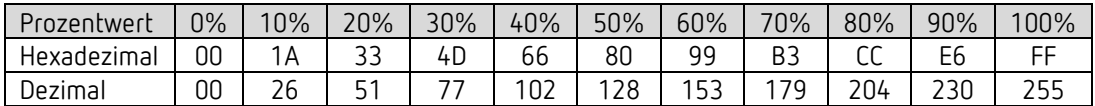

Es sind alle Werte von 00 bis FF hex. (0 bis 255 dez.) gültig.

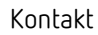

# theben

## **15 Kontakt**

**Theben AG**

Hohenbergstr. 32 72401 Haigerloch DEUTSCHLAND Tel. +49 7474 692-0 Fax +49 7474 692-150

#### **Hotline**

Tel. +49 7474 692-369 hotline@theben.de Addresses, telephone numbers etc. **www.theben.de**